# **SCXI<sup>™</sup> Quick Start Guide**

#### **Signal Conditioning eXtensions for Instrumentation**

This document assumes you have already installed, configured, and tested a data acquisition (DAQ) device. If you have not done so, follow the instructions in the *DAQ Quick Start Guide for NI-DAQ 7.0* included with the DAQ device before continuing. This document does not cover PXI chassis, PXI combo chassis, the SCXI-1000DC chassis, the SCXI switch modules, multichassis systems, or parallel-mode operation of any module. Refer to the module, chassis, or cable adapter documentation for information on these topics. If you are installing an SCXI switch, refer to the *NI Switches Getting Started Guide*.

### **Contents**

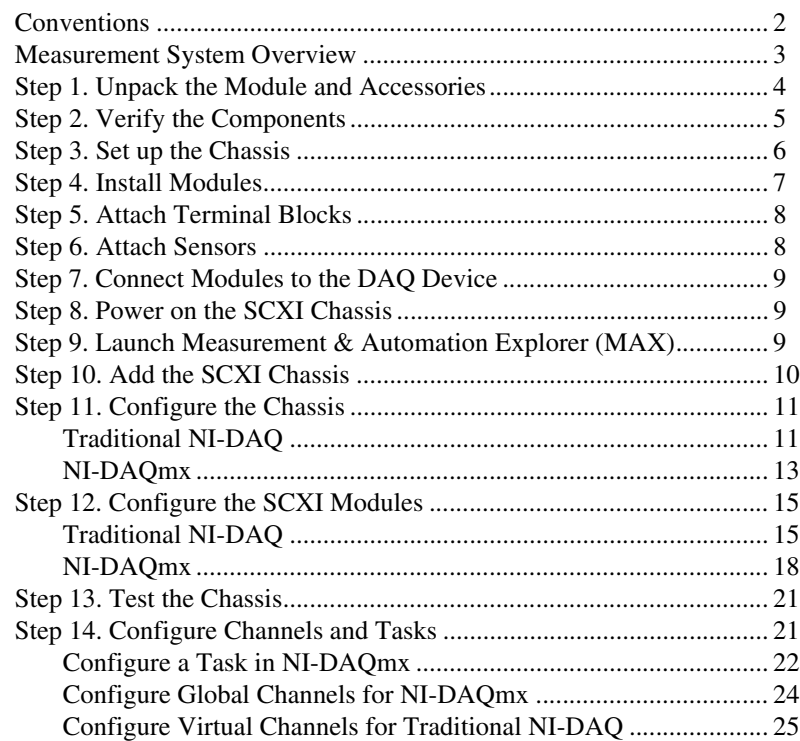

CVI™, LabVIEW™, Measurement Studio™, National Instruments™, NI™, ni.com™, NI-DAQ™, and SCXI™ are trademarks of National Instruments Corporation. Product and company names mentioned herein are trademarks or trade names of their respective companies. For patents covering National Instruments products, refer to the appropriate location: **Help»Patents** in your software, the patents.txt file on your CD, or ni.com/patents.

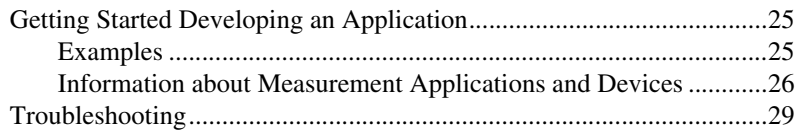

# <span id="page-1-0"></span>**Conventions**

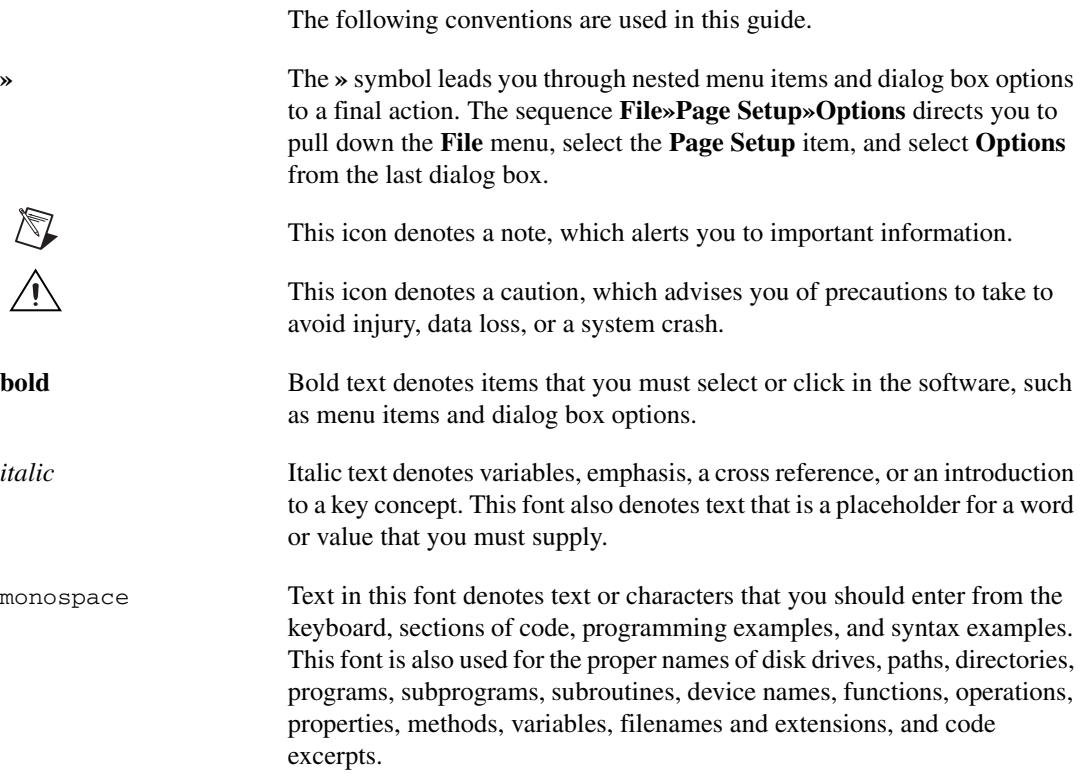

### <span id="page-2-0"></span>**Measurement System Overview**

Figur[e 1](#page-2-1) depicts the measurement system overview, showing the path of real-world physical phenomena to your measurement application. Signal conditioning components use sensors and transducers to measure signals analyzed and presented through application software.

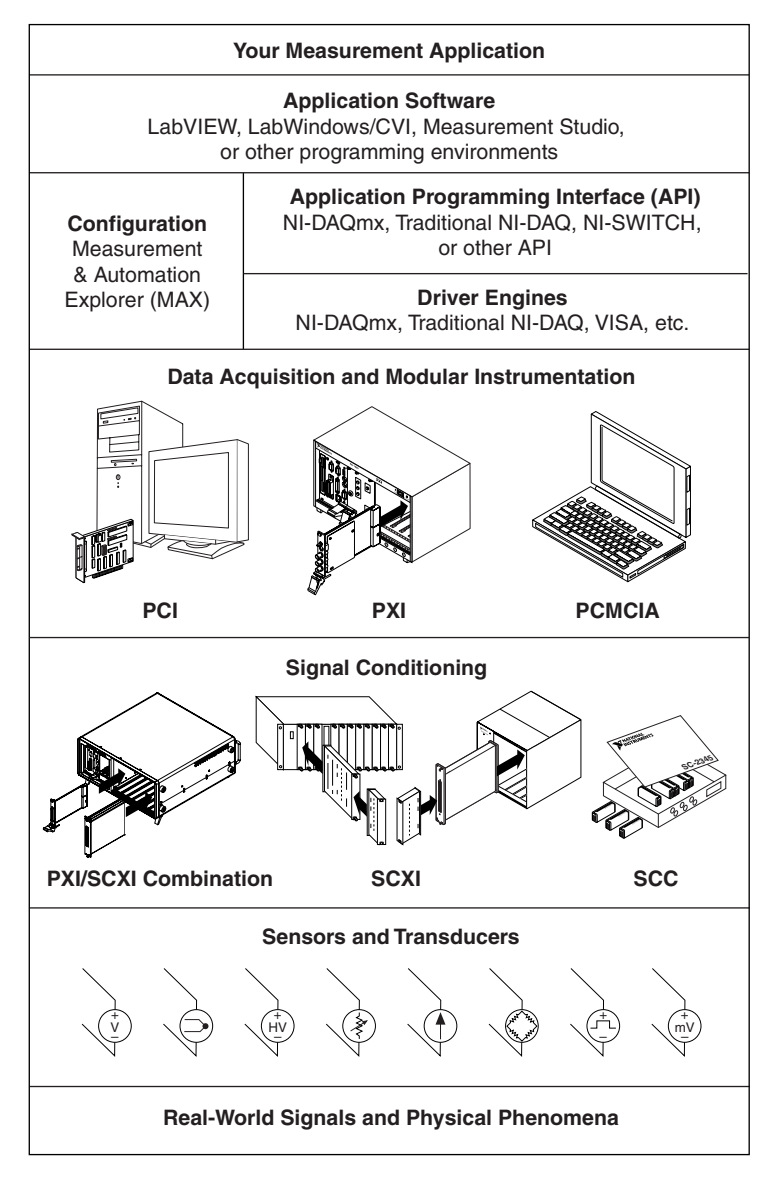

<span id="page-2-1"></span>**Figure 1.** Measurement System Overview

### <span id="page-3-0"></span>**Step 1. Unpack the Module and Accessories**

Your module is shipped in an antistatic package to prevent electrostatic damage (ESD) to the module. ESD can damage several components on the module.

**Caution** *Never* touch the exposed pins of connectors.

To avoid such damage when you handle the module, take the following precautions:

- Ground yourself using a grounding strap or by holding a grounded object.
- Touch the antistatic package to a metal part of the chassis before removing the module from the package.

Remove the module from the package and inspect the module for loose components or any sign of damage. Notify NI if the module appears damaged in any way. Do *not* install a damaged module in the chassis.

Store the module in the antistatic package when the module is not in use.

Refer to the device documentation for safety and compliance information.

### <span id="page-4-0"></span>**Step 2. Verify the Components**

Make sure you have the basic components.

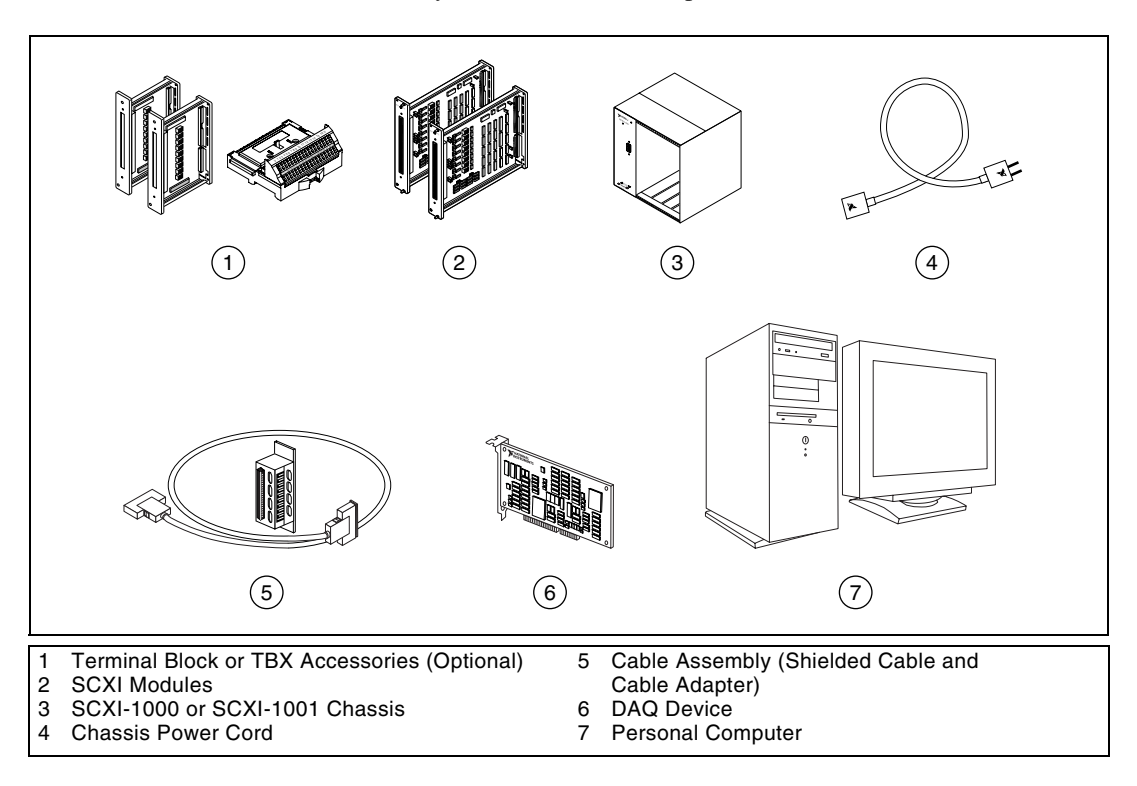

### <span id="page-5-0"></span>**Step 3. Set up the Chassis**

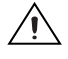

**Caution** Follow proper ESD precautions to ensure you are grounded before installing the hardware.

- 1. Power off and unplug the chassis.
- 2. Set the chassis address switches to off. In the following figure, all switches are shown in the off position.

 $\mathbb{N}$ 

**Note** Older chassis use jumpers inside the front panel, instead of chassis address switches. Older chassis also differ in fuses and AC power selection. Refer to the chassis documentation for more information.

- 3. Confirm the correct power settings (100, 120, 220, or 240 VAC).
- 4. Connect the power cord.

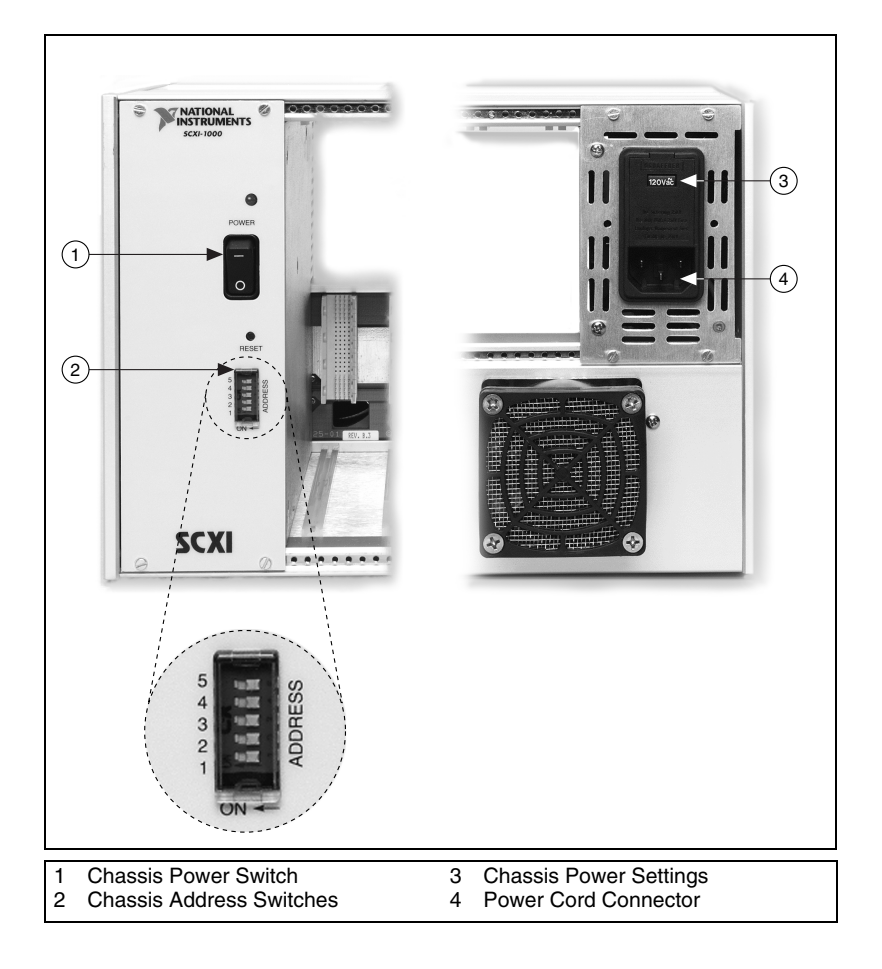

# <span id="page-6-0"></span>**Step 4. Install Modules**

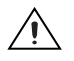

**Caution** Make sure the chassis is powered off.

- 1. Insert all of the modules into the chassis.
- 2. Tighten the module thumbscrews.

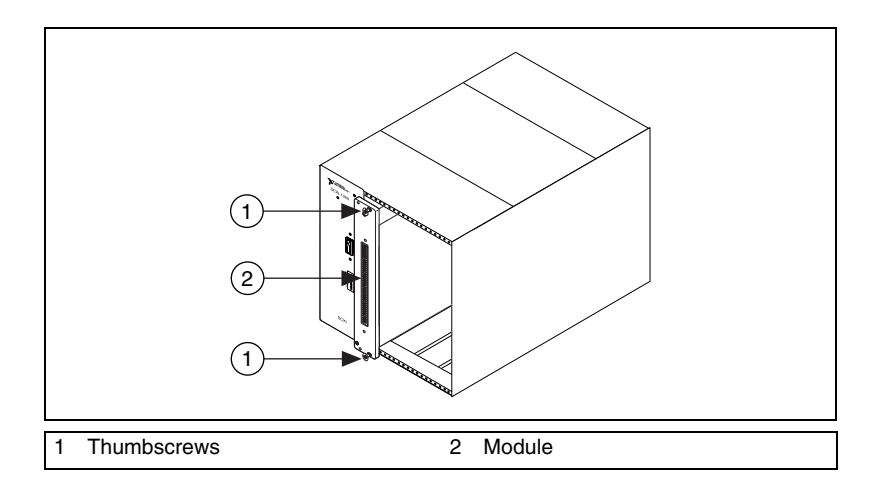

### <span id="page-7-0"></span>**Step 5. Attach Terminal Blocks**

Attach the terminal blocks to the front of the modules. Refer to ni.com/ products to determine valid terminal block and module combinations. Refer to the TBX installation guide for the terminal block if you are using a TBX adapter.

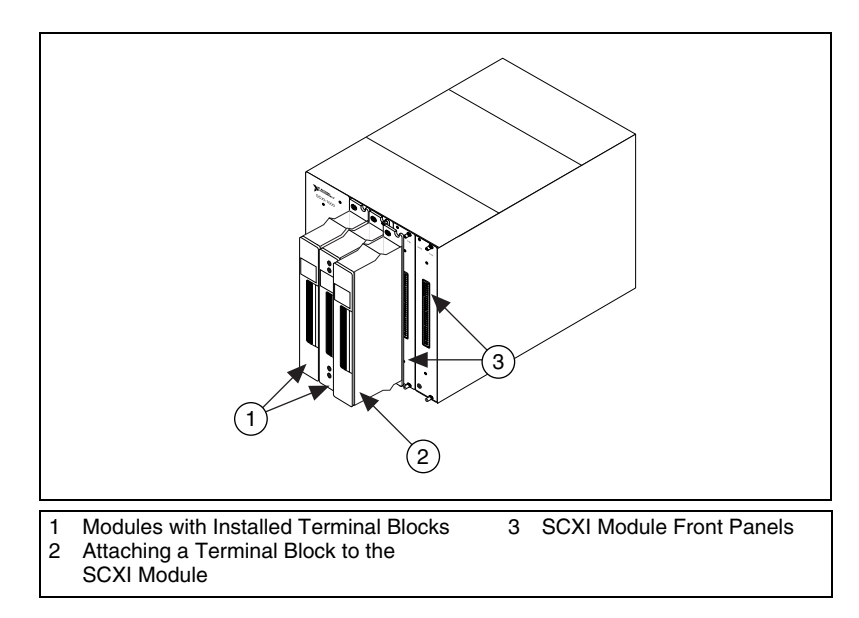

### <span id="page-7-1"></span>**Step 6. Attach Sensors**

Wire sensors to the terminal block or accessory terminals.

- For signal connection information, refer to the module or accessory documentation.
- If any module in the SCXI system has switch or jumper settings, refer to the *Getting Started with SCXI* document for more information about configuring the hardware.
- For more information about sensors, refer to the following documents:
	- If you are using sensors, refer to ni.com/sensors.
	- If you are using LabVIEW, refer to the *LabVIEW Measurements Manual* packaged with LabVIEW or available from ni.com/ manuals.
	- If you are using other application software, refer to the *NI-DAQmx Help* for information on common measurements. Access the help from **Start»Programs»National Instruments»NI-DAQ» NI-DAQmx Help**.

### <span id="page-8-0"></span>**Step 7. Connect Modules to the DAQ Device**

- 1. Attach the cable adapter, if necessary.
	- If you have several modules in the system, determine which of the modules occurs first in the following list. Attach the cable adapter to the rear connector of this SCXI module.
		- SCXI-1520, SCXI-1530, SCXI-1531, SCXI-1540, SCXI-1581, SCXI-1140
		- SCXI-1102, SCXI-1102/B/C, SCXI-1104/C, SCXI-1112, SCXI-1125, SCXI-1126, SCXI-1141, SCXI-1142, SCXI-1143
		- SCXI-1100, SCXI-1120/D, SCXI-1121, SCXI-1122
		- SCXI-1124, SCXI-116*x*
	- If you have only one module, attach the cable adapter to the module.

Use the screws provided to secure the adapter to the chassis.

**Caution** Do *not* force the adapter if there is resistance. Forcing the adapter can bend pins.

2. Connect one end of the cable to the adapter or module and the other end to the DAQ device. Notice which SCXI module is connected to the DAQ device; you will use this information in a later step.

### <span id="page-8-1"></span>**Step 8. Power on the SCXI Chassis**

The chassis power switch is shown in *[Step 3. Set up the Chassis](#page-5-0)*.

### <span id="page-8-2"></span>**Step 9. Launch Measurement & Automation Explorer (MAX)**

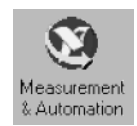

Double-click the **Measurement & Automation** icon on the desktop to launch MAX.

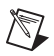

**Note** Refer to the Hardware Installation Wizard at ni.com/support/install for SCXI configuration instructions with RT Series products. Select **Hardware Configuration** and click **Real-Time Configuration Wizard**.

### <span id="page-9-0"></span>**Step 10. Add the SCXI Chassis**

1. Right-click **Devices and Interfaces** and select **Create New**.

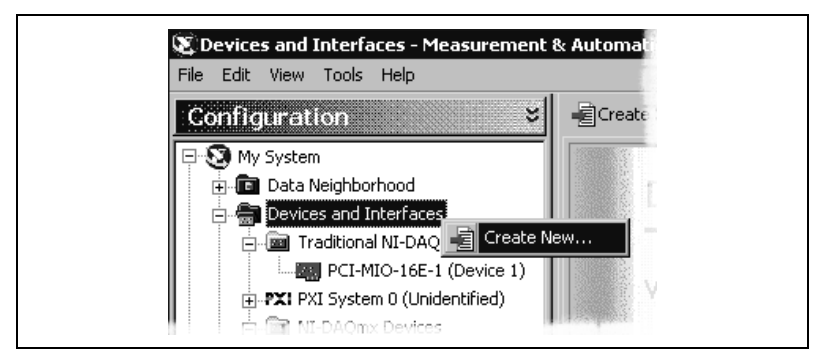

2. Select the SCXI chassis from the Create New window.

If you are using more than one NI-DAQ API to control an SCXI chassis in your application, add the chassis in each NI-DAQ API you are using.

- If you are using Traditional NI-DAQ, select the chassis under **Traditional NI-DAQ Device**.
- If you are using NI-DAQmx, select the chassis under **NI-DAQmx Device»NI-DAQmx SCXI Chassis**.

When a device is supported by both Traditional NI-DAQ and NI-DAQmx and both are installed, the same device is listed with a different name under the Traditional NI-DAQ and NI-DAQmx folders in Devices and Interfaces.

**Note** For more information about the Traditional NI-DAQ and NI-DAQmx Application Programming Interfaces (APIs), refer to the *DAQ Quick Start Guide for NI-DAQ 7.0*.

> 3. Click **Finish** when you are done. A configuration window appears. Refer to *[Step 11. Configure the Chassis](#page-10-0)* for more information.

> If your device does not automatically appear, press <F5> to refresh the view in MAX. If the device is still not recognized, refer to ni.com/ support/install for troubleshooting information.

If you are using Traditional NI-DAQ, there is an alternative way to add an SCXI chassis. Right-click **Devices & Interfaces»Traditional NI-DAQ Devices** and select **Add SCXI Chassis**.

 $\mathbb{N}$ 

If you are using NI-DAQmx, there is an alternative way to add an SCXI chassis. Right-click **Devices & Interfaces»NI-DAQmx Devices** and select **Create New NI-DAQmx Device**. Select **NI-DAQmx SCXI Chassis** and choose the chassis.

# <span id="page-10-0"></span>**Step 11. Configure the Chassis**

The configuration process differs depending on the NI-DAQ API you are using to control the chassis—Traditional NI-DAQ or NI-DAQmx.

#### <span id="page-10-1"></span>**Traditional NI-DAQ**

If you are using Traditional NI-DAQ, complete the following steps, as shown in the figures, to configure the SCXI chassis.

- 1. Select an ID for the SCXI chassis. The ID can be any integer between 1 and 3,200. Use this ID to identify the chassis in your application.
- 2. Enter the chassis address setting. The chassis address can be any value between 0 and 31. Make sure the setting matches the chassis address switches on the SCXI chassis. Refer to *[Step 3. Set up the Chassis](#page-5-0)* for help locating the chassis address switches. Click **Next**.
- 3. Select whether or not to auto-detect SCXI modules. Click **Next**.

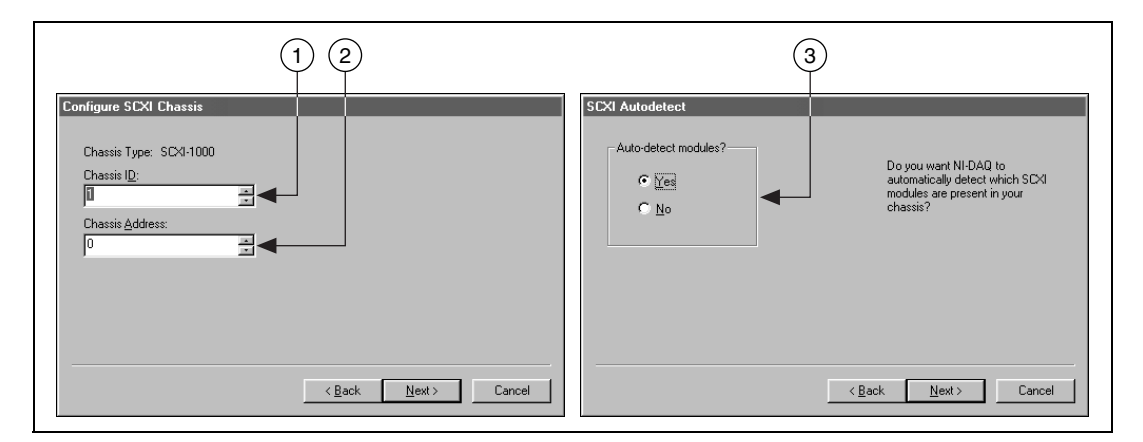

- 4. Select the DAQ device, which acts as the communication path between the chassis and the computer. Click **Next**.
- 5. Select the SCXI module that is cabled to the communication device. If the chassis has only one module, NI-DAQ selects the module by default.
- 6. Click **Finish** to accept the settings.

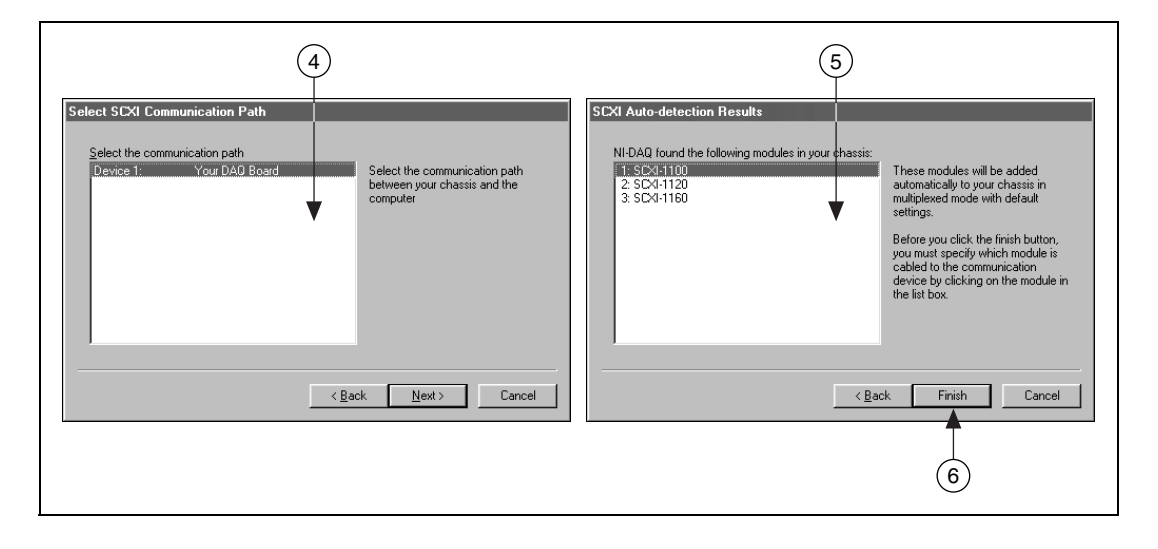

#### <span id="page-12-0"></span>**NI-DAQmx**

If you are using NI-DAQmx, complete the following steps, as shown in the figures, to configure the chassis.

- 1. Select the DAQ device cabled to the communicating SCXI module from **Chassis Communicator**. If MAX detects only one DAQ device, the device is chosen by default, and this option is disabled.
- 2. Select the module slot connected to the chassis communicator from **Communicating SCXI Module Slot**.
- 3. Enter the chassis address setting in **Chassis Address**. Make sure the setting matches the address setting on the SCXI chassis.
- 4. Select whether or not to auto-detect SCXI modules. If you do not auto-detect modules, MAX disables Communicating SCXI Module Slot.

**Caution** Auto-detecting modules may place the modules in an unknown or undesirable state. Disconnect any connected devices for which auto-detection could present problems.

- **Create New SCXI Chassis** Chassis Communicator PCI-MIO-16E-1: "Dev1"  $\overline{\mathbf{r}}$ 1 Communicating SCXI Module Slot Select...  $\overline{\phantom{a}}$ 2 Chassis Address 3 ►∣o ▶▽ Auto-Detect Modules in Chassis 4 Save Cancel Help 5
- 5. Click **Save**.
- 6. The SCXI Chassis Configuration window opens. The **Modules** tab is selected by default. If you did not auto-detect modules, select an SCXI module from the **Modules** listbox. Be sure to locate the module in the correct slot.
- 7. MAX provides a default name for the Device Name field. To change the name, click in the field and enter a unique alphanumeric ID for the SCXI module.
- 8. If you are using a connected accessory, select it from **Accessory**.
- 9. Click **Details** for more configuration options. Refer to *[Step 12.](#page-14-0)  [Configure the SCXI Modules](#page-14-0)* for more information.
- 10. If you need to change any chassis settings, click the **Chassis** tab. Most users will not need to change chassis settings.
- 11. Click **OK** to accept and save the settings for this chassis.

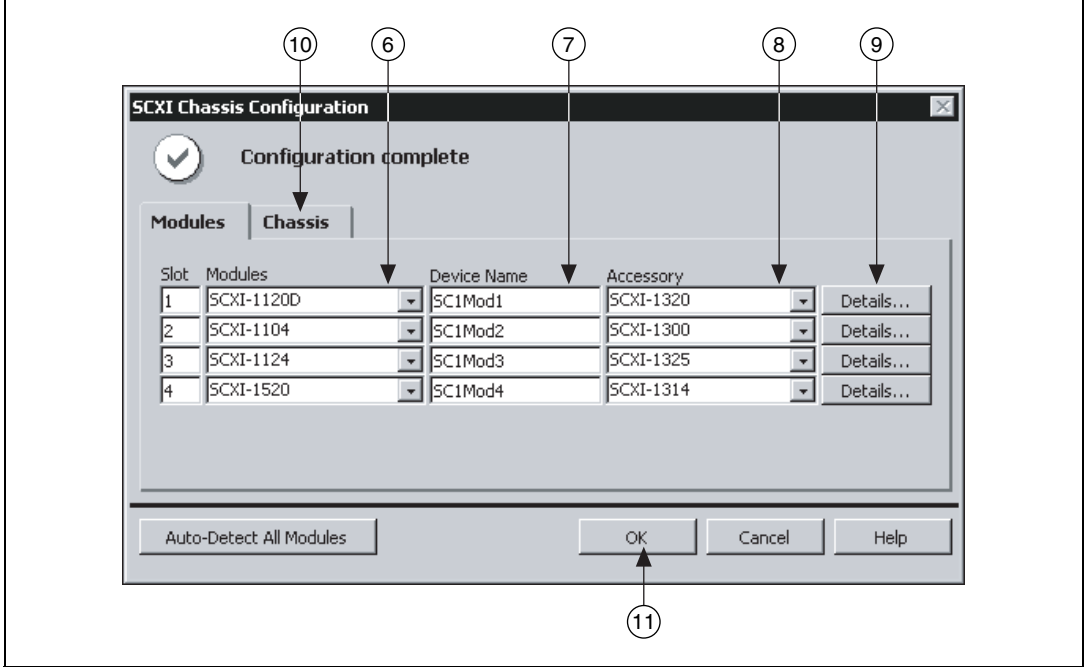

**Note** You cannot save the chassis configuration until you finish entering module information. A message at the top of the SCXI Chassis Configuration window alerts you of the status of the configuration. You cannot save if an error appears in the message box. If a warning appears in the message box, you can save the configuration, although NI recommends fixing the source of the warning before saving.

 $\mathbb{N}$ 

### <span id="page-14-0"></span>**Step 12. Configure the SCXI Modules**

The configuration process differs depending on the NI-DAQ API you are using to program the modules—Traditional NI-DAQ or NI-DAQmx.

#### <span id="page-14-1"></span>**Traditional NI-DAQ**

If you are using Traditional NI-DAQ, complete the following steps to configure the SCXI modules.

- 1. Select the chassis from **Devices and Interfaces»Traditional NI-DAQ Devices**.
- 2. Right-click a module slot and choose **Properties**.

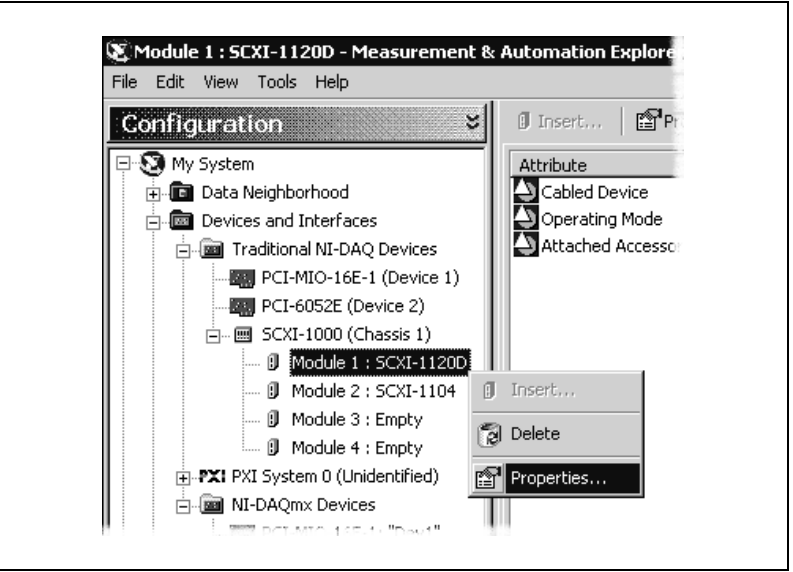

- 3. The **General** tab is selected by default. Choose which DAQ device connects to the module from **Connected to**. Select the checkbox if the DAQ device controls the chassis.
- 4. Some modules require an operating mode—multiplexed or parallel. Select a mode from **Operating Mode**.

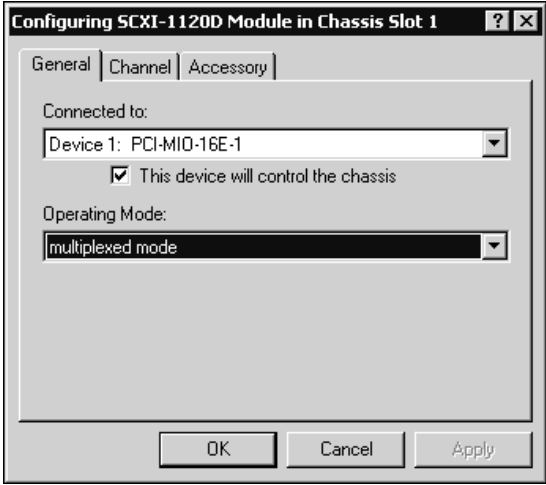

5. Some modules feature software-selectable filter and/or gain settings for each channel. Available settings vary between modules. If applicable, click the **Channel** tab. Select settings from the displayed fields.

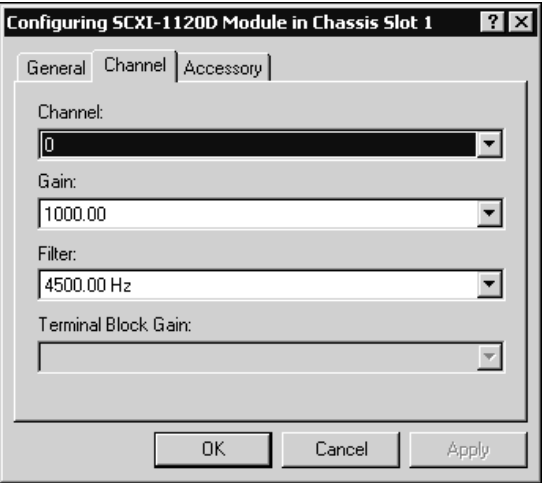

- 6. Click the **Accessory** tab. Select a compatible device from the **Accessory** listbox.
- 7. Click **OK** to accept the settings.

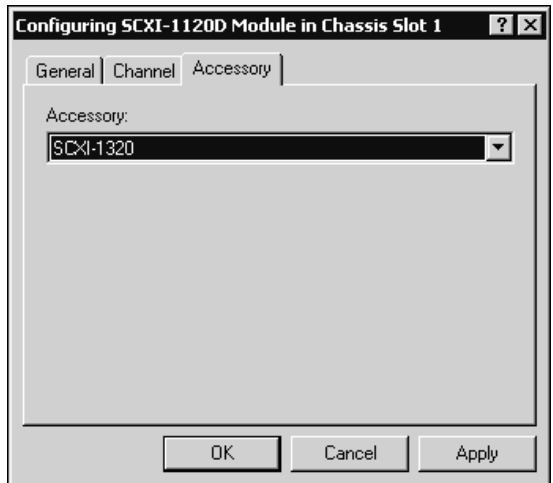

#### <span id="page-17-0"></span>**NI-DAQmx**

If you are using NI-DAQmx, complete the following steps to configure the modules. You can skip this step if you are using a single MIO device with your SCXI system in multiplexed mode.

- 1. Select the chassis from **Devices and Interfaces»NI-DAQmx Devices**.
- 2. Right-click the module and choose **Properties**.

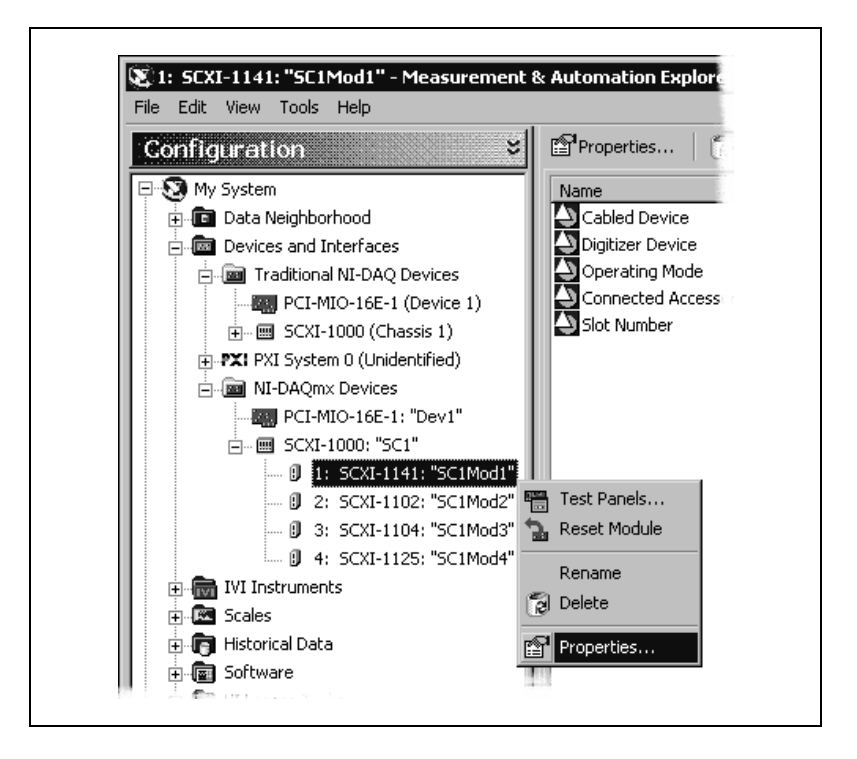

/\\7

**Note** You also can access module properties by selecting the **Modules** tab of the SCXI Chassis Configuration window and clicking **Details**.

3. Some SCXI modules have jumper-selectable settings. If you are configuring such a module, click the **Jumpers** tab and enter the hardware-selected settings.

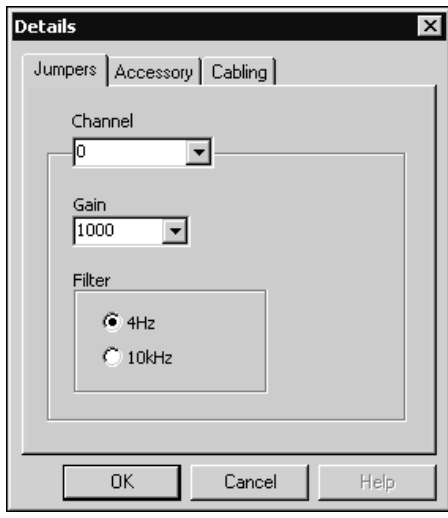

- 4. Click the **Accessory** tab.
- 5. To change the accessory selected during chassis configuration, select a module accessory from the **Accessory** drop-down listbox.
- 6. Click **Configure** to edit accessory settings. Not all accessories have settings. Refer to the accessory documentation for more information.

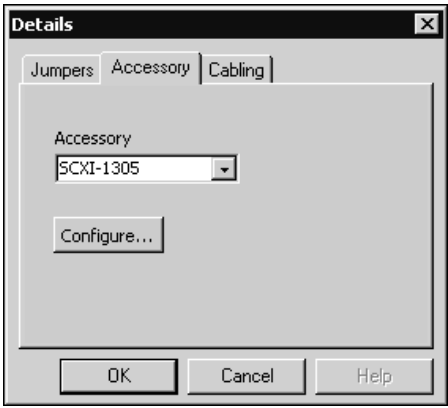

7. If you are using an AI module, click the **Cabling** tab.

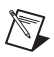

**Note** You will not have to adjust the information in the cabling tab if you are using standard multiplexed mode operation. If you are using parallel mode operation, multichassis configuration, or another special configuration, adjust the options on the **Cabling** tab.

- 8. Select the DAQ device connected to the SCXI module from the **Which device connects to this module?** drop-down listbox. In most cases, the device selected here and the module digitizer are the same.
- 9. Select a DAQ device from the **Module Digitizer** drop-down listbox. The device can be different from the device selected from the **Which device connects to this module?** listbox.
- 10. If operating in parallel mode, click **Parallel Mode**.
- 11. If the module is installed in a daisy-chained chassis, select an index number from the **Multichassis Daisy-Chain Index** drop-down listbox. The listbox appears only if two or more chassis have been added and saved.
- 12. Click **OK**.

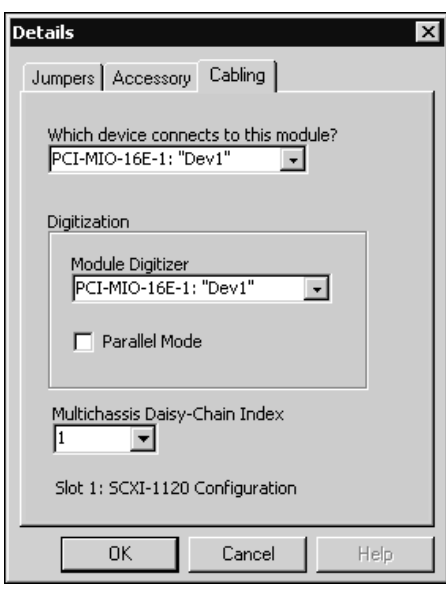

For information about software-configurable properties of the module, refer to the *Measurement & Automation Explorer Help for Traditional NI-DAQ* or the *Measurement & Automation Explorer Help for NI-DAQmx*. To access this help in MAX, select **Help»Help Topics»Traditional NI-DAQ** or **Help»Help Topics»NI-DAQmx**.

### <span id="page-20-0"></span>**Step 13. Test the Chassis**

Verify that MAX recognizes the chassis.

- 1. Right-click the chassis name in the NI-DAQ API you want to test under Devices and Interfaces.
- 2. Select **Test**. If you are using NI-DAQmx and the test fails, a message explains the failure.

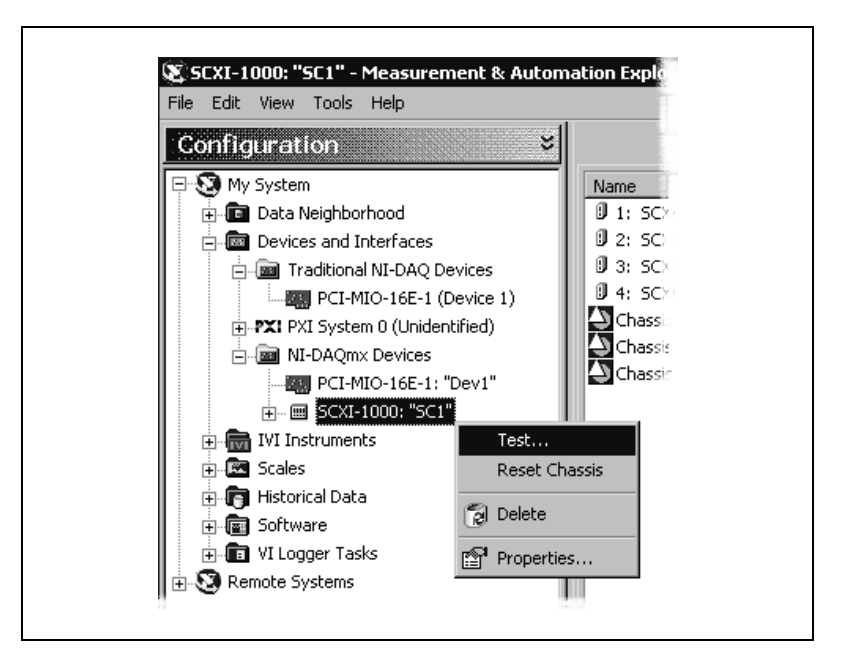

### <span id="page-20-1"></span>**Step 14. Configure Channels and Tasks**

A *physical channel* is a terminal or pin at which you can measure or generate an analog or digital signal. A *virtual channel* is a collection of settings that can include a name, a physical channel, input terminal connections, the type of measurement or generation, and scaling information. In Traditional NI-DAQ and earlier versions, configuring virtual channels is an optional way to record which channels are being used for different measurements. In NI-DAQmx, virtual channels are integral to every measurement.

In Traditional NI-DAQ, you configure virtual channels using MAX. In NI-DAQmx, you can configure virtual channels with the DAQ Assistant, which you can open from MAX or your application software. You also can configure virtual channels with the NI-DAQmx API in your application program.

A *task*, an important new concept for NI-DAQmx, is a collection of one or more virtual channels with timing, triggering, and other properties. Conceptually, a task represents a measurement or generation you want to perform. You can set up and save all of the configuration information in a task and use the task in an application.

In NI-DAQmx, you can configure virtual channels as part of a task or separate from a task. Virtual channels created inside a task are *local channels*. Virtual channels defined outside a task are *global channels*. You can create global channels in MAX or in your application software and then save them in MAX. You can use global channels in any application or add them to a number of different tasks. If you modify a global channel, the change affects all tasks in which you reference that global channel. In most cases, it is simpler to use local channels.

#### <span id="page-21-0"></span>**Configure a Task in NI-DAQmx**

Configure tasks with the DAQ Assistant when you use NI-DAQmx. You must have version 7.0 of an NI application software package to create tasks and channels with the DAQ Assistant.

- In MAX, right-click **Data Neighborhood** and select **Create New**. In the **Create New** window, select **NI-DAQmx Task** and click **Next**.
- You also can open the DAQ Assistant directly from within NI application software:
	- In LabVIEW, there are several ways to open the DAQ Assistant:
		- Drop the DAQ Assistant Express VI from the Express Input palette, as described in the *Getting Started with LabVIEW*  document.
		- You also can use the DAQmx Task Name control to open the DAQ Assistant. Right-click the control and select **New Task**. The *Taking an NI-DAQmx Measurement in LabVIEW* tutorial has step-by-step instructions on how to create a task from the DAQmx Task Name control and generate code for the task. In LabVIEW, select **Help»Taking an NI-DAQmx Measurement** to open the tutorial.
	- In LabWindows™/CVI™, select **Tools»Create/Edit DAQmx Tasks**.
	- In Measurement Studio, open Visual Studio .NET and select **Project»Add New Item** to open the Add New Item dialog box. In the Categories pane, select **Measurement Studio»Assistants**. In the Templates pane, select **DAQmx Task Class**.

The DAQ Assistant opens.

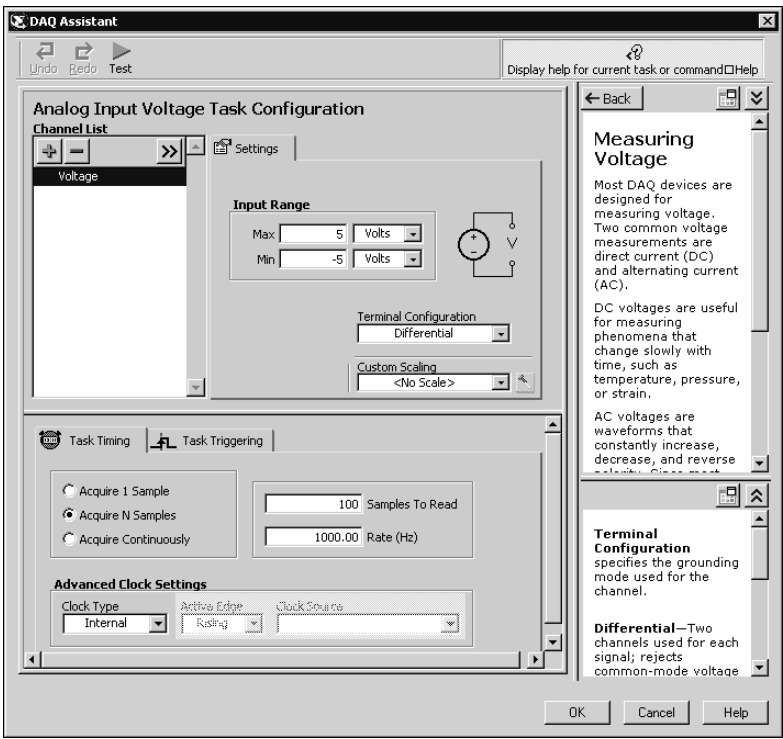

Follow the online instructions to create a new task.

- 1. Select an I/O type, such as analog input.
- 2. Select the measurement or generation to perform.
- 3. Choose the sensor to use, if applicable.
- 4. Select the channels to add to the task. You can add global channels to the task or select physical channels from which to create local channels in the task.
- 5. Configure measurement-specific settings, timing, and triggering, if necessary.
- 6. Save the task.
	- If you opened the DAQ Assistant from LabVIEW or LabWindows/CVI, click **OK**.
	- If you opened the DAQ Assistant from Measurement Studio, select **File»Save**.

You now can use the task in an application. Refer to the *DAQ Assistant Help* or application software documentation for more information about using a task or generating code.

#### <span id="page-23-0"></span>**Configure Global Channels for NI-DAQmx**

Configure global channels with the DAQ Assistant when you use NI-DAQmx.

- In MAX, right-click **Data Neighborhood** and select **Create New**. In the **Create New** window, select **NI-DAQmx Global Channel** and click **Next**.
- You also can open the DAQ Assistant directly from within LabVIEW 7.0, LabWindows/CVI 7.0, or Measurement Studio 7.0.
	- In LabVIEW, use the DAQmx Global Channel control to open the DAQ Assistant. Right-click the control and select **New Channel (DAQ Assistant)**.
	- In LabWindows/CVI or Measurement Studio, you must first create a task as previously described. In the DAQ Assistant, click **Add Existing DAQmx Global Channels** to add global channels to your task.

The DAQ Assistant opens. Follow the online instructions to create a new global channel.

- 1. Select an I/O type, such as analog input.
- 2. Select the measurement or generation to perform.
- 3. Choose the sensor to use, if applicable.
- 4. Select the physical channels to use.
- 5. Configure measurement-specific settings.
- 6. Save the task.
	- If you opened the DAQ Assistant from LabVIEW or LabWindows/CVI, click **OK**.
	- If you opened the DAQ Assistant from Measurement Studio, select **File»Save**.

You now can use the global channel in an application or add the global channel to a task. Refer to the *DAQ Assistant Help* or application software documentation for more information about using a channel or generating code.

#### <span id="page-24-0"></span>**Configure Virtual Channels for Traditional NI-DAQ**

When you use Traditional NI-DAQ, configure virtual channels in MAX.

- 1. In MAX, right-click **Data Neighborhood** and select **Create New**.
- 2. Select **Traditional NI-DAQ Virtual Channel** in the Create New window and click **Finish**. The Create New Channel wizard opens.

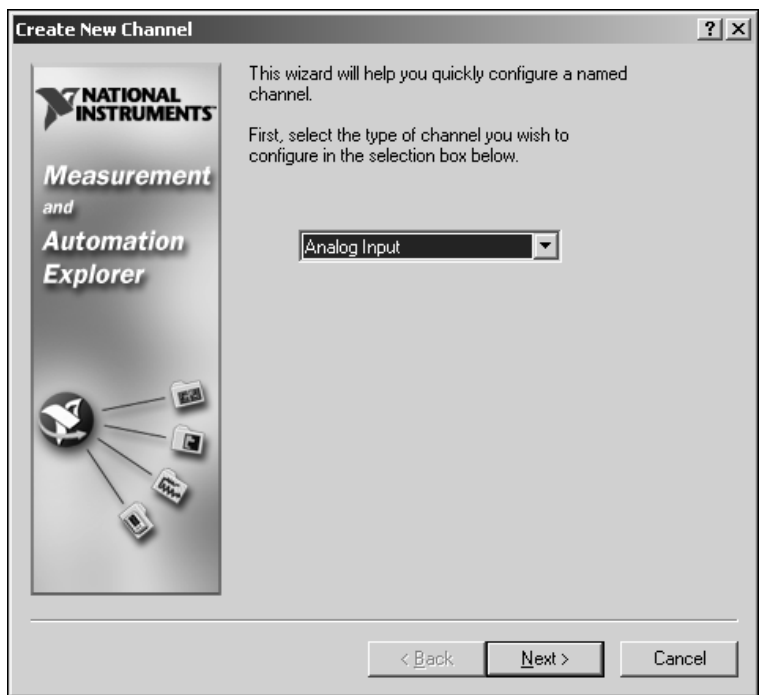

3. Follow the instructions in the Create New Channel wizard to create a new channel. For additional information about configuring different channel types, refer to the *Measurement & Automation Explorer Help for Traditional NI-DAQ*.

### <span id="page-24-1"></span>**Getting Started Developing an Application**

#### <span id="page-24-2"></span>**Examples**

Each API includes a collection of programming examples to help you get started developing an application. You can modify example code and save it in an application. You can use examples to develop a new application or add example code to an existing application.

To locate LabVIEW and LabWindows/CVI examples, open the National Instruments Example Finder.

- In LabVIEW, select **Help»Find Examples**.
- In LabWindows/CVI, select **Help»NI Example Finder**.

Measurement Studio, Visual Basic, and ANSI C examples are in the following directories:

- NI-DAQmx examples for Measurement Studio-supported languages are in the following directories:
	- MeasurementStudio\VCNET\Examples\DAQmx
	- MeasurementStudio\DotNET\Examples\DAQmx
- Traditional NI-DAQ examples for Visual Basic are in the following directories:
	- The NI-DAQ\Examples\Visual Basic with Measurement Studio directory contains a link to the ActiveX control examples for use with Measurement Studio.
	- The NI-DAQ\Examples\VBasic directory contains the examples not associated with Measurement Studio.
- NI-DAQmx examples for ANSI C are in the  $NI$ -DAQ\Examples\ DAQmx ANSI C Dev directory.
- Traditional NI-DAO examples for ANSI C are in the NI-DAO\ Examples\VisualC directory.

For additional examples, refer to ni.com/zone.

#### <span id="page-25-0"></span>**Information about Measurement Applications and Devices**

Each application software package and driver includes information about writing applications for taking measurements and controlling measurement devices. The following references to documents assume you have NI-DAQ 7.0, and where applicable, version 7.0 of the NI application software.

#### **LabVIEW**

If you are a new user, complete the *Getting Started with LabVIEW*  to get acquainted with LabVIEW. Select **Start»Programs»National Instruments»LabVIEW»Search the LabVIEW Bookshelf**.

The *LabVIEW Measurements Manual* contains API overviews of Traditional NI-DAQ and NI-DAQmx, and describes measurement concepts. Select **Start»Programs»National Instruments»LabVIEW» Search the LabVIEW Bookshelf**.

The *Taking an NI-DAQmx Measurement in LabVIEW* help tutorial has step-by-step instructions on how to set up a measurement in LabVIEW and describes key new NI-DAQmx features and concepts such as the DAQ Assistant and tasks. Select **Help»Taking an NI-DAQmx Measurement** in LabVIEW to open the tutorial.

The *LabVIEW Traditional NI-DAQ VI Reference Help* and the *LabVIEW NI-DAQmx VI Reference Help* describe the LabVIEW VIs and properties. In LabVIEW, select **Help** and the LabVIEW VI reference help for the NI-DAQ API you are using.

### **LabWindows/CVI**

The Data Acquisition Library book of the main *LabWindows/CVI Help* contains API overviews, measurement concepts, and function references for Traditional NI-DAQ and NI-DAQmx. In LabWindows/CVI, select **Help»Contents**.

### **Measurement Studio**

The *NI Measurement Studio Help* contains the NI-DAQmx API overview, measurement tasks and concepts, and function reference. This help file is integrated into the Visual Studio .NET documentation. In Visual Studio .NET, select **Help»Contents**.

The *Measurement Studio Reference* contains the Traditional NI-DAQ API overview, measurement concepts, and function reference. In Visual Studio .NET, select **Measurement Studio»Measurement Studio Reference**.

### **ANSI C without NI Application Software**

The *Traditional NI-DAQ User Manual* and the *NI-DAQmx Help* contain API overviews. The *NI-DAQmx Help* also contains general information about measurement concepts. The *Traditional NI-DAQ C Reference Help* and the *NI-DAQmx C Reference Help* describe the C functions and attributes. Select **Start»Programs»National Instruments»NI-DAQ** and the document title for the NI-DAQ API you are using.

### **.NET Languages without NI Application Software**

The *NI Measurement Studio Help* contains the NI-DAQmx API overview, measurement tasks and concepts, and function reference. This help is integrated into the Visual Studio .NET documentation. In Visual Studio .NET, select **Help»Contents**.

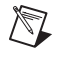

**Note** If you use a .NET language without Visual Studio .NET, you might not be able to view the *NI Measurement Studio Help*.

#### **Device Documentation**

NI-DAQ 7.0 includes the Device Document Browser, which contains online documentation for supported DAQ, SCXI, and switch devices, such as help files describing device pinouts, features, and operation, and PDF files of the printed device documents. You can find, view, and/or print the documents for each device using the Device Document Browser at any time by inserting the CD. After installing the Device Document Browser, device documents are accessible from **Start»Programs»National Instruments»NI-DAQ»Browse Device Documentation**.

#### **SCXI and Switch Multi-Chassis Configurations**

The *SCXI-1346 Shielded Multi-Chassis Cable Installation Guide* contains setup instructions for developing SCXI and switch multi-chassis applications.

#### **Switch**

The *NI Switches Help* contains technical and programming support for the switch module and the NI-SWITCH instrument driver.

The *NI-SWITCH Instrument Driver Quick Reference Guide* contains an API overview and function/VI overview.

### **Training Courses**

If you need more help getting started developing an application with NI products, NI offers training courses. To enroll in a course or obtain a detailed course outline, refer to ni.com/training.

### **Technical Support**

For additional support, refer to ni.com/support or ni.com/zone.

### <span id="page-28-0"></span>**Troubleshooting**

#### **My chassis power is on, and my modules are configured for multiplexed mode, but I am not getting good data on any channel. What is causing this problem?**

The SCXI chassis has backplane fuses, fused at 1.5 A on the SCXI-1000 chassis and at 4 A on the SCXI-1001 chassis. One or both of the fuses might be blown.

On the SCXI-1000, the backplane fuses are located behind the fan. On the SCXI-1001, the backplane fuses are located behind the right-hand fan, near the power entry module, as viewed from the rear of the chassis.

Complete the following steps to check or replace fuses.

- 1. Power off the chassis and remove the power cord.
- 2. Remove the four screws that secure the fan and filter to the rear of the chassis. When removing the last screw, be careful to hold the fan to avoid breaking the fan wires.
- 3. The fuse marked with a copper + on the backplane is for the positive analog supply, and the fuse marked with a copper – is for the negative analog supply. To check whether a fuse is blown, connect an ohmmeter across the leads. If the reading is not 0  $\Omega$ , replace the fuse.
- 4. Using needle-nose pliers, carefully extract the fuse.
- 5. Take a new fuse and bend its leads so the component is 12.7 mm (0.5 in.) long—the dimension between the fuse sockets—and clip the leads to a length of 6.4 mm (0.25 in.).
- 6. Using needle-nose pliers, insert the fuse into the socket holes.
- 7. Repeat, if necessary, for the other fuse.
- 8. Align the fan and filter with the fan holes, making sure that the label side of the fan is face down. Reinstall the four screws and make sure the assembly is secure.

#### **My chassis worked fine until I inadvertently removed and reinserted a module while the chassis was on. Now my chassis does not power on. What can I do?**

SCXI modules are not hot swappable, so you may have blown a fuse. If replacing the fuse does not correct the problem, you may have damaged the digital bus circuitry or the SCXI module. Contact NI technical support at ni.com/support for assistance.

#### **MAX will not recognize my chassis when I perform a test? What can I do?**

Check the following items:

- Verify the chassis is powered on.
- Verify the chassis is correctly cabled to a DAQ device. If more than one DAQ device is installed in your PC, verify the device selected for **Chassis Communicator** is actually connected to the chassis.
- Check to see if any backplane pins were bent during installation of modules.
- Verify correct placement and configuration of the modules. If you did not auto-detect modules, modules installed in the chassis may not be configured in software. Alternately, modules configured in software might not match the ones installed in the chassis.

#### **Can I programmatically detect whether or not my chassis is powered on?**

Not exactly. You can determine whether or not you can communicate with configured modules through SCXI\_ModuleID\_Read in NI-DAQ or using a LabVIEW VI that you can obtain from ni.com/express by entering the info code rdtscp.

# **Guide de démarrage SCXI ™**

#### **Signal Conditioning eXtensions for Instrumentation**

Dans ce document, on suppose que vous avez déja installé, configuré et testé une carte d'acquisition de données (DAQ). Si ce n'est pas le cas, suivez les instructions du *Guide de démarrage DAQ pour NI-DAQ 7.0* fourni avec la carte DAQ avant de continuer. Ce document ne concerne pas les châssis PXI, les châssis PXI combo, le châssis SCXI-1000DC, les modules SCXI de commutation, les système multi-châssis ni les opérations en mode parallèle, quel que soit le module. Reportez-vous à la documentation du module, du châssis ou des câbles d'adaptation pour obtenir des informations sur ces sujets. Si vous installez un module SCXI de commutation, reportez-vous au *NI Switches Getting Started Guide*.

### **Sommaire**

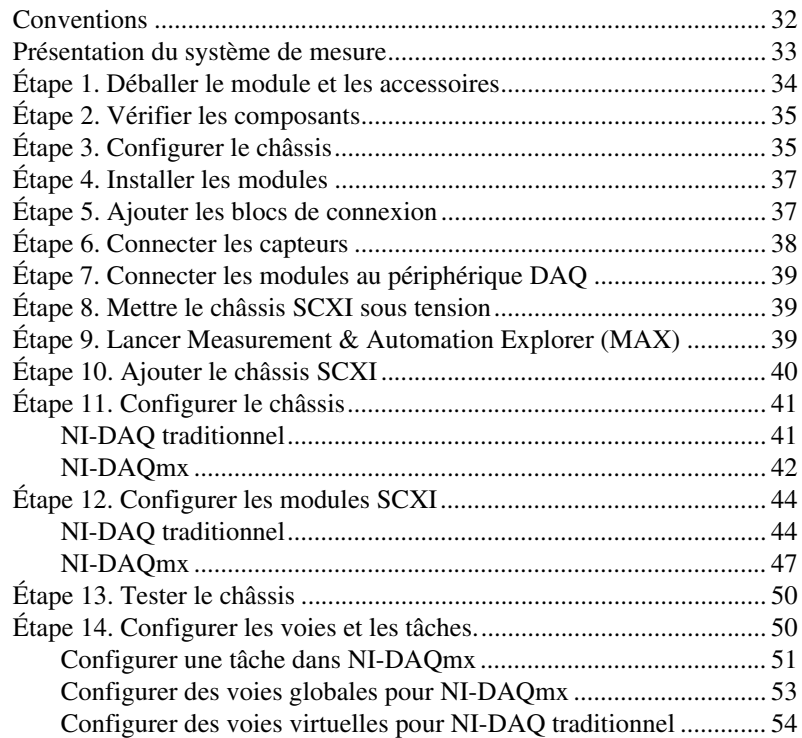

CVI™, LabVIEW™, Measurement Studio™, National Instruments™, NI™, ni.com™, NI-DAQ™ et SCXI™ sont des marques déposées de National Instruments Corporation. Les noms de produits et de sociétés cités sont des marques déposées par leurs propriétaires respectifs. Pour obtenir la liste des brevets protégeant les produits National Instruments, veuillez vous référer, selon le cas: à la rubrique **Aide»Brevets** de votre logiciel, au fichier patents.txt sur votre CD et/ou à ni.com/patents.

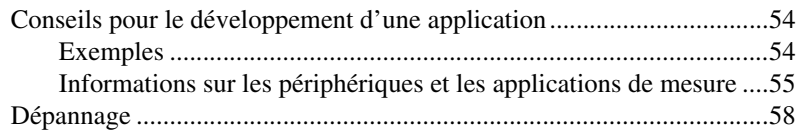

## <span id="page-31-0"></span>**Conventions**

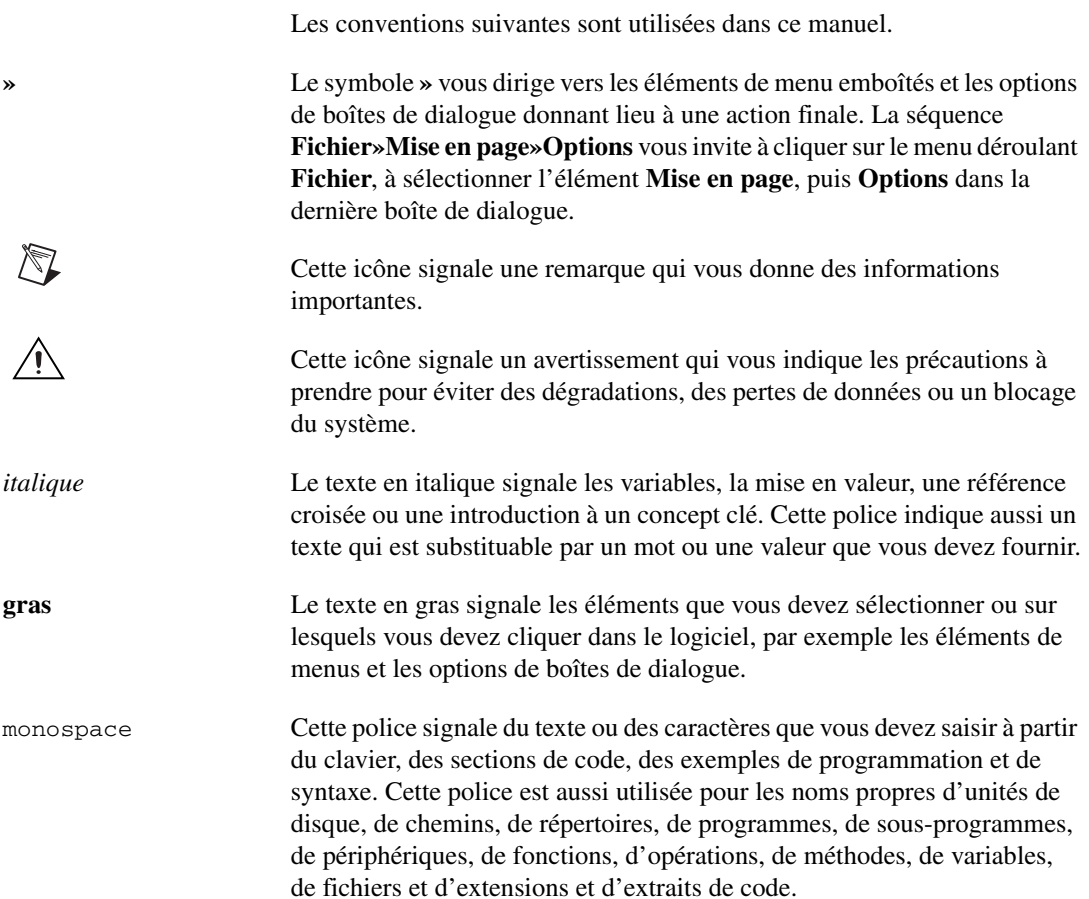

### <span id="page-32-0"></span>**Présentation du système de mesure**

La figur[e 1](#page-32-1) représente une vue d'ensemble du système de mesure, illustrant le chemin depuis le phénomène physique réel jusqu'à votre application de mesure. Les composants de conditionnement du signal utilisent des capteurs et des transducteurs pour mesurer des signaux qui sont analysés et présentés grâce à l'application logicielle.

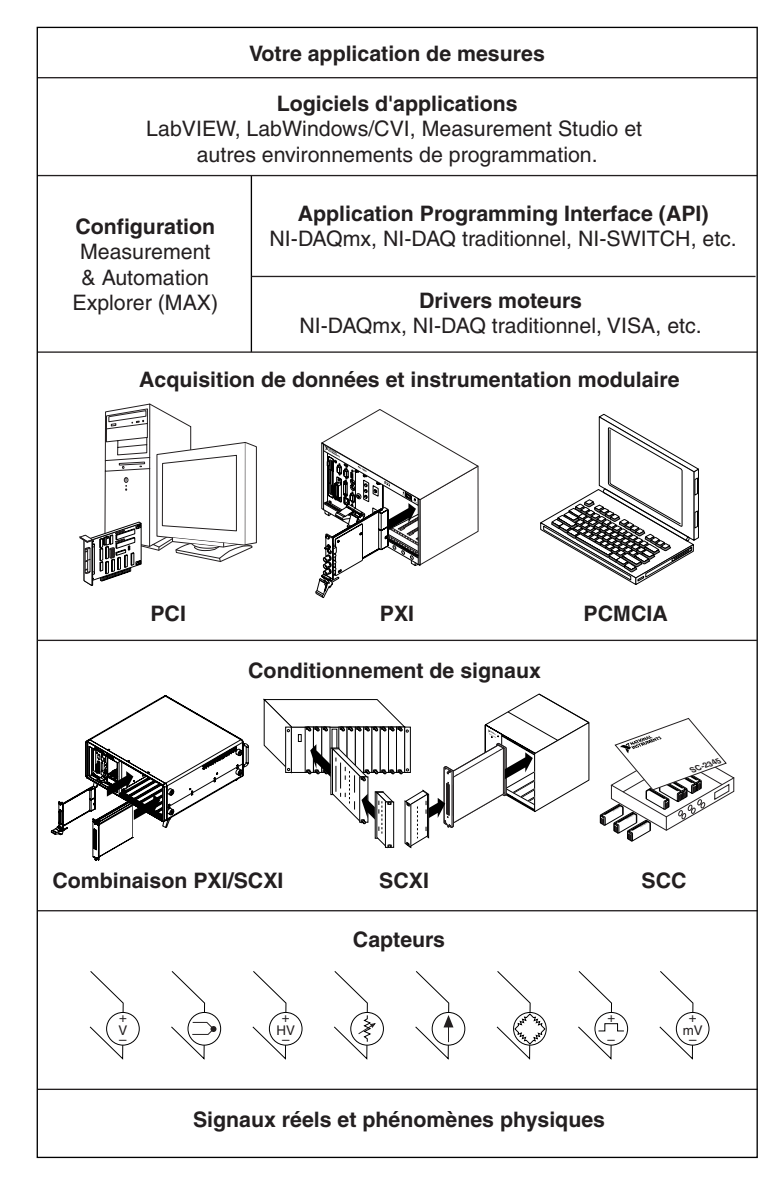

<span id="page-32-1"></span>**Figure 1.** Vue d'ensemble du système de mesure

# <span id="page-33-0"></span>**Étape 1. Déballer le module et les accessoires**

Votre module est livré dans un sachet antistatique pour éviter les dommages électrostatiques. Ces dommages peuvent abîmer plusieurs composants du module.

**Mise en garde** Ne touchez *jamais* les broches des connecteurs.

Pour vous prémunir de tels dommages, respectez les précautions suivantes :

- Utilisez un ruban de mise à la masse ou tenez un objet en contact avec la masse pour devenir vous-même une référence à la masse.
- Mettez en contact le sachet antistatique avec la partie métallique du châssis avant de sortir le module du sachet.

Sortez le module de son sachet. Examinez les composants pour repérer tout signe d'endommagement. Contactez NI si le module apparaît endommagé de quelque façon que ce soit. N'installez *jamais* un module endommagé dans un châssis.

Conservez le module dans le sachet antistatique quand il n'est pas utilisé.

Pour obtenir des informations de conformité et de sécurité, reportez-vous à la documentation du périphérique.

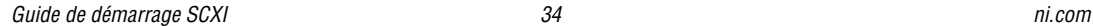

# <span id="page-34-0"></span>**Étape 2. Vérifier les composants**

Assurez-vous d'avoir les éléments de base.

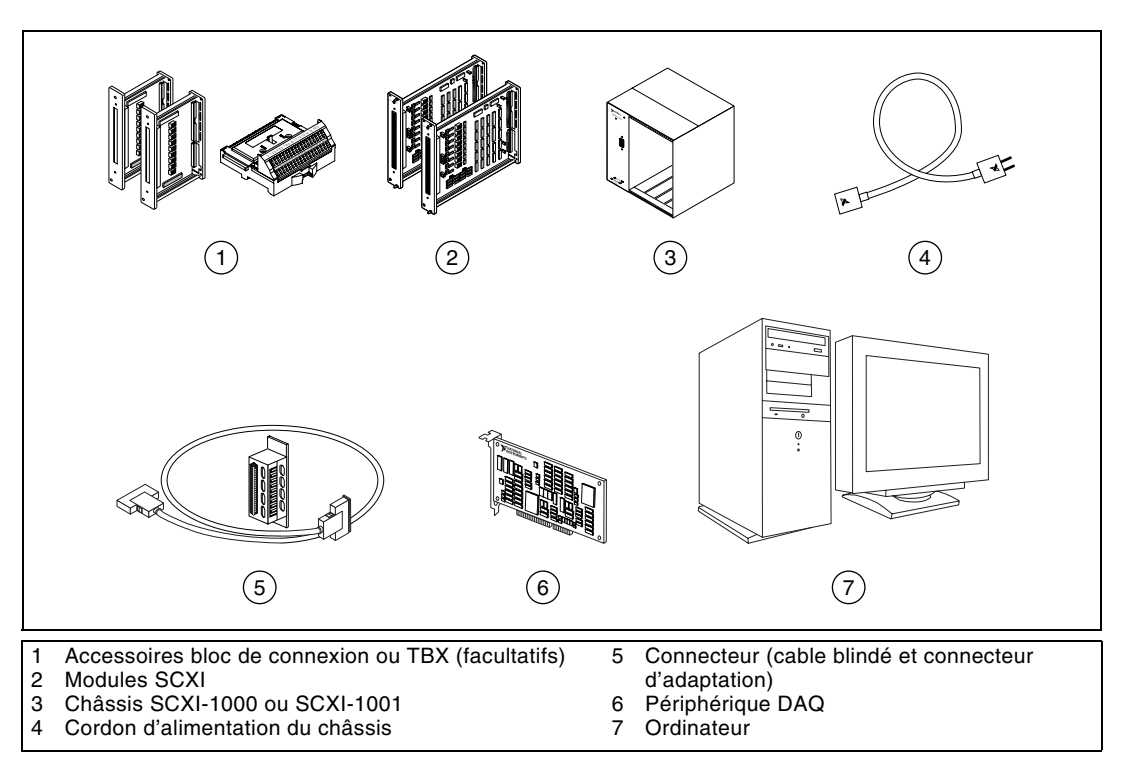

# <span id="page-34-1"></span>**Étape 3. Configurer le châssis**

**Mise en garde** Respectez les instructions de précaution contre les dommages électrostatiques avant d'installer le matériel.

- 1. Éteignez le châssis hors tension et débranchez-le.
- 2. Configurez les interrupteurs d'adresse du châssis sur la position off. Sur la figure suivante, tous les interrupteurs sont sur la position off.

 $\mathbb{N}$ 

**Remarque** Les anciens châssis disposent de cavaliers à l'intérieur de la face-avant au lieu d'interrupteurs d'adresse. Les anciens châssis ont également des fusibles et une sélection de l'alimentation AC différents. Reportez-vous à la documentation du châssis pour obtenir de plus amples informations.

- 3. Vérifiez que les paramètres d'alimentation sont correctement définis (100, 120, 220, ou 240 VAC).
- NATIONAL<br>INSTRUMENT (c) 3  $\bigcirc$ 4 $\circled{2}$ **SCXI**  $1.00000000$ 5 **DDRESS**  $\overline{4}$ 3  $\overline{2}$ O 1 Interrupteur d'alimentation 3 Configuration de l'alimentation du châssis du châssis 2 Interrupteurs d'adresse du châssis 4 Prise du cordon d'alimentation
- 4. Connectez le cordon d'alimentation.
# **Étape 4. Installer les modules**

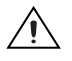

**Mise en garde** Assurez-vous que le châssis n'est pas sous tension.

- 1. Insérez tous les modules dans le châssis.
- 2. Vissez les modules à la main.

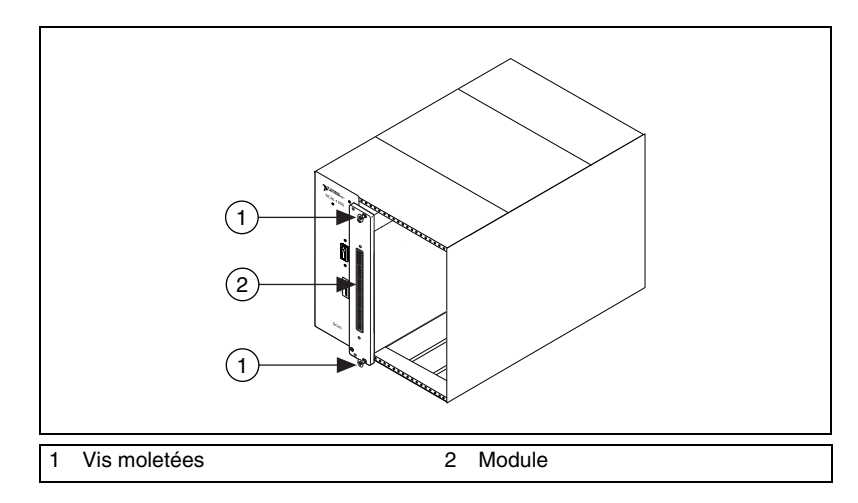

## **Étape 5. Ajouter les blocs de connexion**

Placez les blocs de connexion sur la face avant des modules. Reportez-vous à la page ni.com/products pour connaître les combinaisons de modules et blocs de connexion possibles. Reportez-vous au guide d'installation de l'accessoire TBX si vous utilisez un adaptateur de ce type.

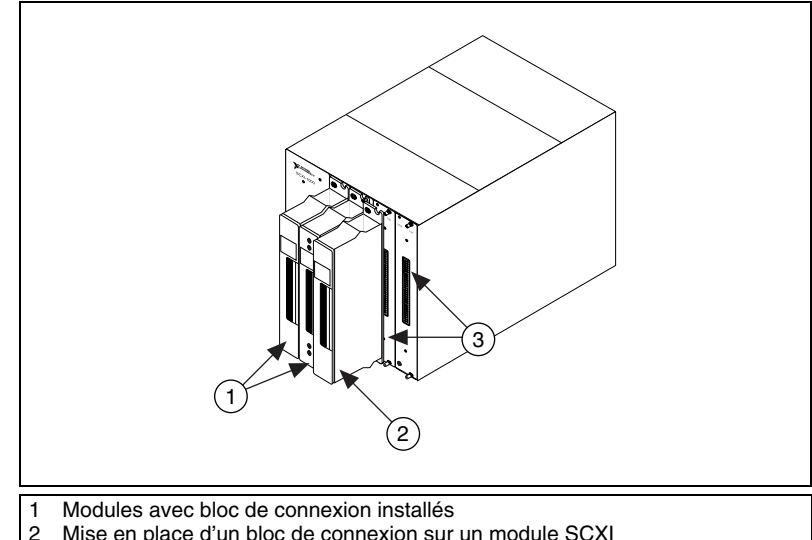

- Mise en place d'un bloc de connexion sur un module SCXI
- 3 Faces-avant de modules SCXI

# **Étape 6. Connecter les capteurs**

Câblez des capteurs aux terminaux des blocs de connexion ou accessoires.

- Reportez-vous à la documentation du module ou de l'accessoire pour obtenir des informations sur la connexion des signaux.
- Si l'un des modules du système SCXI dispose d'interrupteurs ou de cavaliers de configuration, reportez-vous au manuel *Getting Started with SCXI* pour obtenir plus d'informations sur la configuration du matériel.
- Reportez-vous aux documents suivants pour plus d'informations sur les capteurs :
	- Si vous utilisez des capteurs, visitez ni.com/sensors.
	- Si vous utilisez LabVIEW, reportez-vous au *LabVIEW Measurements Manual* livré avec LabVIEW ou disponible sur ni.com/manuals.
	- Si vous utilisez un autre logiciel d'application, reportez-vous à *NI-DAQmx Help* pour obtenir plus d'information sur les mesures courantes. Accédez au fichier d'aide en sélectionnant **Démarrer»Programmes»National Instruments»NI-DAQ» NI-DAQmx Help**.

# **Étape 7. Connecter les modules au périphérique DAQ**

- 1. Si nécessaire, mettez en place l'adaptateur de câble.
	- Si vous avez un système contenant plusieurs modules, déterminez celui qui apparaît en premier dans la liste suivante. Fixez l'adaptateur de câble au connecteur arrière de ce module SCXI.
		- SCXI-1520, SCXI-1530, SCXI-1531, SCXI-1540, SCXI-1581, SCXI-1140
		- SCXI-1102, SCXI-1102/B/C, SCXI-1104/C, SCXI-1112, SCXI-1125, SCXI-1126, SCXI-1141, SCXI-1142, SCXI-1143
		- SCXI-1100, SCXI-1120/D, SCXI-1121, SCXI-1122
		- SCXI-1124, SCXI-116*x*
	- Si vous n'avez qu'un seul module, placez l'adaptateur de câble sur celui-ci.

Utilisez les vis fournies pour fixer le connecteur sur le châssis.

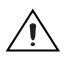

**Mise en garde** Ne forcez *jamais* le connecteur s'il résiste. Forcer l'adaptateur peut tordre les broches.

> 2. Connectez une extrémité du câble au connecteur ou au module et l'autre extrémité au périphérique DAQ. Notez quel est le module SCXI connecté au périphérique DAQ, vous aurez besoin de cette information par la suite.

# **Étape 8. Mettre le châssis SCXI sous tension**

L'interrupteur d'alimentation du châssis est montré à l'étape 3.

## **Étape 9. Lancer Measurement & Automation Explorer (MAX)**

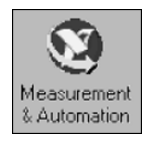

Double-cliquez sur l'icône **Measurement & Automation** qui se trouve sur le bureau pour lancer MAX.

### $\mathbb{N}$

**Remarque** Reportez-vous au Hardware Installation Wizard sur ni.com/support/ install pour obtenir les instructions de configuration SCXI avec des produits des séries RT. Sélectionnez **Hardware Configuration** et cliquez sur **Real-Time Configuration Wizard**.

# **Étape 10. Ajouter le châssis SCXI**

1. Cliquez avec le bouton droit sur **Périphériques et interfaces** et sélectionnez **Créer un nouvel objet**.

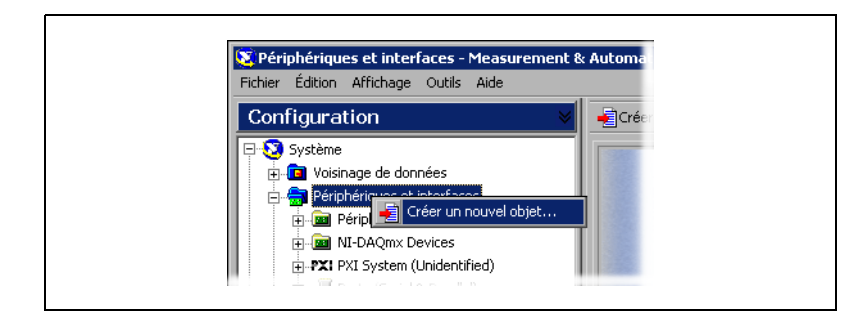

2. Sélectionnez le châssis SCXI dans la fenêtre Créer un nouvel objet.

Si vous utilisez plus d'une API DAQ pour contrôler le châssis dans votre application, ajoutez le châssis dans chaque API DAQ que vous utilisez.

- Si vous utilisez NI-DAQ traditionnel, sélectionnez le châssis dans **Périphérique NI-DAQ traditionnel**.
- Si vous utilisez NI-DAQmx, sélectionnez le châssis dans **NI-DAQmx Device»NI-DAQmx SCXI Chassis**.

Quand un périphérique est supporté à la fois par NI-DAQ traditionnel et NI-DAQmx et que ces deux drivers sont installés, le même périphérique apparaît avec un nom différent dans les rubriques "Périphériques NI-DAQ" et "NI-DAQmx Device".

**Remarque** Reportez-vous au *Guide de démarrage DAQ pour NI-DAQ 7.0* pour obtenir plus d'informations sur les jeux de fonctions (API) NI-DAQ traditionnel et NI-DAQmx.

> 3. Cliquez sur **Terminer** lorsque vous avez fait votre sélection. Une fenêtre de configuration apparaît. Reportez-vous à l'*[Étape 11.](#page-40-0)  [Configurer le châssis](#page-40-0)* pour obtenir plus d'informations.

Si votre périphérique n'apparaît pas automatiquement, appuyez sur <F5> pour rafraîchir l'affichage dans MAX. Si votre périphérique n'est toujours pas reconnu, reportez-vous à la page ni.com/support/install pour obtenir des informations de dépannage.

Si vous utilisez NI-DAQ traditionnel, il existe une autre méthode pour ajouter un châssis SCXI. Cliquez avec le bouton droit sur **Périphériques et interfaces»Périphériques NI-DAQ traditionnel** et sélectionnez **Ajouter un châssis SCXI**.

 $\mathbb N$ 

Si vous utilisez NI-DAQmx, il existe une autre méthode pour ajouter un châssis SCXI. Cliquez avec le bouton droit sur **Périphériques et interfaces»NI-DAQmx Devices** et sélectionnez **Create New NI-DAQmx Device**. Sélectionnez **NI-DAQmx SCXI Chassis** et choisissez le châssis.

# <span id="page-40-0"></span>**Étape 11. Configurer le châssis**

L'opération de configuration n'est pas la même suivant le driver DAQ que vous utilisez pour contrôler le châssis—NI-DAQ traditionnel ou NI-DAQmx.

### **NI-DAQ traditionnel**

Si vous utilisez NI-DAQ traditionnel, suivez les étapes suivantes pour configurer le châssis SCXI, comme illustré sur les figures ci-après.

- 1. Sélectionnez un ID pour le châssis SCXI. L'ID peut prendre n'importe quelle valeur entière entre 1 et 3200. Utilisez cet ID pour identifier le châssis dans votre application.
- 2. Entrez la configuration d'adresse du châssis. L'adresse du châssis peut être n'importe quelle valeur entre 0 et 31. Assurez vous que la valeur que vous définissez correspond à la valeur des interrupteurs d'adresse sur le châssis SCXI. Reportez-vous à l'*[Étape 3. Configurer le châssis](#page-34-0)* pour vous aider à situer les interrupteurs d'adresse du châssis. Cliquez sur **Suivant**.
- 3. Choisissez si vous voulez détecter les modules SCXI automatiquement ou non. Cliquez sur **Suivant**.

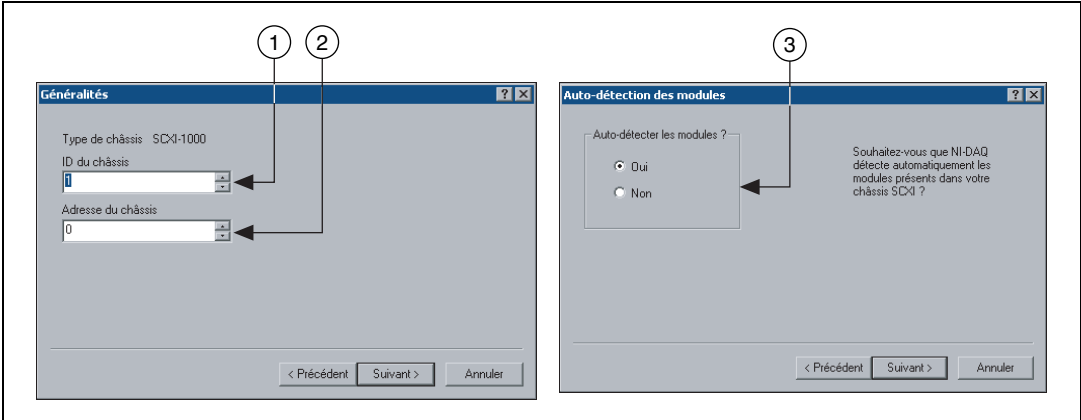

- 4. Sélectionnez la carte DAQ qui sert de chemin de communication entre le châssis et l'ordinateur. Cliquez sur **Suivant**.
- 5. Sélectionnez le module SCXI qui est câblé au périphérique de communication. S'il n'y a qu'un seul module dans le châssis, NI-DAQ le sélectionne par défaut.
- 6. Cliquez sur **Terminer** pour valider la configuration.

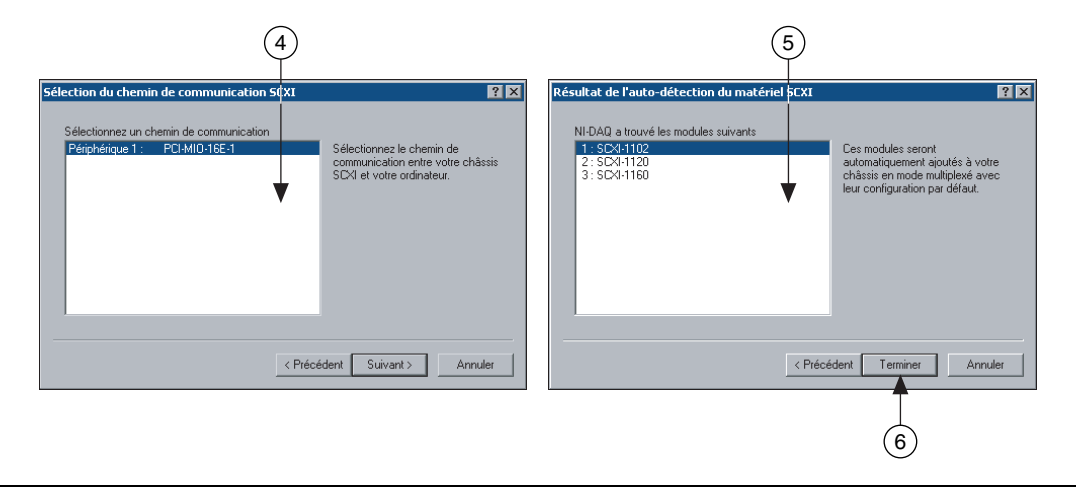

#### **NI-DAQmx**

Si vous utilisez NI-DAQmx, suivez les étapes suivantes pour configurer le châssis, comme illustré sur les figures.

- 1. Sélectionnez le périphérique DAQ câblé au module de communication SCXI dans **Chassis Communicator**. Si MAX ne détecte qu'une seule carte DAQ, elle est sélectionnée par défaut et cette option est grisée.
- 2. Sélectionnez le numéro d'emplacement du module connecté au périphérique de communication avec le châssis dans **Communicating SCXI Module Slot**.
- 3. Entrez la configuration d'adresse du châssis dans **Chassis Address**. Assurez-vous que la configuration de l'adresse correspond à la configuration sur le châssis SCXI.
- 4. Choisissez si vous voulez détecter les modules SCXI automatiquement ou non. Si vous ne sélectionnez pas la détection automatique des modules, MAX désactive la sélection du numéro d'emplacement du module de communication.

**Mise en garde** La détection automatique des modules peut mettre les modules dans un état inconnu ou non désiré. Déconnectez tous les périphériques connectés pour lesquels une détection automatique pourrait poser problème.

⁄≬\

5. Cliquez sur **Save**.

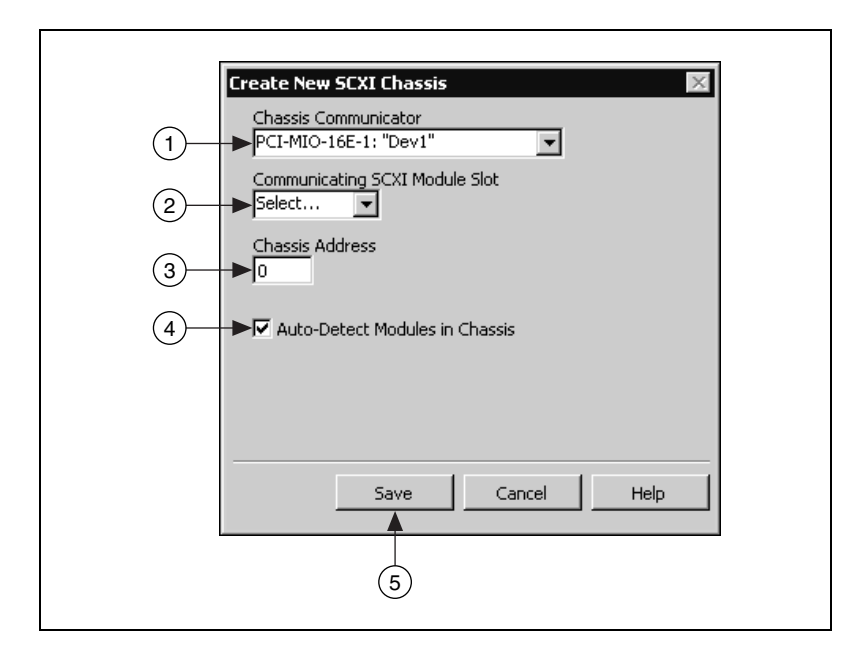

- 6. La fenêtre SCXI Chassis Configuration s'ouvre. L'onglet **Modules** est sélectionné par défaut. Si vous n'avez pas choisi la détection automatique des modules, sélectionnez un module SCXI dans la liste déroulante **Modules**. Assurez-vous que le module corresponde au bon emplacement.
- 7. MAX génère un nom par défaut dans le champ **Device Name**. Pour changer ce nom, cliquez dans le champ et entrez un ID alphanumérique unique pour le module SCXI.
- 8. Si vous utilisez un accessoire connecté au module, sélectionnez-le dans **Accessory**.
- 9. Cliquez sur **Details** pour accéder à des options de configuration supplémentaires. Reportez-vous à l'*[Étape 12. Configurer les modules](#page-43-0)  [SCXI](#page-43-0)* pour obtenir plus d'informations.
- 10. Si vous devez changer certains paramètres de configuration du châssis, cliquez sur l'onglet **Chassis**. La plupart des utilisateurs n'ont pas besoin de changer la configuration du châssis.
- 11. Cliquez sur **OK** pour valider et enregistrer les paramètres pour ce châssis.

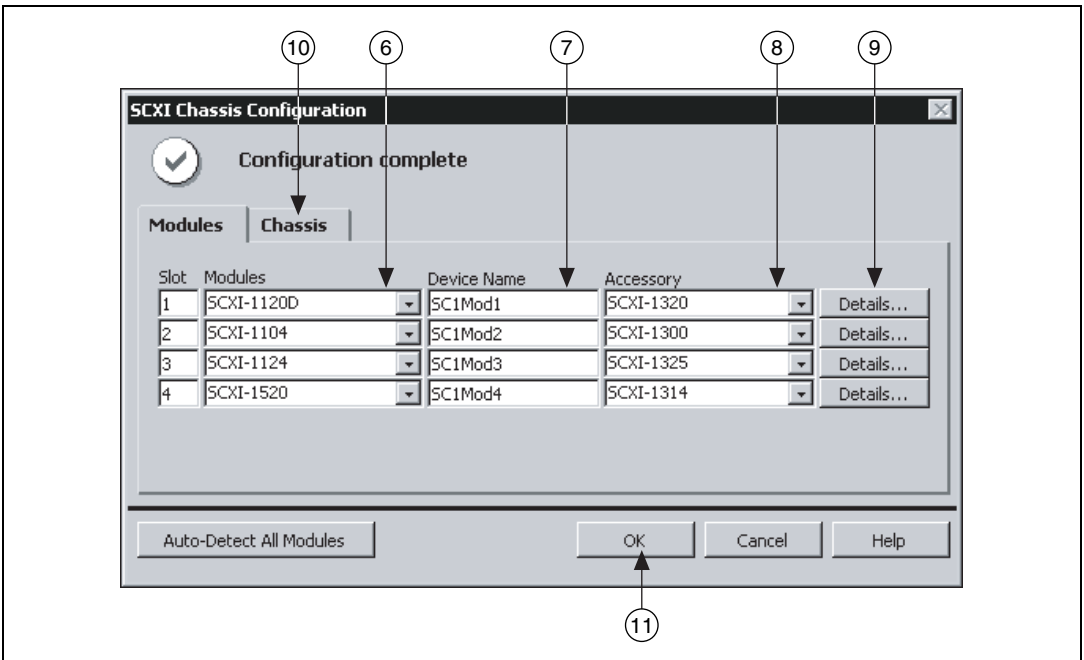

**Remarque** Vous ne pouvez pas enregistrer la configuration du châssis avant d'avoir terminé d'entrer les informations d'un module. Un message en haut de la fenêtre "SCXI Chassis Configuration" vous informe de l'état de la configuration. Vous ne pouvez pas enregistrer s'il s'agit d'un message d'erreur. S'il s'agit d'un message de mise en garde, vous pouvez enregistrer la configuration, toutefois NI vous conseille de résoudre la source de la mise en garde avant d'enregistrer.

# <span id="page-43-0"></span>**Étape 12. Configurer les modules SCXI**

L'opération de configuration n'est pas la même suivant le driver DAQ que vous utilisez pour programmer les modules – NI-DAQ traditionnel ou NI-DAQmx.

### **NI-DAQ traditionnel**

 $\mathbb{N}$ 

Si vous utilisez NI-DAQ traditionnel, suivez les étapes suivantes pour configurer les modules SCXI.

- 1. Sélectionnez le châssis dans la rubrique **Périphériques et interfaces» Périphériques NI-DAQ traditionnel**.
- 2. Cliquez avec le bouton droit sur un numéro d'emplacement et choisissez **Propriétés**.

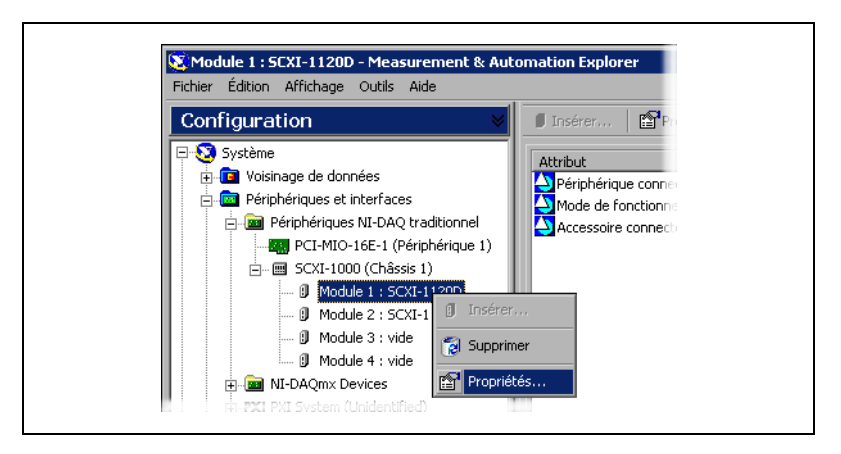

- 3. L'onglet **Généralités** est sélectionné par défaut. Sélectionnez le périphérique DAQ connecté au module dans **Connecté à**. Cochez la case située en dessous si le périphérique DAQ contrôle le châssis.
- 4. Pour certains modules vous devez définir le mode de fonctionnement – mode mutliplexé ou mode parallèle. Sélectionnez le mode dans **Mode de fonctionnement**.

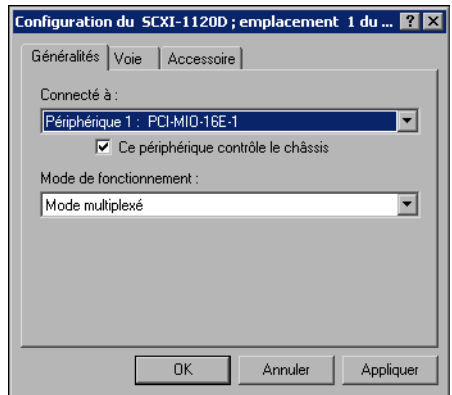

5. Certains modules disposent de filtres et/ou de gain que vous pouvez sélectionner par logiciel pour chaque voie. Les paramètres disponibles dépendent du type de module. Cliquez sur l'onglet **Voie**, s'il est disponible. Sélectionnez les paramètres dans les différents champs affichés.

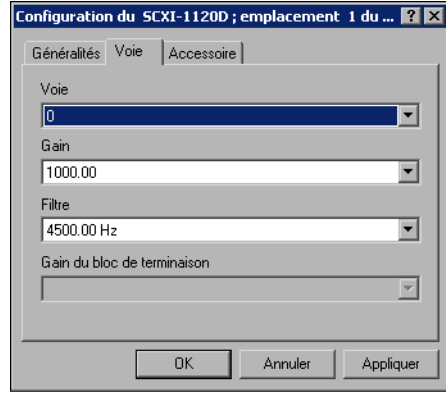

- 6. Cliquez sur l'onglet **Accessoire**. Sélectionnez un périphérique compatible dans la liste déroulante **Accessoire**.
- 7. Cliquez sur **OK** pour valider la configuration.

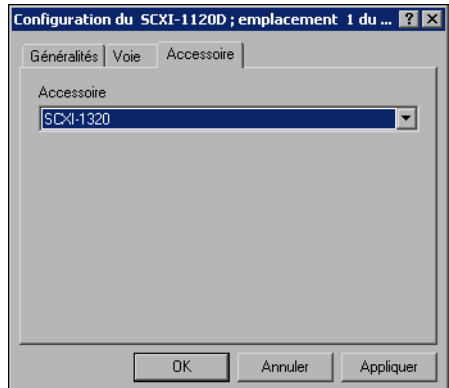

### **NI-DAQmx**

 $\mathbb{N}$ 

Si vous utilisez NI-DAQmx, suivez les étapes suivantes pour configurer les modules. Vous pouvez vous affranchir de cette étape si vous utilisez une seule carte MIO avec votre système SCXI en mode multiplexé.

- 1. Sélectionnez le châssis dans la rubrique **Périphériques et interfaces»NI-DAQmx Devices**.
- 2. Cliquez avec le bouton droit sur le module et choisissez **Properties**.

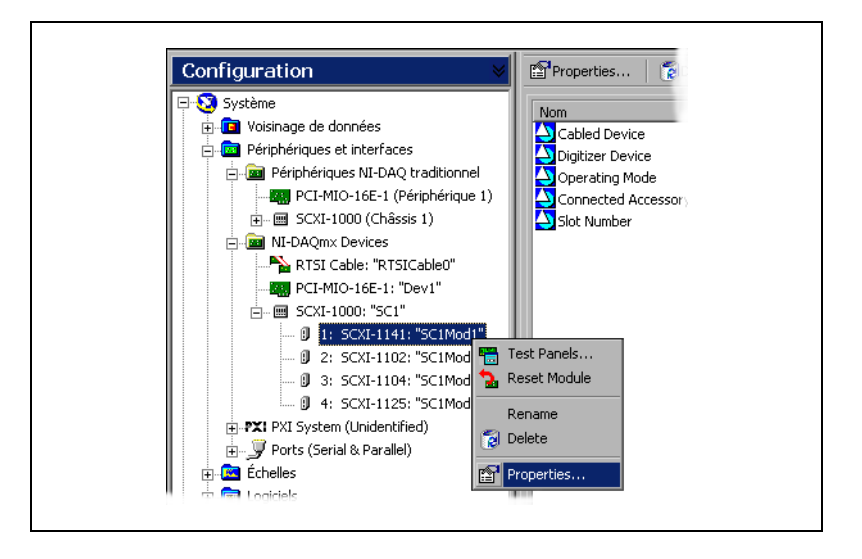

**Remarque** Vous pouvez également accéder aux propriétés du module en sélectionnant l'onglet **Modules** dans la fenêtre "SCXI Chassis Configuration" et en cliquant sur **Details**.

> 3. Certains modules SCXI disposent de paramètres à définir avec des cavaliers. Si vous configurez un tel module, cliquez sur l'onglet **Jumpers** et entrez les paramètres sélectionnés au niveau matériel.

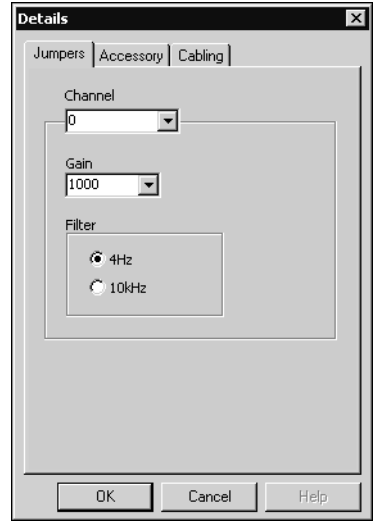

- 4. Cliquez sur l'onglet **Accessory**.
- 5. Pour changer l'accessoire sélectionné pendant la configuration du châssis, sélectionnez un accessoire de module dans la liste déroulante **Accessory**.
- 6. Cliquez sur **Configure** pour éditer les paramètres de l'accessoire. Certains accessoires n'ont pas de paramètre. Reportez-vous à la documentation de l'accessoire pour obtenir de plus amples informations.

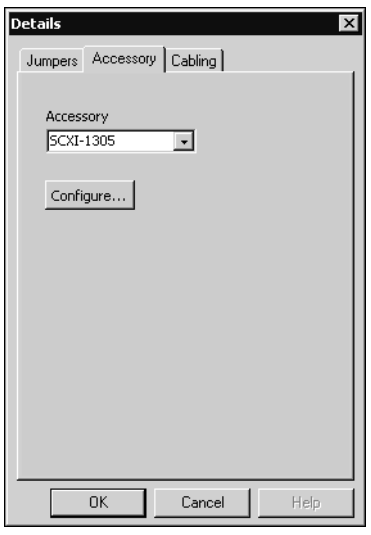

7. Si vous utilisez un module d'entrées analogiques, cliquez sur l'onglet **Cabling**.

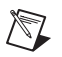

**Remarque** Il n'est pas nécessaire de modifier les informations de l'onglet "Cabling" lorsque vous utilisez le mode multiplexé standard. Si vous utilisez le mode de fonctionnement parallèle, une configuration multi-châssis ou une autre configuration particulière, définissez les options sur l'onglet **Cabling**.

- 8. Sélectionnez le périphérique DAQ connecté au module SCXI dans la liste déroulante **Which device connects to this module?**. En général, le périphérique sélectionné et le "module digitizer" (numériseur) sont les mêmes.
- 9. Sélectionnez un périphérique DAQ dans la liste déroulante **Module Digitizer**. Ce périphérique peut être différent de celui sélectionné dans la liste déroulante **Which device connects to this module?**.
- 10. Si vous utilisez le mode de fonctionnement parallèle, cliquez sur **Parallel Mode**.
- 11. Si le module est installé dans un châssis cascadé avec d'autres châssis, sélectionnez un numéro d'indice dans la liste déroulante **Multichassis Daisy-Chain Index**. La liste déroulante n'apparaît que si deux châssis au moins ont été ajoutés et enregistrés.
- 12. Cliquez sur **OK**.

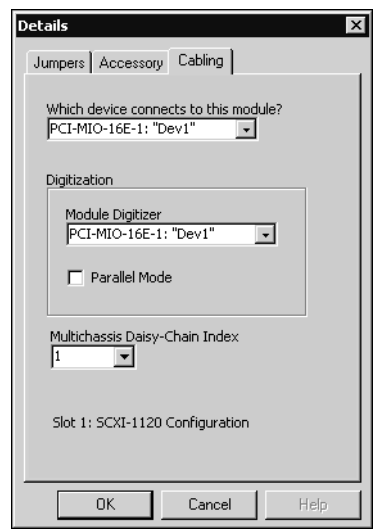

Pour obtenir plus d'informations sur les propriétés des modules que vous pouvez configurer par logiciel, reportez-vous à l'*Aide de Measurement & Automation Explorer pour la version traditionnelle de NI-DAQ* ou à *Measurement & Automation Explorer Help for NI-DAQmx*. Pour accéder à ces fichier d'aide depuis MAX, sélectionnez **Aide»Sujets de l'aide» NI-DAQ traditionnel** ou **Aide»Sujets de l'aide»NI-DAQmx**.

# **Étape 13. Tester le châssis**

Vérifiez que le châssis est reconnu par MAX.

- 1. Cliquez avec le bouton droit sur le nom du châssis dans l'API DAQ que vous voulez dans la rubrique "Périphériques et interfaces".
- 2. Sélectionnez **Test**. Lorsque vous utilisez NI-DAQmx, si le test échoue, un message vous explique la raison de l'échec.

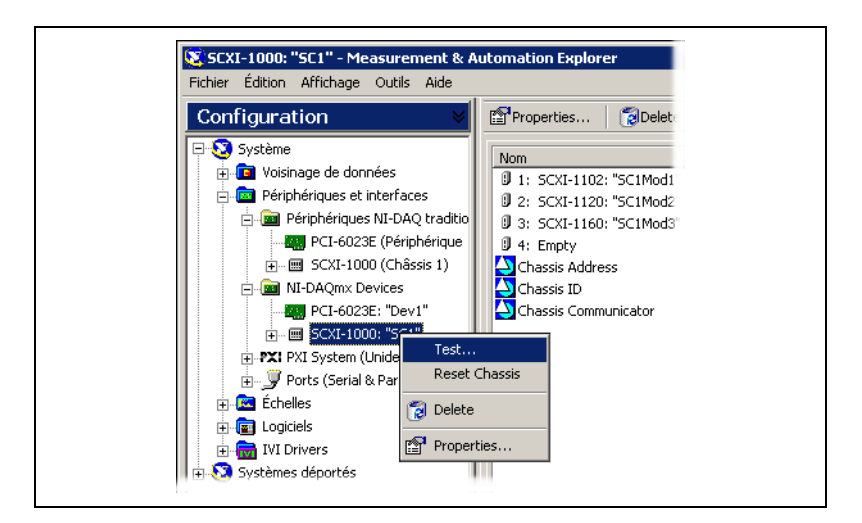

# **Étape 14. Configurer les voies et les tâches.**

Une *voie physique* est un terminal ou broche sur laquelle vous pouvez mesurer ou générer un signal analogique ou numérique. Une *voie virtuelle* est un ensemble de propriétés pouvant inclure un nom, une voie physique, un type de connexion au terminal, le type de mesures (acquisition ou génération) et des informations de mise à l'échelle. Dans NI-DAQ traditionnel et les versions précédentes, la configuration des voies virtuelles est une manière possible d'enregistrer les voies utilisées pour différentes mesures. Dans NI-DAQmx, les voies virtuelles font partie intégrante de la mesure.

Dans NI-DAQ traditionnel, vous configurez les voies virtuelles avec MAX. Dans NI-DAQmx, vous pouvez configurer les voies virtuelles avec l'Assistant DAQ, que vous pouvez ouvrir avec MAX ou avec votre logiciel d'applications. Vous pouvez également configurer les voies virtuelles dans votre programme avec l'API de NI-DAQmx.

Une *tâche* est un ensemble d'une ou plusieurs voies virtuelles qui inclut l'horloge, le déclenchement et d'autres propriétés. C'est un concept nouveau et important dans NI-DAQmx. Fondamentalement, une tâche représente la mesure ou la génération que vous voulez réaliser. Vous pouvez définir et enregistrer toutes les informations de configuration dans une tâche et l'utiliser dans une application.

Dans NI-DAQmx, les voies virtuelles peuvent être définies comme faisant partie d'une tâche ou être configurées séparement de celle-ci. Les voies virtuelles créées à l'intérieur d'une tâche sont des *voies locales*. Les voies virtuelles créées à l'extérieur d'une tâche sont des *voies globales*. Vous pouvez créer des voies globales depuis MAX ou depuis votre application logicielle puis les enregistrer sous MAX. Vous pouvez utiliser les voies globales dans n'importe quelle application ou les ajouter à d'autres tâches. Si vous modifiez une voie globale, les changements affectent toutes les tâches dans lesquelles cette voie est utilisée. Dans la plupart des cas, il est plus simple d'utiliser les voies locales.

#### **Configurer une tâche dans NI-DAQmx**

Sous NI-DAQmx, les tâches se configurent avec l'Assistant DAQ. Vous devez avoir la version 7.0 d'un logiciel d'application NI pour créer des tâches et des voies avec l'Assistant DAQ.

- Dans MAX, cliquez avec le bouton droit sur **Voisinage de données** et sélectionnez **Créer un nouvel objet**. Dans la fenêtre **Créer un nouvel objet**, sélectionnez **NI-DAQmx Task** puis cliquez sur **Suivant**.
- Vous pouvez également ouvrir directement l'Assistant DAQ à partir de votre logiciel d'applications NI.
	- Dans LabVIEW, de nombreuses méthodes permettent d'ouvrir l'Assistant DAQ :
		- Déposez le VI Express "Assistant DAQ" à partir de la palette "Entrée" des VIs Express, comme expliqué dans le manuel *Initiation à LabVIEW*.
		- Vous pouvez également utiliser la commande Nom de tâche DAQmx pour ouvrir l'Assistant DAQ. Cliquez avec le bouton droit sur la commande et sélectionnez **Nouvelle tâche (Assistant DAQ)**. Le fichier d'aide *Taking an NI-DAQmx Measurement in LabVIEW* contient les instructions pas à pas pour créer une tâche à partir de la commande Nom de tâche DAQmx et générer le code associé à la tâche. Dans LabVIEW, sélectionnez **Aide»Taking an NI-DAQmx Measurement** pour ouvrir le tutorial.
	- Dans LabWindows™/CVI™, sélectionnez **Tools»Create/Edit DAQmx Tasks**.

– Dans Measurement Studio, ouvrez Visual Studio .NET et sélectionnez **Project»Add New Item** pour ouvrir la boîte de dialogue Add New Item. Dans la sous-fenêtre Categories, sélectionnez **Measurement Studio»Assistants**. Dans la sous-catégorie Templates, sélectionnez **DAQmx Task Class**.

**E DAQ Assistant**  $\overrightarrow{d}$   $\overrightarrow{c}$  > Undo Redo Test  $\overline{\mathcal{R}}$ s<br>Display help for current task or command⊡Help  $\leftarrow$  Back  $\left| \right|$ ·미 × Analog Input Voltage Task Configuration  $\blacktriangle$ **Channel List** Measuring  $\sqrt{2}$  in Settings  $\frac{1}{2}$  = Voltage Voltage Most DAQ devices are designed for<br>measuring voltage. **Input Range** measuring voltage.<br>Two common voltage<br>measurements are<br>direct current (DC)<br>and alternating current<br>(AC).  $5$  Volts  $-$ Max  $\vee$  $-5$  Volts Min.  $\overline{\mathbf{E}}$ DC voltages are useful<br>for measuring<br>phenomena that<br>change slowly with Terminal Configuration Differential  $\overline{\phantom{a}}$ Custom Scaling time, such as  $\overline{\mathbf{r}}$ temperature, pressure, or strain. AC voltages are ⊡ waveforms that Task Timing | FL Task Triggering constantly increase,<br>decrease, and reverse  $\overline{\phantom{a}}$ C Acquire 1 Sample 교 시 100 Samples To Read C Acquire N Samples  $\blacktriangle$ Terminal C Acquire Continuously 1000.00 Rate (Hz) **Configuration**<br>specifies the grounding<br>mode used for the **Advanced Clock Settings** nivuo us<br>channel. Clock Type Arthus Edge<br>
Film Risking Internal  $\mathbb{R}$ 회 Differential-Two **DITTERENTIAI**—1WO<br>channels used for each<br>signal; rejects<br>common-mode voltage  $\overline{\phantom{a}}$  $\mathbf{r}$  $0K$ Cancel | Help

L'Assistant DAQ s'ouvre.

Suivez les instructions en ligne pour créer une nouvelle tâche.

- 1. Choisissez un type d'E/S, par exemple une entrée analogique (Analog Input).
- 2. Sélectionnez la mesure ou la génération à réaliser.
- 3. Choisissez, si nécessaire, le capteur à utiliser.
- 4. Sélectionnez les voies à ajouter dans la tâche. Vous pouvez ajouter des voies globales dans la tâche ou sélectionner des voies physiques à partir desquelles vous créez des voies locales dans la tâche.
- 5. Si nécessaire, configurez des paramètres de mesures spécifiques, l'horloge et le déclenchement.
- 6. Enregistrez la tâche.
	- Si vous avez ouvert l'Assistant DAQ à partir de LabVIEW ou de LabWindows/CVI, cliquez sur **OK**.
	- Si vous avez ouvert l'Assistant DAQ à partir de Measurement Studio, sélectionnez **File»Save**.

Vous pouvez maintenant utiliser la tâche dans une application. Reportez-vous à *DAQ Assistant Help* ou à la documentation du logiciel pour obtenir davantage d'informations sur la manière d'utiliser une tâche ou de générer du code.

#### **Configurer des voies globales pour NI-DAQmx**

Lorsque vous utilisez NI-DAQmx, configurez les voies globales avec l'Assistant DAQ.

- Dans MAX, cliquez avec le bouton droit sur **Voisinage de données** et sélectionnez **Créer un nouvel objet**. Dans la fenêtre **Créer un nouvel objet**, sélectionnez **NI-DAQmx Global Channel** puis cliquez sur **Suivant**.
- Vous pouvez également ouvrir l'Assistant DAQ directement à partir de LabVIEW 7.0, LabWindows/CVI 7.0, ou Measurement Studio 7.0 :
	- Dans LabVIEW, utilisez la commande Nom de tâche DAQmx pour ouvrir l'Assistant DAQ. Cliquez avec le bouton droit sur la commande et sélectionnez **Nouvelle voie DAQ (Assistant DAQ)**.
	- Dans LabWindows/CVI ou Measurement Studio, vous devez au préalable créer une tâche, comme expliqué précédemment. Dans l'Assistant DAQ, cliquez sur **Add Existing DAQmx Global Channels** pour ajouter des voies globales dans votre tâche.

L'Assistant DAQ s'ouvre. Suivez les instructions en ligne pour créer une nouvelle voie globale.

- 1. Choisissez un type d'E/S, par exemple une entrée analogique (Analog Input).
- 2. Sélectionnez la mesure ou la génération à réaliser.
- 3. Choisissez, si nécessaire, le capteur à utiliser.
- 4. Sélectionnez les voies physiques à utiliser.
- 5. Configurez les paramètres de mesure spécifiques.
- 6. Enregistrez la tâche.
	- Si vous avez ouvert l'Assistant DAQ à partir de LabVIEW ou de LabWindows/CVI, cliquez sur **OK**.
	- Si vous l'avez ouvert à partir de Measurement Studio, sélectionnez **File»Save**.

Vous pouvez maintenant utiliser la voie globale dans une application ou l'ajouter dans une tâche. Reportez-vous à *DAQ Assistant Help* ou à la documentation du logiciel pour davantage d'informations sur la manière d'utiliser une voie ou de générer du code.

#### **Configurer des voies virtuelles pour NI-DAQ traditionnel**

Lorsque vous utilisez NI-DAQ traditionnel, configurez les voies virtuelles dans MAX.

- 1. Dans MAX, cliquez avec le bouton droit sur **Voisinage de données** et sélectionnez **Créer un nouvel objet**.
- 2. Sélectionnez **Voie Virtuelle** et cliquez sur **Terminer**. L'assistant de création d'une nouvelle voie s'ouvre.

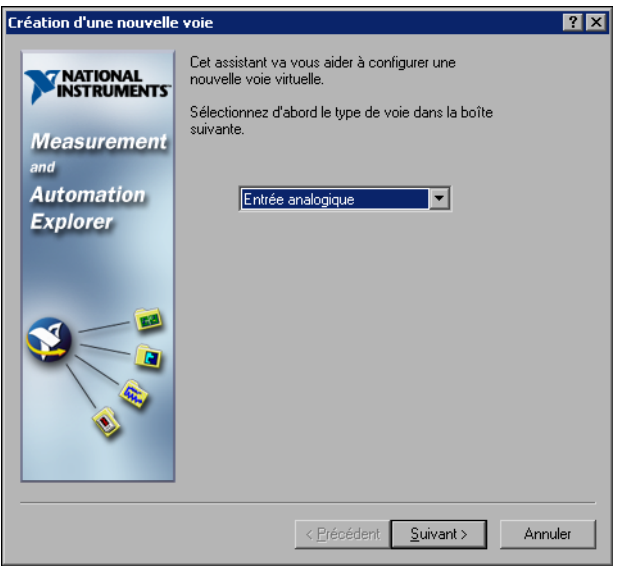

3. Suivez les instructions de cet assistant pour créer une nouvelle voie. Pour obtenir des informations complémentaires sur la manière de configurer les différents types de voies, reportez-vous à l'*Aide de Measurement & Automation Explorer pour la version traditionnelle de NI-DAQ*.

### **Conseils pour le développement d'une application**

#### **Exemples**

Chaque API inclut un ensemble d'exemples de programmation vous permettant de démarrer le développement d'une application. Vous pouvez modifier le code d'un exemple et l'enregistrer en dans une nouvelle application. Vous pouvez utiliser les exemples pour développer une nouvelle application ou ajouter le code des exemples dans une application existante.

Pour trouver des exemples LabVIEW ou LabWindows/CVI, ouvrez l'Outil de recherche d'exemples National Instruments.

- Dans LabVIEW, sélectionnez **Aide»Recherche d'exemples**.
- Dans LabWindows/CVI, sélectionnez **Help»NI Example Finder**.

Les exemples pour Measurement Studio, Visual Basic et en ANSI C sont situés dans les répertoires suivants :

- Les exemples de NI-DAQmx pour les différents langages supportés par Measurement Studio sont dans :
	- MeasurementStudio\VCNET\Examples\DAQmx
	- MeasurementStudio\DotNET\Examples\DAQmx
- Les exemples de NI-DAQ traditionnel pour Visual Basic sont dans les répertoires suivants :
	- Le répertoire NI-DAQ\Examples\Visual Basic with Measurement Studio contient un lien vers les exemples de contrôles ActiveX à utiliser avec Measurement Studio.
	- Le répertoire NI-DAQ\Examples\VBasic contient des exemples non associés à Measurement Studio.
- Les exemples de NI-DAQmx pour le langage ANSI C sont dans le répertoire NI-DAQ\Examples\DAQmx ANSI C.Dev.
- Les exemples de NI-DAQ traditionnel pour le langage ANSI C sont dans le répertoire NI-DAQ\Examples\VisualC.

Pour consulter d'autres exemples, visitez le site ni.com/zone.

### **Informations sur les périphériques et les applications de mesure**

Tous les logiciels d'application et drivers sont livrés avec des informations sur la manière d'écrire des applications de mesure et de contrôle de périphériques. Les références aux documents suivantes supposent que NI-DAQ 7.0 et la version 7.0 du logiciel d'applications NI sont installés.

### **LabVIEW**

Si vous êtes un nouvel utilisateur, étudiez le document *Initiation à LabVIEW* pour vous familiariser avec LabVIEW. Sélectionnez **Démarrer»Programmes»National Instruments»LabVIEW 7.0» Recherche dans les manuels PDF**.

Le manuel *LabVIEW Measurements Manual* contient une vue d'ensemble des APIs de NI-DAQ traditionnel et NI-DAQmx, ainsi qu'une description des concepts de mesures. Sélectionnez **Démarrer»Programmes» National Instruments»LabVIEW»Recherche dans les manuels PDF**.

Le tutorial de l'aide *Taking an NI-DAQmx Measurement in LabVIEW*  contient des instructions pas-à-pas pour configurer une mesure avec LabVIEW. Il décrit aussi les nouvelles fonctionnalités clés de NI-DAQmx et les concepts nouveaux comme l'Assistant DAQ et les tâches. Dans LabVIEW, sélectionnez **Aide»Taking an NI-DAQmx Measurement**  pour ouvrir le tutorial.

Les fichiers d'aide *VIs d'acquisition de données de NI-DAQ traditionnel* et *DAQmx - Data Acquisitions and Functions* décrivent l'ensemble des VIs et propriétés DAQ pour LabVIEW. Dans LabVIEW, sélectionnez **Aide** puis choisissez le fichier d'aide pour l'API de NI-DAQ que vous utilisez.

### **LabWindows/CVI**

La catégorie Data Acquisition Library du document *LabWindows/CVI Help* principal contient une vue d'ensemble des APIs, des concepts de mesure et des références des fonctions pour NI-DAQ traditionnel et NI-DAQmx. Dans LabWindows/CVI, sélectionnez **Help»Contents**.

### **Measurement Studio**

Le document *NI Measurement Studio Help* contient une vue d'ensemble de l'API NI-DAQmx, des tâches de mesures, des concepts et des références de fonctions. Le fichier d'aide est intégré dans la documentation de Visual Studio .NET. Dans Visual Studio .NET, sélectionnez **Help»Contents**.

Le document *Measurement Studio Reference* contient une vue d'ensemble de l'API NI-DAQ, des concepts de mesures et des références de fonctions. Dans Visual Studio .NET, sélectionnez **Measurement Studio» Measurement Studio Reference**.

### **ANSI C sans logiciel d'applications NI**

Les documents *Traditional NI-DAQ User Manual* et *NI-DAQmx Help*  contiennent une vue d'ensemble des APIs. *NI-DAQmx Help* contient aussi des informations d'ordre général sur les concepts de mesures. Les documents *Traditional NI-DAQ Function Reference Help* et *NI-DAQmx C Reference Help* décrivent l'ensemble des fonctions C et des attributs. Sélectionnez **Démarrer»Programmes»National Instruments»NI-DAQ** et choisissez le titre du document pour l'API de NI-DAQ que vous utilisez.

### **Langages .NET sans logiciel d'applications NI**

Le document *NI Measurement Studio Help* contient une vue d'ensemble de l'API de NI-DAQmx, des tâches de mesure, des concepts et des références de fonctions. Le fichier d'aide est intégré dans la documentation de Visual Studio .NET. Dans Visual Studio .NET, sélectionnez **Help»Contents**.

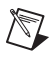

**Remarque** Si vous utilisez un langage .NET sans Visual Studio .NET, il se peut que vous ne puissiez pas ouvrir *NI Measurement Studio Help*.

### **Documentation des périphériques**

NI-DAQ 7.0 inclut l'explorateur Device Document Browser, qui contient la documentation en ligne pour les périphériques DAQ, SCXI et les périphériques de commutation supportés. Il contient par exemple des fichiers d'aide décrivant le périphérique, ses broches, ses fonctionnalités, les opérations qu'il peut réaliser, et les fichiers PDF correspondant aux documents papiers livrés avec le périphérique. Vous pouvez trouver, visualiser et/ou imprimer les documents pour chaque périphérique à tout moment en insérant le CD. Après avoir installé l'explorateur Device Document Browser, les documents du périphérique sont accessibles en allant dans **Démarrer»Programmes»National Instruments»NI-DAQ» Browse Device Documentation**.

#### **Configurations avec plusieurs châssis SCXI et systèmes de commutation**

Le document *SCXI-1346 Shielded Multi-Chassis Cable Adapter Installation Guide* contient des instructions pour développer des applications mettant en oeuvre plusieurs châssis SCXI et systèmes de commutation.

#### **Commutation**

Le document *NI Switches Help* contient des informations techniques pour la programmation et le support des modules de commutation, ainsi que sur le driver d'instrument NI-SWITCH.

Le document *NI-SWITCH Instrument Driver Quick Reference Guide* contient une vue d'ensemble de l'API, des fonctions et des VIs.

### **Cours de formation**

Si vous voulez être davantage aidé pour démarrer le développement d'une application avec les produits NI, NI offre des cours de formations. Pour participer à un cours, ou en connaître le contenu, visitez la rubrique "Événements/Formations" à l'adresse ni.com/france.

### **Support Technique**

Pour obtenir un complément de support, visitez les sites ni.com/zone, ni.com/support et ni.com/france/support, ce dernier site étant exclusivement en français.

### **Dépannage**

**Mon châssis est sous tension et mes modules configurés en mode multiplexé, mais je ne lis pas les données attendues, sur aucune des voies. Quelle peut être l'origine du problème ?**

Le châssis SCXI est équipé de fusibles sur le fond de panier, capables de supporter 1,5 A pour le châssis SCXI-1000 et 4 A pour le châssis SCXI-1001. Il est possible qu'un ou que les deux fusibles soient grillés.

Sur le châssis SCXI-1000, les fusibles sont situés derrière le ventilateur. Sur le châssis SCXI-1001, les fusibles se trouvent derrière le ventilateur de droite, à côté du module d'alimentation, lorsque vous regardez depuis l'arrière du châssis.

Effectuez les opérations suivantes pour vérifier ou remplacer des fusibles.

- 1. Éteignez le châssis et débranchez le cordon d'alimentation.
- 2. Retirez les quatre vis qui maintiennent le ventilateur et le filtre sur la face arrière du châssis. Lorsque vous retirez la dernière vis, assurez-vous de maintenir le ventilateur pour éviter de l'endommager.
- 3. Le fusible signalé par un + en cuivre sur la face arrière est pour l'alimentation analogique positive, le fusible signalé par un – en cuivre sur la face arrière est pour l'alimentation analogique négative. Pour vérifier si un fusible a sauté, branchez un ohmètre entre les contacts. Si vous ne lisez pas  $0 Ω$ , remplacez le fusible.
- 4. Utilisez des pinces à bec effilé pour extraire le fusible avec précaution.
- 5. Prenez un nouveau fusible et pliez ses branches de manière à ce que le composant mesure 12,7 mm (0,5 pouce) – dimension entre les supports du fusible – et coupez les branches à une longueur de 6,4 mm (0,25 pouce).
- 6. Utilisez des pinces à bec effilé pour insérer le fusible dans les trous du support.
- 7. Exécutez les mêmes étapes pour l'autre fusible si nécessaire.
- 8. Alignez le ventilateur et le filtre avec les trous, assurez-vous que le coté portant l'étiquette du ventilateur se trouve vers le bas. Remettez en place les quatre vis et vérifiez que l'ensemble est bien fixé.

#### **Mon châssis fonctionnait correctement jusqu'à ce que par inadvertance je retire et réinsère un module alors que le châssis était sous tension. Maintenant mon châssis ne démarre plus. Que puis-je faire ?**

Les modules SCXI ne peuvent pas être insérés à chaud, vous avez probablement grillé un fusible. Si après avoir remplacé le fusible, le problème persiste, il est possible que vous ayez endommagé le circuit du bus numérique ou le module SCXI. Veuillez contacter le support technique National Instruments France à l'adresse ni.com/france/support.

#### **MAX ne reconnaît pas le châssis lorsque je lance un test ? Que puis-je faire ?**

Vérifiez les éléments suivants :

- Vérifiez que le châssis est sous tension.
- Vérifiez que le châssis est correctement connecté à la carte DAQ. Si vous avez plus d'une carte DAQ installée dans votre PC, vérifiez que le périphérique sélectionné dans **Chassis Communicator** ou **Connecté à** est le périphérique réellement connecté au châssis.
- Vérifiez que les broches du bus fond de panier n'ont pas été tordues lors de l'installation des modules.
- Vérifiez que les modules sont correctement placés et configurés. Si vous n'avez pas utilisé la détection automatique des modules, les modules installés dans le châssis ne sont peut être pas configurés au niveau logiciel. Il est également possible que les modules configurés dans le logiciel ne correspondent pas à ceux installés dans le châssis.

#### **Puis-je savoir par programmation si mon châssis est sous tension ou pas ?**

Pas directement. Vous pouvez savoir si la communication avec les modules configurés est possible avec la fonction SCXI\_ModuleID\_Read de NI-DAQ ou en utilisant un VI LabVIEW que vous pouvez trouver sur ni.com/express en entrant le code d'information rdtscp.

# **SCXI<sup>™</sup> Schnellstart-Anleitung**

### **Signal Conditioning eXtensions for Instrumentation (Signalkonditionierungserweiterungen zur Instrumentierung)**

Um diese Anleitung verwenden zu können, muss bereits ein Datenerfassungsgerät (DAQ-Gerät) installiert, konfiguriert und überprüft worden sein. Falls das nicht der Fall ist, folgen Sie zunächst den Anweisungen in der mitgelieferten *DAQ Schnellstart-Anleitung für NI-DAQ 7.0*. Für PXI-Chassis, PXI-Combo-Chassis, SCXI-1000DC-Chassis, SCXI-Schaltmodule, Multichassis-Systeme oder Module im parallelen Betriebsmodus gilt dieses Dokument nicht. Für diesbezügliche Informationen steht Ihnen die Modul-, Chassis- oder Kabeladapter-Dokumentation zu Verfügung. Bei der Installation eines SCXI-Switches gilt der *NI-Switches Getting Started Guide*.

### **Inhaltsverzeichnis**

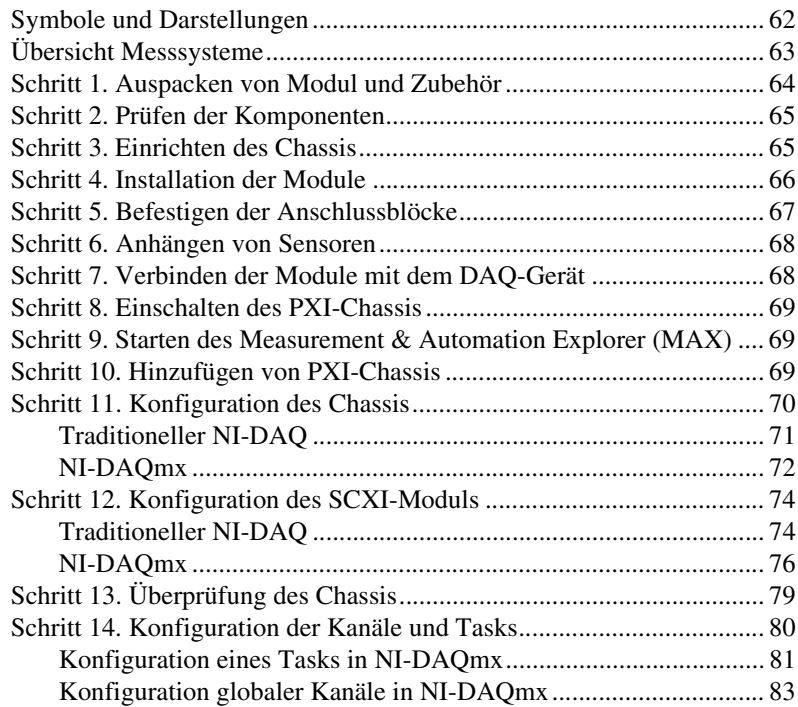

CVI™, LabVIEW™, Measurement Studio™, National Instruments™, NI™, ni.com™, NI-DAQ™ und SCXI™ sind Warenzeichen bzw. Handelsnamen der Firma National Instruments. Alle aufgeführten Produkt- oder Firmennamen sind Warenzeichen oder Handelsnamen der jeweiligen Firmen. Patentinformationen zu Produkten von National Instruments erhalten Sie unter**Hilfe»Patente** in der Software, der Datei patents.txt auf Ihrer CD oder über ni.com/patents.

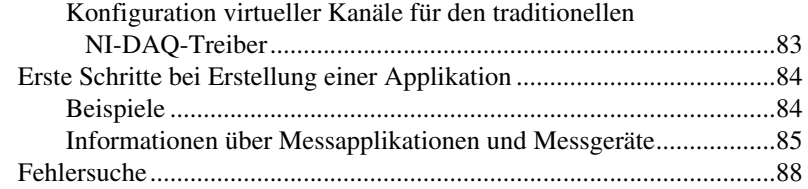

# <span id="page-60-0"></span>**Symbole und Darstellungen**

In dieser Anleitung werden folgende Symbole und Darstellungen verwendet: **»** Das Symbol **»** kennzeichnet die Reihenfolge, in der Menübefehle und Dialogfeldoptionen auszuführen sind. So wird zum Beispiel mit der Abfolge **Datei»Seiteneinstellungen»Optionen** angezeigt, dass zunächst das Menü **Datei** zu öffnen ist, hieraus die Option **Seiteneinstellungen** und daraus der Befehl **Optionen** zu wählen ist. Dieses Symbol steht für einen Hinweis und macht auf wichtige Informationen aufmerksam. Dieses Symbol kennzeichnet eine Warnung vor möglichen Beschädigungen, Datenverlust oder Systemabsturz. **fett** In fettgedruckter Schrift sind Elemente dargestellt, die ausgewählt oder angeklickt werden müssen, wie beispielsweise Menüelemente oder Dialogfeldoptionen. gesperrt Im Sperrdruck sind neben Textstellen oder Zeichen, die über die Tastatur einzugeben sind, Code-Abschnitte, Programmierbeispiele und Syntaxbeispiele dargestellt. Daneben wird diese Darstellungsweise für Laufwerke, Pfade, Verzeichnisse, Programme, Unterprogramme, Subroutinen, Gerätenamen, Funktionen, Operationen, Eigenschaften, Methoden, Variablen, Dateinamen und -erweiterungen sowie für Ausschnitte aus Programmcodes verwendet. *kursiv* Kursiv gedruckt sind Variablen, Hervorhebungen, Querverweise oder Einführungen in wichtige Begriffe. Daneben werden Textstellen, an denen ein Wort oder ein korrekter Wert einzusetzen ist, in kursiver Schreibweise gekennzeichnet.

<span id="page-61-0"></span>Abbildung [1](#page-61-1) stellt einen Überblick über die Messsysteme dar und soll aufzeigen, wie reelle physikalische Werte mit Ihrer Messanwendung verbunden werden. Komponenten zur Signalkonditionierung arbeiten mit Sensoren und Wandlern, mit deren Hilfe Signale gemessen und über die Applikationssoftware aufbereitet dargestellt werden.

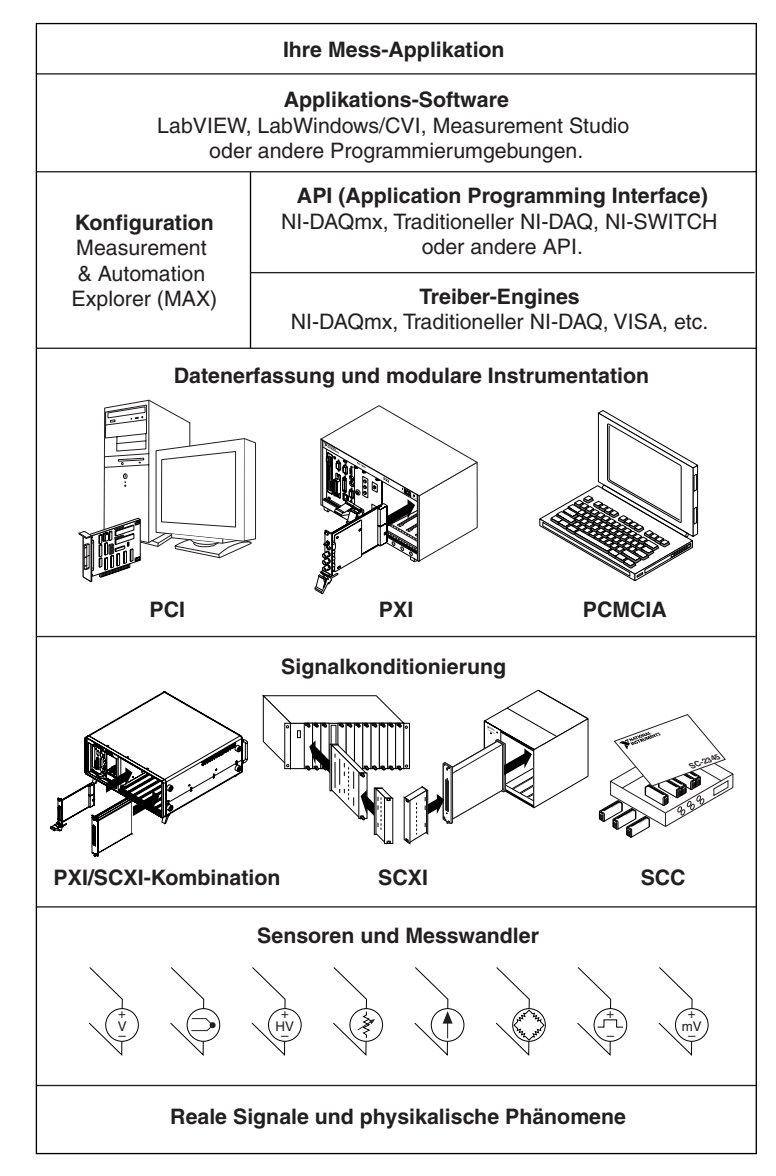

<span id="page-61-1"></span>**Abbildung 1.** Messsysteme

### <span id="page-62-0"></span>**Schritt 1. Auspacken von Modul und Zubehör**

Um zu verhindern, dass Ihr Modul durch elektrostatische Entladung beschädigt wird, wurde es in einer antistatischen Verpackung ausgeliefert. Durch elektrostatische Entladung können Komponenten des Moduls beschädigt werden.

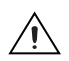

**Vorsicht!** *Freiliegende Enden von Anschlusspins nicht* mit den Fingern berühren.

Um Schäden durch elektrostatische Entladung zu vermeiden, sollten folgende Vorsichtsmaßnahmen ergriffen werden:

- Erden Sie sich selbst durch Berühren eines geerdeten Objektes oder durch die Verwendung eines Erdungskabels.
- Bringen Sie vor dem Auspacken die Verpackung mit einem blanken Metallteil des Chassis in Kontakt.

Überprüfen Sie das Modul auf Beschädigung oder lose Teile nach dem Entfernen der Verpackung. Setzen Sie sich bei Beanstandungen mit der Firma National Instruments in Verbindung. Beschädigte Module dürfen *nicht* in das Chassis eingebaut werden.

Wenn Sie das Modul nicht nutzen, lagern Sie es in der Originalverpackung.

Informationen zur Sicherheit und dem richtigen Gebrauch finden Sie auch in der Beschreibung des entsprechenden Gerätes.

### <span id="page-63-0"></span>**Schritt 2. Prüfen der Komponenten**

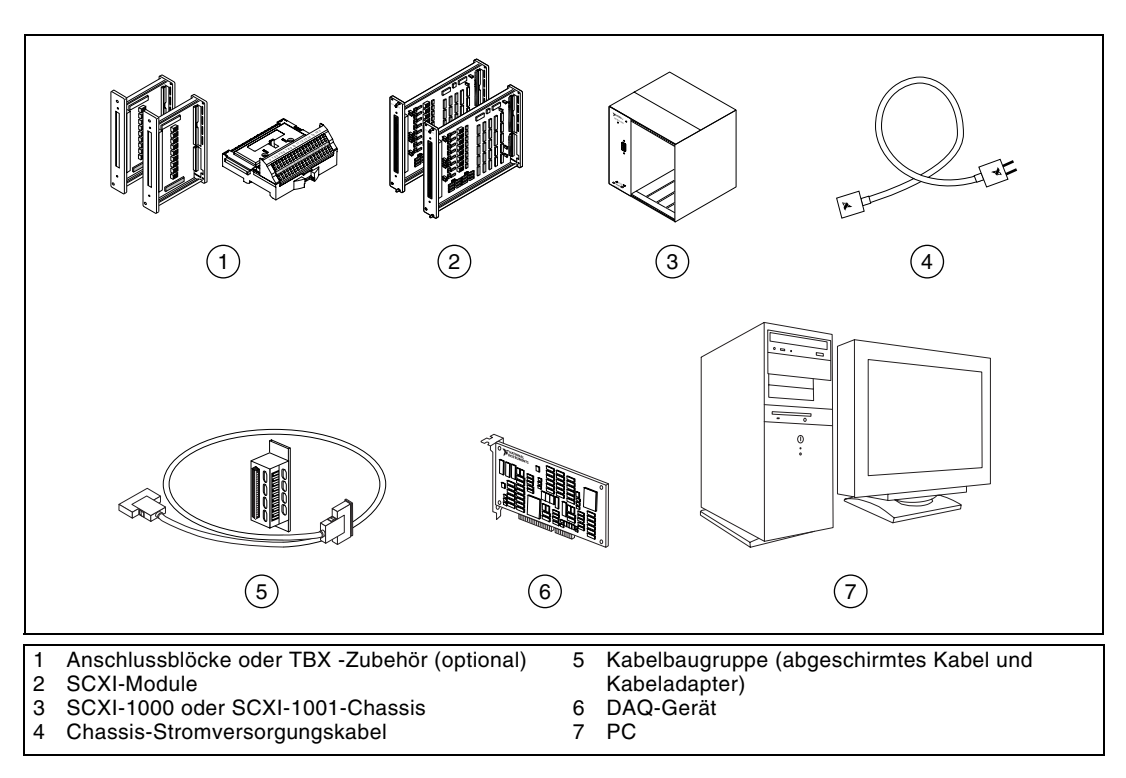

Stellen Sie sicher, dass die Hauptkomponenten vorhanden sind.

# <span id="page-63-1"></span>**Schritt 3. Einrichten des Chassis**

**Vorsicht!** Vor Hardware-Installation ist unbedingt eine Erdung gemäß VDE erforderlich.

- 1. Chassis ausschalten und Netzstecker ziehen.
- 2. Setzen Sie die Chassis-Adressschalter auf AUS. In der Abbildung auf der nächsten Seite befinden sich sämtliche Schalter in Aus-Stellung.

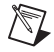

**Hinweis** Ältere Chassis arbeiten mit Jumpern im Frontpanel anstelle der Chassis-Adressschalter. Ältere Chassis unterscheiden sich auch durch die verwendeten Sicherungen und Spannungsversorgung (AC). Weitere Informationen finden Sie in der Beschreibung des entsprechenden Chassis.

- 3. Vergewissern Sie sich, dass die korrekte Spannung verwendet wird (100, 120, 220 oder 240 V~).
- **NATIONAL** 倒 3  $\bigcap$ 4 $\circledS$ **SCXI**  $- 10000000$ 5 DRES 4  $\sqrt{3}$  $\overline{c}$ 1 Netzschalter<br>2 Adressschalt 3 Spannungsauswahl<br>4 Netzkabelanschluss Netzkabelanschluss Adressschalter
- 4. Schließen Sie das Netzkabel an.

### <span id="page-64-0"></span>**Schritt 4. Installation der Module**

**Vorsicht!** Das Chassis muss ausgeschaltet sein.

- 1. Stecken Sie alle Module ins Chassis.
- 2. Ziehen Sie die Sicherungsschrauben an.

 $\bigwedge$ 

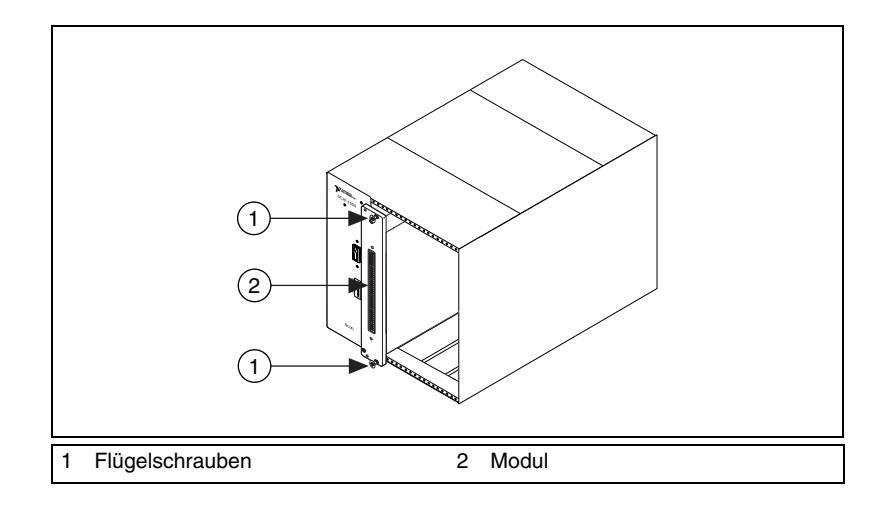

### <span id="page-65-0"></span>**Schritt 5. Befestigen der Anschlussblöcke**

Befestigen Sie die Anschlussblöcke an der Vorderseite der Module. Die möglichen Kombinationen von Anschlussblöcken und Modulen finden Sie unter ni.com/products. In der TBX-Installationsanleitung befinden sich Informationen für den TBX-Anschlussblock, falls Sie einen solchen Adapter verwenden.

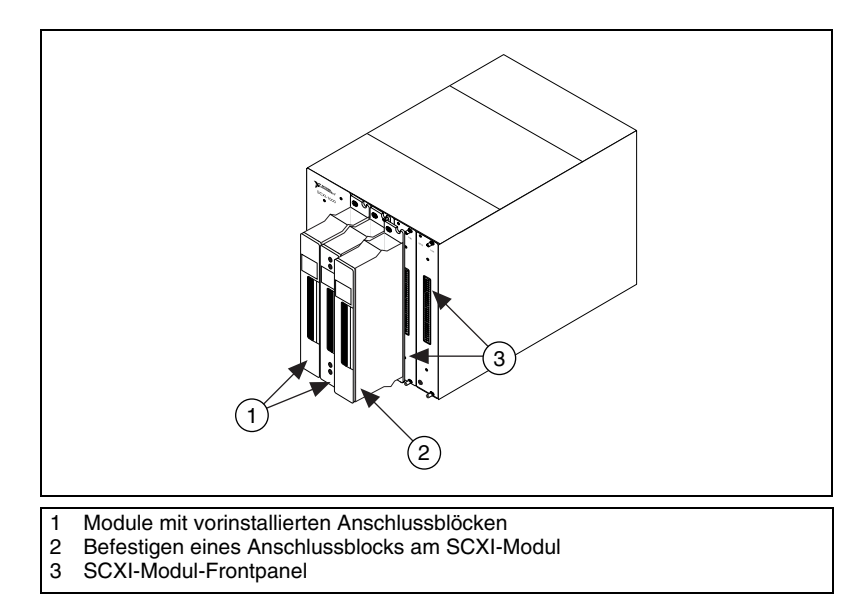

### <span id="page-66-0"></span>**Schritt 6. Anhängen von Sensoren**

Verbinden Sie die Sensoren mit dem Anschlussblock bzw. den Anschlüssen des Zubehörs.

- Informationen zur Signalverbindung finden Sie in der Dokumentation des Moduls oder Zubehörs.
- Zu Modulen mit Schalter- oder Jumpereinstellungen finden Sie weitere Informationen zur Hardwarekonfiguration im Handbuch *Getting Started with SCXI*.
- Weitere Informationen über Sensoren erhalten Sie:
	- auf der Internetseite ni.com/sensors.
	- im Handbuch *LabVIEW Measurements Manual,* das auch auf der Internetseite ni.com/manuals verfügbar ist.
- Bei Verwendung einer anderen Applikationssoftware können Sie die *NI-DAQmx-Hilfe* verwenden, die Informationen über allgemeine Messungen enthält. Über **Start»Programme»National Instruments» NI-DAQ»NI-DAQmx Help** kann auf die Hilfe zugegriffen werden.

# <span id="page-66-1"></span>**Schritt 7. Verbinden der Module mit dem DAQ-Gerät**

- 1. Bei Bedarf Adapter anschließen.
	- Falls in Ihrem System mehrere Module vorhanden sind, schließen Sie den SCXI-Adapter an die Rückseite des Gerätes an, das in der folgenden Liste zuerst aufgeführt ist.
		- SCXI-1520, SCXI-1530, SCXI-1531, SCXI-1540, SCXI-1581, SCXI-1140
		- SCXI-1102, SCXI-1102/B/C, SCXI-1104/C, SCXI-1112, SCXI-1125, SCXI-1126, SCXI-1141, SCXI-1142, SCXI-1143
		- SCXI-1100, SCXI-1120/D, SCXI-1121, SCXI-1122
		- SCXI-1124, SCXI-116*x*
	- Falls Sie nur ein Modul einsetzen wollen, verbinden Sie den Kabeladapter mit diesem Modul.

Verwenden Sie die mitgelieferten Schrauben, um den Adapter am Chassis zu befestigen.

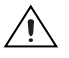

**Vorsicht!** Den Adapter *nicht* gewaltsam anbringen, da die Anschlusspins sonst beschädigt werden können.

2. Schließen Sie ein Ende des Kabels an den Adapter oder das Modul an und das andere Ende an das DAQ-Gerät. Achten Sie darauf, welches SCXI-Modul mit dem DAQ-Gerät verbunden ist, da Sie diese Information in einem späteren Schritt benötigen werden.

# <span id="page-67-0"></span>**Schritt 8. Einschalten des PXI-Chassis**

Der Chassis-Netzschalter ist in Schritt 3 abgebildet.

# <span id="page-67-1"></span>**Schritt 9. Starten des Measurement & Automation Explorer (MAX)**

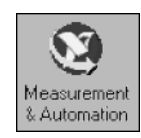

Klicken Sie das Symbol des **Measurement & Automation** auf dem Desktop doppelt an, um den MAX zu öffnen.

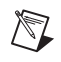

**Hinweis** Anleitungen zur SCXI-Konfiguration von Produkten der RT-Serie finden Sie im Hardware Installation Wizard unter ni.com/support/install. Klicken Sie auf **Hardware Configuration** und anschließend auf **Real-Time Configuration Wizard**.

# <span id="page-67-2"></span>**Schritt 10. Hinzufügen von PXI-Chassis**

1. Klicken Sie mit der rechten Maustaste auf **Geräte und Schnittstellen** und wählen Sie **Neu**.

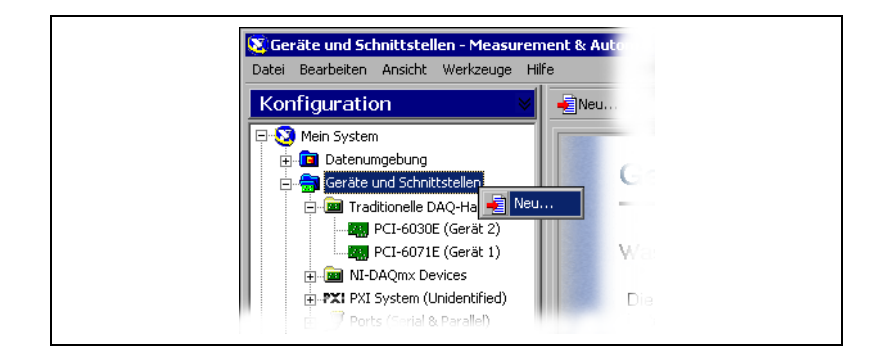

2. Wählen Sie ein SCXI-Chassis aus dem Fenster "Hinzufügen" aus.

Wenn Sie mehr als ein NI-DAQ-API zur Steuerung eines SCXI-Chassis in Ihrer Applikation verwenden, fügen Sie das Chassis jeder verwendeten NI-DAQ-API hinzu.

- Bei Verwendung des traditionellen NI-DAQ-Treibers ist das Chassis unter **traditionelles NI-DAQ-Gerät** zu verwenden.
- Bei Verwendung von NI-DAQmx wählen Sie das Chassis unter **NI-DAQmx Device»NI-DAQmx SCXI Chassis**.

Falls ein Gerät sowohl durch den traditionellen NI-DAQ-Treiber als auch durch NI-DAQmx unterstützt wird und beide Treiber installiert sind, wird das Gerät mit unterschiedlichen Namen in beiden Treiberordnern im Verzeichnis Geräte und Schnittstellen angezeigt.

**Hinweis** Weitere Informationen über den traditionellen NI-DAQ und die NI-DAQmx-Applikations-Programmierschnittstellen (APIs) finden Sie in der *Schnellstart-Anleitung für NI-DAQ 7.0*.

> 3. Zum Fertigstellen klicken Sie auf **Beenden**. Sie sehen nun ein Konfigurationsfenster. Weitere Informationen finden Sie in *Schritt 11. Konfiguration des Chassis*.

Sollte das Gerät nicht automatisch angezeigt werden, drücken Sie <F5>, um die Anzeige des MAX zu aktualisieren. Falls das Gerät dann immer noch nicht erscheint, können Informationen zur Fehlerbehebung unter ni.com/support/install eingeholt werden.

Bei Verwendung des traditionellen NI-DAQ-Treibers gibt es eine weitere Möglichkeit, ein SCXI-Chassis hinzuzufügen. Klicken Sie mit der rechten Maustaste auf **Geräte und Schnittstellen»Traditionelle NI-DAQ-Geräte** und wählen Sie **SCXI-Chassis hinzufügen**.

Wenn Sie NI-DAQmx verwenden, klicken Sie mit der rechten Maustaste auf **Geräte und Schnittstellen»NI-DAQmx Devices** und wählen Sie **New NI-DAQmx Device** aus. Danach klicken Sie auf **NI-DAQmx SCXI Chassis** und wählen das entsprechende Chassis aus.

### <span id="page-68-0"></span>**Schritt 11. Konfiguration des Chassis**

Mit der NI-DAQ-API kann die Konfiguration zur Steuerung des Chassis mit dem traditionellen NI-DAQ- und den NI-DAQmx-Treiber vorgenommen werden.

 $\mathbb N$ 

### <span id="page-69-0"></span>**Traditioneller NI-DAQ**

Bei Verwendung des traditionellen NI-DAQ-Treibers müssen Sie, wie in den Abbildungen dargestellt, zur Konfiguration des SCXI-Chassis folgende Schritte durchführen.

- 1. Wählen Sie eine ID für das SCXI-Chassis aus. Diese ID kann eine beliebige ganze Zahl zwischen 1 und 3200 sein und dient zur Identifizierung des Chassis in der Applikation.
- 2. Nehmen Sie die Chassis-Adresseinstellungen vor. Die Adresse des Chassis kann einen Wert zwischen 0 und 31 haben. Es ist zu beachten, dass die Einstellung mit den SCXI-Chassis-Adressschaltern übereinstimmt. Wo sich diese Schalter befinden, ist in *[Schritt 3. Einrichten des](#page-63-1)  [Chassis](#page-63-1)* erläutert. Klicken Sie anschließend auf **Weiter**.
- 3. Die automatische SCXI-Modulerkennung kann aktiviert bzw. deaktiviert werden. Klicken Sie anschließend auf **Weiter**.

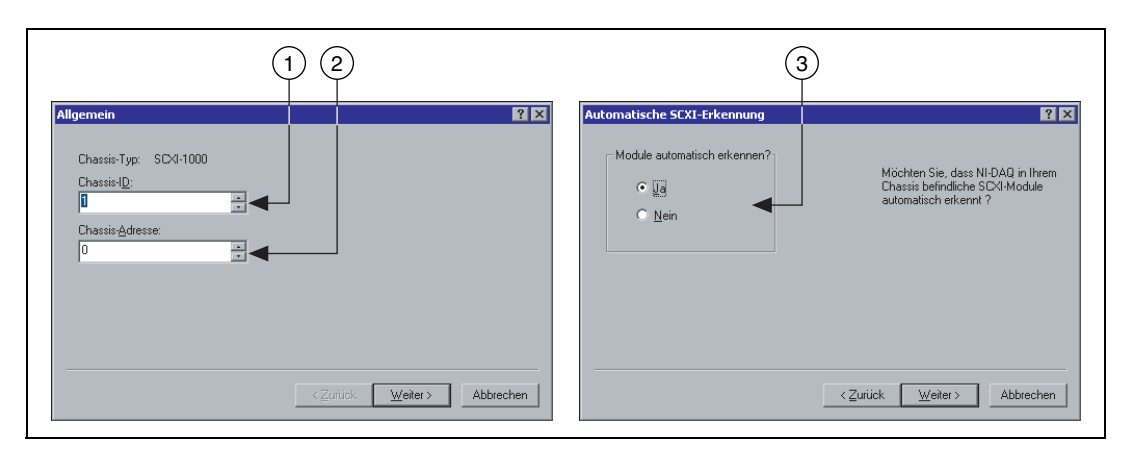

- 4. Wählen Sie das DAQ-Gerät aus, das für die Kommunikation zwischen Chassis und Computer verwendet werden soll. Klicken Sie anschließend auf **Weiter**.
- 5. Wählen Sie das mit dem Kommunikationsgerät verbundene SCXI-Modul aus. Wenn sich im Chassis nur ein einziges Modul befindet, wird es automatisch ausgewählt.

6. Klicken Sie auf **Beenden**, um die Einstellungen zu übernehmen.

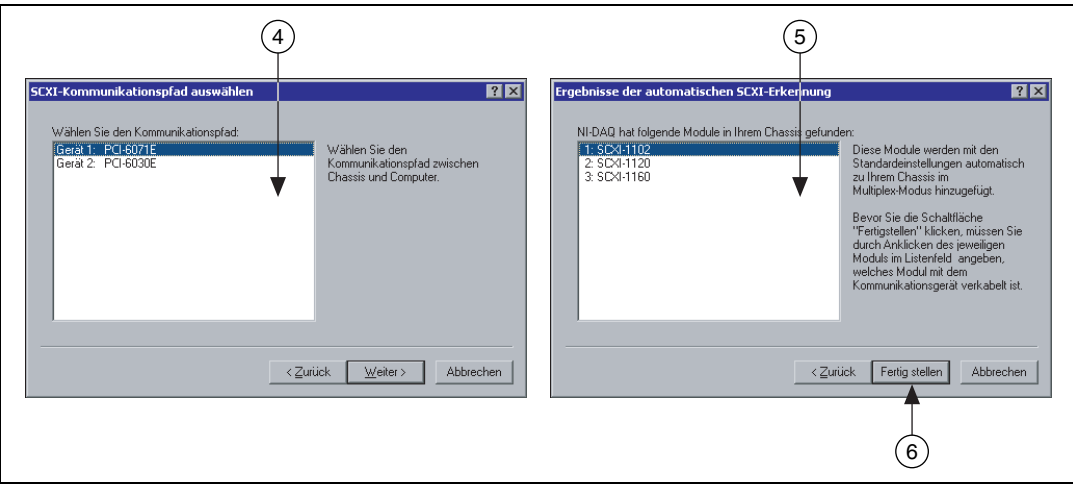

#### <span id="page-70-0"></span>**NI-DAQmx**

Bei Verwendung des NI-DAQmx-Treibers müssen, wie in den Abbildungen gezeigt, folgende Schritte zur Konfiguration des Chassis durchgeführt werden.

- 1. Aus dem Feld **Chassis Communicator** ist das DAQ-Gerät auszuwählen, das mit dem kommunizierenden SCXI-Modul verbunden ist. Findet der MAX nur ein DAQ-Gerät, wird dieses Gerät automatisch ausgewählt und die Option zur Auswahl ist deaktiviert.
- 2. Wählen Sie aus dem Pulldown-Menü **Communicating SCXI Module Slot** den Steckplatz aus, in dem sich das mit dem Chassis-Kommunikator verbundene Modul befindet.
- 3. Nehmen Sie die Chassis-Adresseinstellungen unter **Chassis Address** vor. Vergewissern Sie sich, dass diese mit der Adresseneinstellung auf Ihrem SCXI-Chassis übereinstimmen.
- 4. Die automatische SCXI-Modulerkennung kann aktiviert bzw. deaktiviert werden. Wenn die automatische Modulerkennung nicht aktiviert ist, wird das Pulldown-Menü "Communicating SCXI Module Slot" deaktiviert.

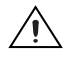

**Vorsicht!** Durch die automatische Modulerkennung können die Module in einen unbekannten oder unerwünschten Status versetzt werden. Trennen Sie die Verbindung zu den Geräten, denen die automatische Modulerkennung Probleme bereiten könnte.

5. Klicken Sie auf **Save**.

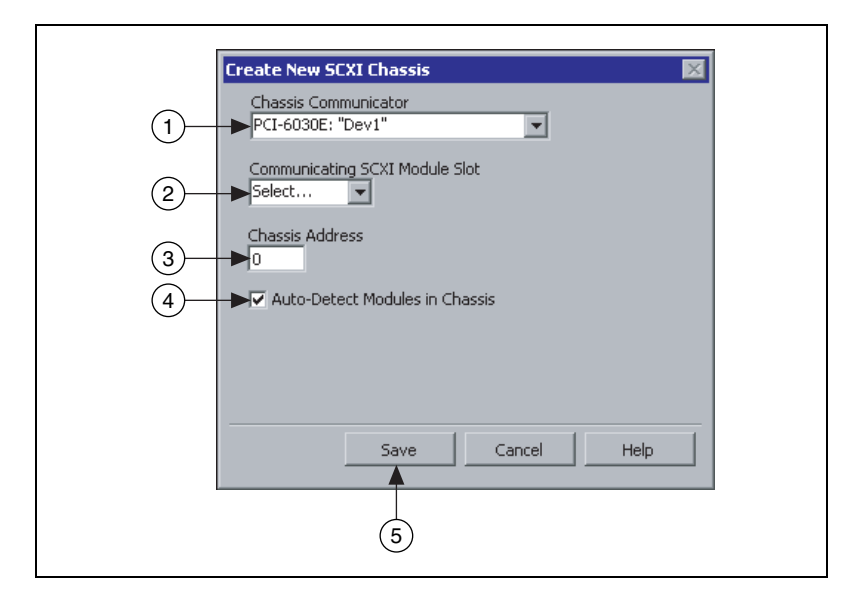

- 6. Das SCXI-Chassis-Konfigurationsfenster wird geöffnet. Die Registerkarte **Modules** ist bereits per Voreinstellung ausgewählt. Wenn die automatische Modulerkennung nicht aktiviert wurde, muss ein SCXI-Modul aus dem Listenfeld **Modules** ausgewählt werden. Vergewissern Sie sich, dass sich das Modul im richtigen Steckplatz befindet.
- 7. Standardmäßig wird im Feld **Device Name** immer ein Name angezeigt. Um den Namen zu verändern, klicken Sie in das Feld und geben einen eindeutigen alphanumerischen Namen für das SCXI-Modul ein.
- 8. Soll Zubehör verwendet werden, ist dieses über **Accessory** auszuwählen.
- 9. **Details** ermöglicht die Auswahl weiterer Konfigurationsoptionen. Weitere Informationen finden Sie in *[Schritt 12. Konfiguration des](#page-72-0)  [SCXI-Moduls](#page-72-0)*.
- 10. Wenn an Chassis-Einstellungen Änderungen vorgenommen werden sollen, ist dazu die Registerkarte **Chassis** anzuklicken. Für die meisten Anwendungen werden allerdings keine Änderungen notwendig sein.
- 11. Über einen Klick auf **OK** werden die Änderungen für das Chassis gespeichert.
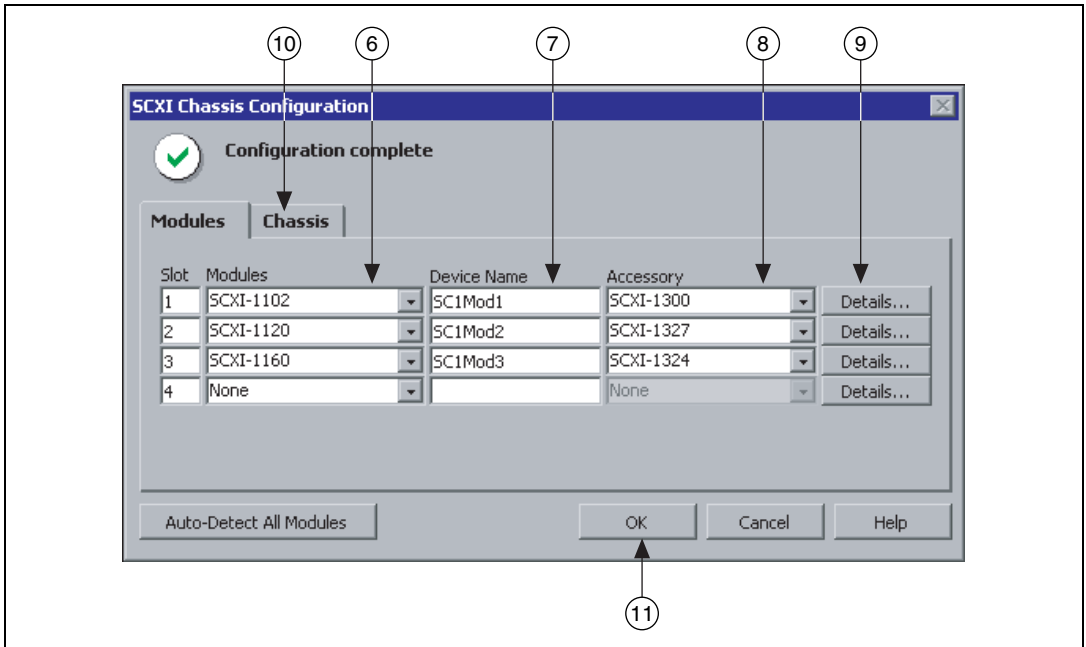

**Hinweis** Vor dem Speichern der Chassis-Konfiguration muss die Eingabe der Modulinformationen abgeschlossen sein. Eine Meldung im oberen Bereich des Fensters "SCXI Chassis Configuration" macht auf den aktuellen Konfigurationsstatus aufmerksam. Wird in diesem Fenster eine Fehlermeldung angezeigt, ist kein Speichern möglich. Wird eine Warnung angezeigt, ist zwar eine Speicherung der Konfiguration möglich, es wird jedoch empfohlen, vorher die Ursache der Warnung zu finden und das Problem zu beheben.

# **Schritt 12. Konfiguration des SCXI-Moduls**

Die zur Konfiguration des SCXI-Moduls erforderlichen Schritte richten sich danach, ob zur Programmierung des Moduls die NI-DAQ-API für den traditionellen NI-DAQ- oder den NI-DAQmx-Treiber verwendet wird.

## **Traditioneller NI-DAQ**

 $\mathbb{N}$ 

Bei Verwendung des traditionellen NI-DAQ-Treibers müssen zur Konfiguration der SCXI-Module folgende Schritte durchgeführt werden.

- 1. Wählen Sie unter **Geräte und Schnittstellen»Traditionelle NI-DAQ-Geräte** ein Chassis aus.
- 2. Klicken Sie mit der rechten Maustaste auf einen Modulsteckplatz und wählen Sie **Eigenschaften**.

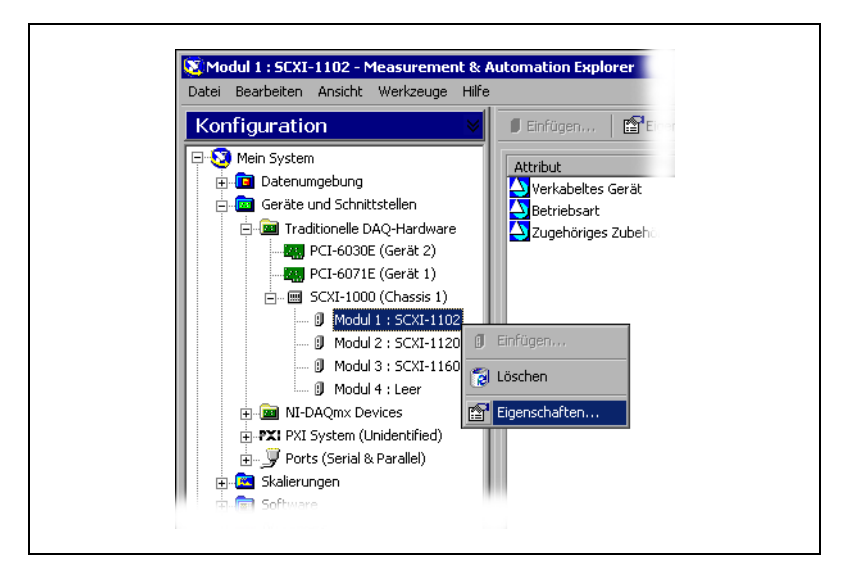

- 3. Die Registerkarte **Allgemein** ist bereits per Voreinstellung ausgewählt. Über die Option **Verbinden mit** kann das DAQ-Gerät ausgewählt werden, das mit dem Modul verbunden werden soll. Markieren Sie das Kontrollkästchen, wenn das Chassis vom DAQ-Gerät gesteuert wird.
- 4. Bei einigen Modulen kann zwischen Multiplex- und Parallelmodus gewählt werden. Stellen Sie einen **Betriebsmodus** ein.

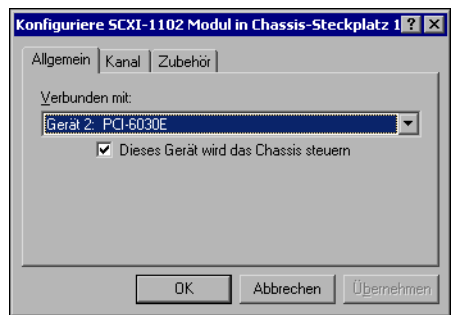

5. Einige Module enthalten Filter und/oder Verstärkungen für jeden Kanal, die über die Software ausgewählt werden können. Die verfügbaren Einstellungen sind von Modul zu Modul unterschiedlich. Wenn Sie ein solches Gerät verwenden, klicken Sie auf die Registerkarte **Kanal**, und nehmen Sie die entsprechenden Einstellungen vor.

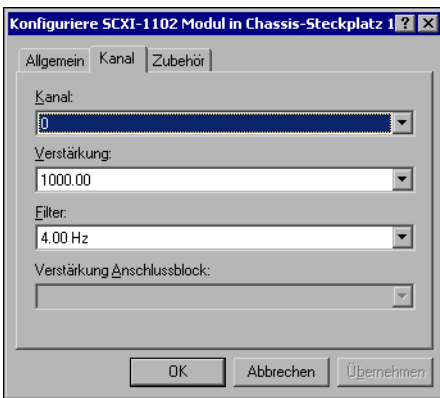

- 6. Klicken Sie auf die Registerkarte **Zubehör**. Wählen Sie aus dem **Zubehör**-Listenfeld ein kompatibles Gerät aus.
- 7. Klicken Sie auf **OK**, um die Einstellungen zu übernehmen.

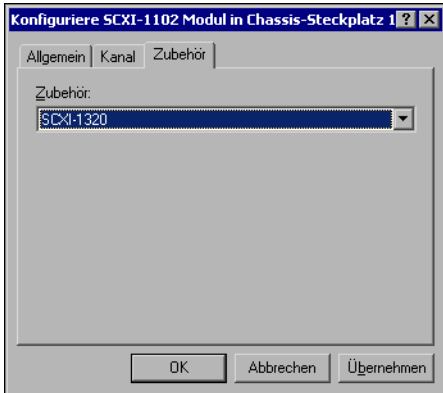

### **NI-DAQmx**

Beim Einsatz des NI-DAQmx-Treibers gehen Sie zur Konfiguration der Module folgendermaßen vor (dieser Schritt entfällt, wenn im SCXI-System ein einzelnes MIO-Gerät im Multiplexmodus verwendet wird):

- 1. Wählen Sie unter **Geräte und Schnittstellen»NI-DAQmx Devices** das entsprechende Chassis aus.
- 2. Klicken Sie mit der rechten Maustaste auf das Modul und wählen Sie **Properties**.

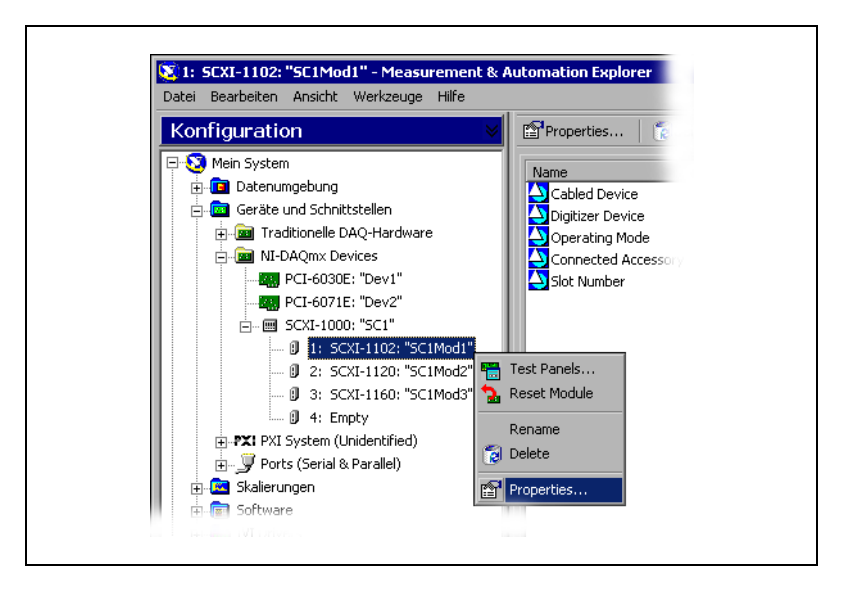

**Hinweis** Auf die Moduleigenschaften kann auch zugegriffen werden, indem die Registerkarte **Modules** des SCXI-Chassis-Konfigurationsfensters gewählt und danach auf **Details** geklickt wird.

> 3. Zu einigen SCXI-Modulen können bestimmte Einstellungen auch über Jumper vorgenommen werden. Zur Konfiguration eines solchen Moduls geben Sie auf der Registerkarte **Jumpers** die an der Hardware vorgenommenen Einstellungen ein.

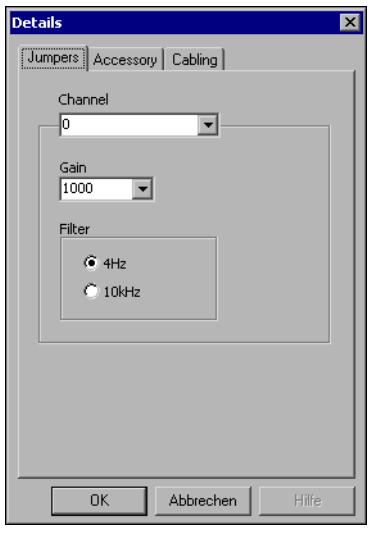

∧₹

- 4. Klicken Sie auf die Registerkarte **Accessory**.
- 5. Um die während der Chassis-Konfiguration vorgenommenen Einstellungen zur Zusatz-Hardware zu ändern, verwenden Sie das Drop-Down-Listenfeld **Accessory**.
- 6. Zubehöreinstellungen sind unter **Configure** vorzunehmen. Die Option "Einstellungen" ist jedoch nicht zu allen Zusatzgeräten verfügbar. Weitere Informationen finden Sie in der entsprechenden Beschreibung des Zusatzgerätes.

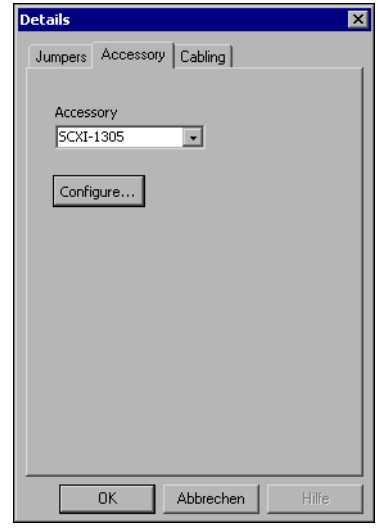

7. Bei der Verwendung von AI-Modulen ist die Registerkarte **Cabling** anzuklicken.

**Hinweis** Im standardmäßigen Multiplexmodus ist keine Anpassung der Optionen auf der Registerkarte **Cabling** erforderlich, sondern nur im Parallelmodus, bei Multichassis-Konfigurationen oder einer anderen Spezialkonfiguration.

- 8. Klicken Sie im Drop-Down-Listenfeld **Which device connects to this module?** das DAQ-Gerät an, das mit dem SCXI-Modul verbunden ist. Meistens sind das ausgewählte Gerät und der Digital-umsetzer ein und dasselbe Gerät.
- 9. Wählen Sie ein DAQ-Gerät aus dem Drop-Down-Listenfeld **Module Digitizer**. Dabei muss es sich nicht um das gleiche Gerät wie unter **Which device connects to this module?** handeln.
- 10. Im parallelen Betriebsmodus ist die Option **Parallel Mode** anzuklicken.

 $\mathbb{N}$ 

- 11. Wenn sich das Modul in einem Chassis befindet, das mit einem anderen kaskadiert ist, wählen Sie aus dem Drop-Down-Listenfeld **Multichassis Daisy-Chain Index** eine Indexnummer aus. Das Listenfeld wird nur dann angezeigt, wenn mindestens zwei Chassis hinzugefügt und gespeichert worden sind.
- 12. Klicken Sie auf **OK**.

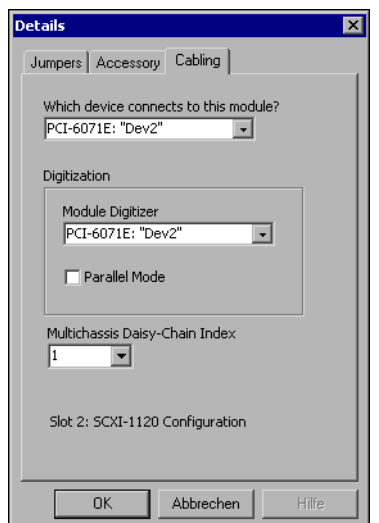

Weitere Informationen über softwarekonfigurierbare Eigenschaften von Modulen finden Sie in der *Hilfe zum Measurement & Automation Explorer für den traditionellen NI-DAQ-Treiber* oder in der *Measurement & Automation Explorer Help for NI-DAQmx*. Um auf diese Hilfe im MAX zuzugreifen, wählen Sie **Hilfe»Hilfe-Themen** und dann entweder **traditioneller NI-DAQ-Treiber** oder **NI-DAQmx**.

# **Schritt 13. Überprüfung des Chassis**

Stellen Sie sicher, dass das Chassis vom MAX erkannt wird.

- 1. Klicken Sie unter **Geräte und Schnittstellen** das zu überprüfende Chassis in der NI-DAQ-API mit der rechten Maustaste an.
- 2. Wählen Sie **Test**. Bei erfolglosem Test mit dem NI-DAQmx-Treiber erhalten Sie eine Meldung mit einer Erklärung des Fehlers.

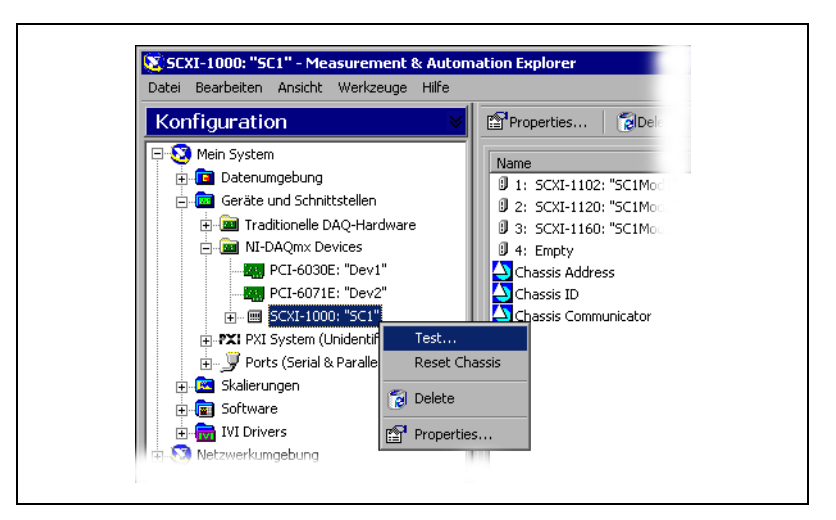

# **Schritt 14. Konfiguration der Kanäle und Tasks**

Ein *physikalischer Kanal* ist ein Anschluss bzw. Pin, an dem ein analoges oder digitales Signal gemessen oder erzeugt wird. Ein *virtueller Kanal* ist eine Sammlung von Einstellungen zu einem physikalischen Kanal (z. B. Bezeichnung, Anschlussverbindung, Art der Messung oder Signalerzeugung, Skalierung). Beim traditionellen NI-DAQ-Treiber und in früheren Versionen kann über die Konfiguration virtueller Kanäle festgestellt werden, welche Kanäle für verschiedene Messungen verwendet werden. Bei NI-DAQmx sind virtuelle Kanäle Bestandteil einer jeden Messung.

Beim traditionellen NI-DAQ-Treiber werden virtuelle Kanäle mit Hilfe des MAX konfiguriert. In NI-DAQmx können virtuelle Kanäle mit Hilfe des DAQ-Assistenten konfiguriert werden, der sich vom MAX oder von der Applikationssoftware aus öffnen lässt. Ein Konfigurieren virtueller Kanäle ist aber auch mit der NI-DAQmx-API Ihres Anwendungsprogramms möglich.

Ein *Task* ist ein wichtiger neuer Bestandteil von NI-DAQmx, der mehrere virtuelle Kanäle umfasst sowie Einstellungen zum Timing, zur Triggerung und zu weiteren Eigenschaften ermöglicht. Ein Task ist eine Messung oder Signalerzeugung, die durchgeführt werden soll. Sämtliche Konfigurationsinformationen eines Tasks können nach dem Einrichten gespeichert werden und der Task kann danach als Applikation verwendet werden.

In NI-DAQmx können virtuelle Kanäle als Teil eines Tasks konfiguriert oder von diesem getrennt werden. Virtuelle Kanäle, die innerhalb eines Tasks erstellt wurden, werden als *lokale Kanäle* bezeichnet. Dagegen werden virtuelle Kanäle, die außerhalb eines Tasks erstellt wurden, als *globale Kanäle* bezeichnet. Globale Kanäle können Sie entweder den

MAX oder Ihre Applikations-Software verwenden. Globale Kanäle können in jeder beliebigen Applikation verwendet oder verschiedenen Tasks hinzugefügt werden. Bei der Modifizierung eines globalen Kanals betrifft die Änderung aller darauf bezogener Tasks. In den meisten Fällen ist es jedoch einfacher, lokale Kanäle zu verwenden.

## **Konfiguration eines Tasks in NI-DAQmx**

Bei der Verwendung von NI-DAQmx müssen Tasks mit Hilfe des DAQ-Assistenten konfiguriert werden. Zum Erstellen von Tasks und Kanälen mit dem DAQ-Assistenten muss das Anwendungssoftwarepaket von National Instruments der Version 7.0 installiert sein.

- Klicken Sie im MAX mit der rechten Maustaste auf **Datenumgebung** und wählen Sie **Neu**. Klicken Sie auf die Schaltfläche **NI-DAQmx Task** und anschließend auf **Weiter**.
- Der DAQ-Assistent lässt sich auch direkt aus der Anwendungssoftware heraus öffnen.
	- In LabVIEW gibt es zum Öffnen des DAQ-Assistenten folgende Möglichkeiten:
		- Fügen Sie das Express-VI "DAQ-Assistent" der Express-Palette entsprechend der Beschreibung unter *Erste Schritte mit LabVIEW* ein.
		- Alternativ kann auch das Bedienelement "DAQmx-Taskname" verwendet werden. Klicken Sie mit der rechten Maustaste auf das Bedienelement und wählen Sie **Neuer Task (DAQ-Assistent)**. Das Hilfe-Tutorium *Taking an NI-DAQmx Measurement in LabVIEW* enthält Schritt-für-Schritt-Anweisungen dazu, wie mit dem Bedienelement DAQmx-Task-Name ein Task erstellt und Code erzeugt werden kann. Um es zu öffnen, wählen Sie **Hilfe»Taking an NI-DAQmx Measurement**.
	- In LabWindows™/CVI™ ist **Tools»Create/Edit DAQmx Tasks**  auszuwählen.
	- Nach dem Öffnen von Visual Studio .NET in Measurement Studio wählen Sie **Project»Add New Item**, um das Dialogfeld "Add New Item" anzuzeigen. Danach ist **Measurement Studio» Assistants** aus dem Kategorie-Fenster auszuwählen. Wählen Sie anschließend **DAQmx Task Class** aus dem Vorlagen-Fenster aus.

Der DAQ-Assistent wird geöffnet.

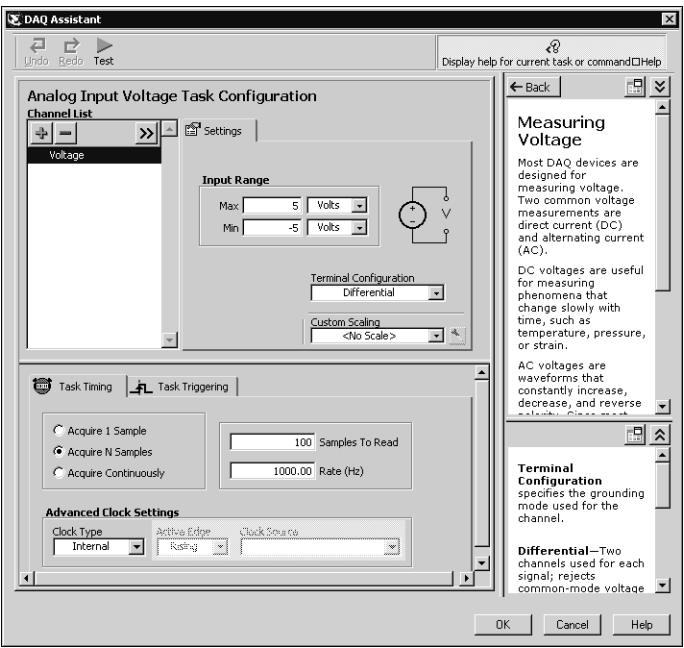

Um einen neuen Task zu erstellen, ist den Anweisungen des Dialogs zu folgen.

- 1. Danach ist ein I/O-Typ (z. B. analoger Eingang) zu wählen.
- 2. Anschließend ist die Art der auszuführenden Messung bzw. Signalerzeugung zu bestimmen.
- 3. Falls zutreffend, ist der zu verwendende Sensor auszuwählen.
- 4. Als nächstes ist zu entscheiden, welche Kanäle dem Task hinzugefügt werden sollen. Es können dem Task globale Kanäle hinzugefügt werden oder physikalische Kanäle gewählt werden, aus denen dann lokale Kanäle innerhalb des Tasks erzeugt werden.
- 5. Bei Bedarf können nun messungsspezifische Einstellungen sowie Timing und Triggering vorgenommen werden.
- 6. Der Task ist nun zu speichern.
	- Sofern der DAQ-Assistent von LabVIEW oder von LabWindows/CVI aus geöffnet wurde, klicken Sie auf **OK**.
	- Wurde der DAQ-Assistent von Measurement Studio aus geöffnet, ist **File»Save** anzuklicken.

Nun kann der Task in einer Applikation verwendet werden. Weitere Informationen über die Verwendung von Tasks oder die Erzeugung von Code befinden sich in der *DAQ Assistant Help* bzw. in der Dokumentation zur Applikations-Software.

## **Konfiguration globaler Kanäle in NI-DAQmx**

Bei der Verwendung von NI-DAQmx müssen globale Kanäle mit Hilfe des DAQ-Assistenten konfiguriert werden.

- Klicken Sie im MAX mit der rechten Maustaste auf **Datenumgebung** und wählen Sie **Neu**. Wählen Sie im Fenster **Neu erstellen** die Schaltfläche **NI-DAQmx Global Channel** aus und klicken Sie auf **Weiter**.
- Der DAQ-Assistent lässt sich auch direkt von LabVIEW 7.0, LabWindows/CVI 7.0 oder von Measurement-Studio 7.0 aus öffnen.
	- In LabVIEW ist dazu das Bedienelement DAQmx-Globaler Kanal zu verwenden. Klicken Sie mit der rechten Maustaste auf das Bedienelement und wählen Sie **Neuer Kanal (DAQ-Assistent)**.
	- In LabWindows/CVI oder Measurement-Studio muss zunächst, wie zuvor beschrieben, ein Task erstellt werden. Um dem Task globale Kanäle hinzuzufügen, ist im DAQ-Assistenten **Add Existing DAQmx Global Channels** anzuklicken.

Der DAQ-Assistent wird geöffnet. Um einen neuen globalen Kanal zu erstellen, ist den Online-Anweisungen zu folgen.

- 1. Es ist ein I/O-Typ (z. B. analoger Eingang) zu wählen.
- 2. Anschließend ist die Art der auszuführenden Messung bzw. Signalerzeugung zu bestimmen.
- 3. Falls zutreffend, ist der zu verwendende Sensor auszuwählen.
- 4. Bestimmen Sie dann den zu verwendenden physikalischen Kanal.
- 5. Dem folgen die messungsspezifischen Einstellungen.
- 6. Task speichern.
	- Sofern der DAQ-Assistent von LabVIEW oder von LabWindows/CVI aus geöffnet wurde, klicken Sie auf **OK**.
	- Wurde der DAQ-Assistent von Measurement Studio aus geöffnet, ist **File»Save** anzuklicken.

Der globale Kanal kann nun in jeder beliebigen Applikation verwendet oder einem Task hinzugefügt werden. Weitere Informationen über die Verwendung eines Kanals oder die Erzeugung von Code finden Sie in der *Hilfe zum DAQ-Assistenten* bzw. in der Applikations-Software-Dokumentation.

# **Konfiguration virtueller Kanäle für den traditionellen NI-DAQ-Treiber**

Bei Verwendung des traditionellen NI-DAQ-Treibers sind virtuelle Kanäle im MAX zu konfigurieren.

1. Klicken Sie im MAX mit der rechten Maustaste auf **Datenumgebung** und wählen Sie **Neu**.

2. Wählen Sie **Virtueller Kanal für traditionellen NI-DAQ** im Fenster "Hinzufügen" und klicken Sie anschließend auf **Beenden**. Daraufhin öffnet sich der Assistent "Neuen Kanal erstellen".

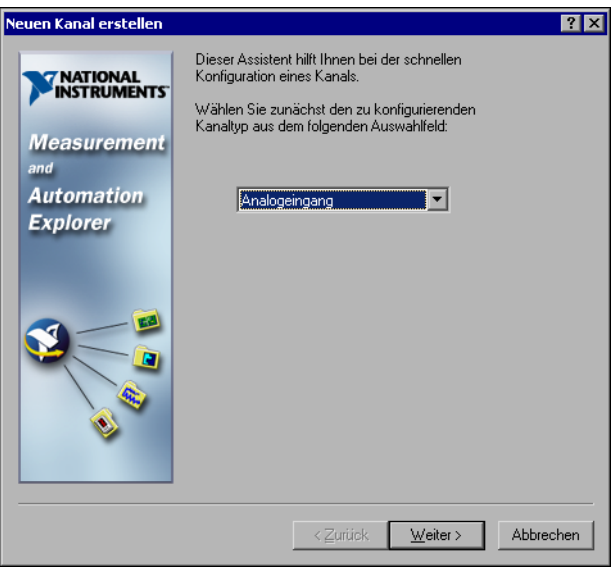

3. Folgen Sie den Anweisungen des Assistenten, um den neuen Kanal zu erstellen. Zusätzliche Informationen über die Konfiguration verschiedene Kanaltypen erhalten Sie in der *Hilfe zum Measurement & Automation Explorer für den traditionellen NI-DAQ-Treiber*.

# **Erste Schritte bei Erstellung einer Applikation**

# **Beispiele**

Jede API enthält eine Vielzahl von Programmierbeispielen, die das Erstellen einer Applikation vereinfachen. Die Beispielcodes können bearbeitet und für eine Applikation verwendet werden. Sie können die Beispiele zur Erstellung einer neuen Applikation verwenden oder einer bestehenden Applikation hinzufügen.

Zum Auffinden von LabVIEW- und LabWindows/CVI-Beispielen öffnen Sie die NI-Suchmaschine für Beispiele:

- In LabVIEW wählen Sie **Hilfe»Beispiele suchen**.
- In LabWindows/CVI klicken Sie auf **Help»NI Example Finder**.

In folgenden Verzeichnissen sind Beispiele für Measurement Studio, Visual Basic und ANSI C verfügbar:

- NI-DAQmx-Beispiele für von Measurement Studio unterstützte Programmiersprachen befinden sich in folgenden Verzeichnissen:
	- MeasurementStudio\VCNET\Examples\DAQmx
	- MeasurementStudio\DotNET\Examples\DAQmx
- Beispiele für den traditionellen NI-DAQ-Treiber zur Verwendung in Visual Basic finden Sie unter:
	- NI-DAQ\Examples\Visual Basic with Measurement-Studio (enthält einen Link zu den Beispielen zur Verwendung der ActiveX-Controls von Measurement Studio).
	- NI-DAQ\Examples\VBasic (enthält von Measurement Studio unabhängige Beispiele).
- Im Verzeichnis NI-DAQ\Examples\DAQmx ANSI C Dev erhalten Sie NI-DAQmx-Beispiele für ANSI C.
- Unter NI-DAQ\Examples\VisualC befinden sich Beispiele für den traditionellen NI-DAQ-Treiber für ANSI C.

Zusätzliche Beispiele sind unter ni.com/zone verfügbar.

## **Informationen über Messapplikationen und Messgeräte**

Jedes Anwendungssoftwarepaket mit Treiber enthält Informationen zum Erstellen von Applikationen für Messungen sowie zur Steuerung von Messgeräten. Die im Folgenden genannten Dokument-Referenzen haben Gültigkeit unter der Voraussetzung, dass NI-DAQ 7.0 und, wo notwendig, die NI-Anwendungssoftware der Version 7.0 installiert sind.

# **LabVIEW**

Neuanwender sollten sich zunächst mit dem Handbuch *Erste Schritte mit LabVIEW* befassen, um mit LabVIEW vertraut zu werden. Wählen Sie dazu **Start»Programme»National Instruments»LabVIEW»Im LabVIEW-Bücherregal suchen**.

Im *LabVIEW Measurements Manual* finden Sie API-Übersichten zum traditionellen NI-DAQ- und zum NI-DAQmx-Treiber sowie Beschreibungen zu Messvorgängen. Klicken Sie dazu **Start»Programme»National Instruments»LabVIEW»LabVIEW-Bibliothek durchsuchen** an.

Das Hilfe-Tutorium *Taking an NI-DAQmx Measurement in LabVIEW* enthält Schritt-für-Schritt-Anweisungen dazu, wie ein Messvorgang in LabVIEW einzurichten ist und beschreibt neue NI-DAQmx-Funktionen sowie spezielle Konzepte, wie beispielsweise den DAQ-Assistenten und Tasks. Nach Auswahl von **Help»Taking an NI-DAQmx Measurement** in LabVIEW wird das Tutorium geöffnet.

In der *LabVIEW Traditional NI-DAQ VI Reference Help* und der *LabVIEW NI-DAQmx VI Reference Help* sind LabVIEW-VIs und deren Eigenschaften beschrieben. Wählen Sie dazu in LabVIEW **Hilfe** und dann die LabVIEW-VI Referenz-Hilfe für die verwendete NI-DAQ-API aus.

# **LabWindows/CVI**

In der Datenerfassungsbibliothek der *LabWindows/CVI Help* sind API-Übersichten, Konzepte zu Messvorgängen und Informationen zu Funktionen zum traditionellen NI-DAQ- und dem NI-DAQmx-Treiber enthalten. Um sie zu öffnen, wählen Sie in LabWindows/CVI **Help»Contents**.

# **Measurement Studio**

Die Hilfe zu NI Measurement Studio enthält eine Übersicht über NI-DAQmx-APIs, Messvorgänge, Konzepte und Informationen zu Funktionen. Diese Hilfedatei ist Bestandteil der Visual-Studio-.NET-Dokumentation. Um sie zu öffnen, klicken Sie in Visual Studio .NET die Option **Help»Contents** an.

Die *Measurement Studio Reference* enthält die API-Übersicht des traditionellen NI-DAQ-Treibers, Konzepte zu Messvorgängen und Informationen zu Funktionen. Um sie zu öffnen, klicken Sie in Visual Studio .NET **Measurement Studio»Measurement Studio Reference** an.

# **ANSI C ohne NI-Anwendungssoftware**

Übersichten über APIs finden Sie im *Traditional NI-DAQ User Manual* und der *NI-DAQmx Help*. Die *NI-DAQmx Help* enthält zusätzlich allgemeine Informationen zu Messvorgängen. In der *Traditional NI-DAQ C Reference Help* und der *NI-DAQmx C Reference Help* finden Sie eine Übersicht über die Funktionen und Attribute von C. Wählen Sie **Start»Programme»National Instruments»NI-DAQ** und den Titel des Dokuments der verwendeten NI-DAQ-API aus.

# **.NET-Sprachen ohne NI-Anwendungssoftware**

Die *NI Measurement Studio Help* enthält eine Übersicht über NI-DAQmx-APIs, Messvorgänge, Konzepte und Informationen zu Funktionen. Diese Hilfedatei ist Bestandteil der Visual-Studio-.NET-Dokumentation. Um sie zu öffnen, klicken Sie in Visual Studio .NET die Option **Help»Contents** an.

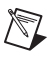

**Hinweis** Bei Verwendung einer .NET-Sprache ohne Visual Studio .NET kann es vorkommen, dass die *NI Measurement Studio Help* nicht eingesehen werden kann.

## **Gerätedokumentation**

Zu NI-DAQ 7.0 gibt es eine Online-Dokumentation für unterstützte DAQ-, SCXI- und Switchgeräte, die über den Gerätedokumente-Browser einsehbar ist. Dabei handelt es sich um Hilfedateien zu Geräteanschlüssen, Eigenschaften und Operationen sowie um Gerätedokumente im PDF-Format. Diese Suchmaschine steht Ihnen jederzeit zur Verfügung, da sie sich auf der CD mit der Gerätedokumentation befindet. Nach der Installation des Gerätedokumente-Browsers kann über **Start»Programme» National Instruments»NI-DAQ»Browse Device Documentation** auf die Dokumente zugegriffen werden.

### **Konfiguration von SCXI- und Switch-Multi-Chassis**

Im *SCXI-1346 Shielded Multi-Chassis Cable Installation Guide* finden Sie Setup-Anweisungen zur Erstellung von SCXI- und Switch-Multi-Chassis-Applikationen.

### **Switch**

In der *NI Switches Help* sind technischer Support und Programmierunterstützung für das Schaltmodul und den NI-SWITCH-Instrumententreiber verfügbar.

Der *NI-SWITCH Instrument Driver Quick Reference Guide* enthält eine API- sowie eine Funktion/VI-Übersicht.

# **Kurse**

Für weiterführende Anleitung bei der Entwicklung von Applikationen mit NI-Produkten bietet die Firma National Instruments Trainingskurse an. Anmeldeinformationen und Kursinhalte können der Internetseite ni.com/training entnommen werden.

# **Technische Unterstützung**

Weitere Unterstützung finden Sie unter ni.com/support oder ni.com/zone.

# **Fehlersuche**

### **Das Chassis ist eingeschaltet und meine Module sind für den Multiplexmodus konfiguriert. Dennoch kann ich an keinem Kanal die erwarteten Messwerte erfassen. Wodurch wird dieses Problem verursacht?**

SCXI-Chassis sind mit Sicherungen versehen, die sich auf der Rückwandplatine im Chassis befinden. Dabei handelt es sich um 1,5 A-Sicherungen beim SCXI-1000-Chassis und 4 A-Sicherung beim SCXI-1001-Chassis. Diese Sicherungen könnten durchgebrannt sein.

Beim SCXI-1000-Chassis sind diese Sicherungen nur nach Entfernen des Lüfters zugänglich. Beim SCXI-1001 befinden sie sich auf der Rückseite hinter dem rechten Lüfter in der Nähe des Stromversorgungsmoduls.

Führen Sie zum Überprüfen oder Austausch von Sicherungen folgende Schritte durch.

- 1. Chassis ausschalten und Netzkabel entfeiner.
- 2. Die vier Halteschrauben des Lüfters mit Filter entfernen. Vor Entfernen der letzten Schraube Lüfter festhalten, da beim Herausfallen des Lüfters die Leitungsdrähte beschädigt werden könnten.
- 3. Die Sicherungen sind mit einem + bzw. einem gekennzeichnet. Zur Überprüfung einer Sicherung ist ein Ohmmeter zu verwenden. Sollte die Ablesemarke des Messgerätes nicht auf 0 Ω stehen, ist die Sicherung zu ersetzen.
- 4. Sicherung mit Hilfe einer Spitzzange vorsichtig entfernen.
- 5. Drähte der neuen Sicherung umbiegen, so dass die Länge der Komponente 12,7 mm ist—dies entspricht der Länge des Sicherungssockels—danach gebogene Enden auf 6,4 mm absetzen.
- 6. Sicherung mit Hilfe einer Spitzzange vorsichtig in den Sicherungssokkel einsetzen.
- 7. Bei Bedarf diesen Vorgang für die andere Sicherung wiederholen.
- 8. Lüfter mit Filter bei nach unten zeigender Beschriftung wieder in die vorgesehene Öffnung einsetzen. Schrauben einsetzen und anziehen.

### **Das Chassis hat einwandfrei funktioniert, bis ich versehentlich ein Modul während des Betriebes ausgetauscht habe. Nun lässt sich das Chassis nicht wieder einschalten. Was ist zu tun?**

SCXI-Module sind nicht während des Netzbetriebes austauschbar, daher ist wahrscheinlich beim Austausch eine Sicherung durchgebrannt. Wenn der Austausch einer Sicherung keine Abhilfe schaffen sollte, könnten der digitale Bus-Schaltkreis oder das SCXI-Modul beschädigt worden sein.

In diesem Fall ist über ni.com/support technische Unterstützung heranzuziehen.

### **Wenn ich einen Test durchführen will, wird das Chassis im MAX nicht erkannt. Was ist zu tun?**

Überprüfen Sie:

- ob das Chassis eingeschaltet ist.
- ob das Chassis ordnungsgemäß mit einem DAQ-Gerät verbunden ist. Wenn mehrere DAQ-Geräte installiert sind, ist zu kontrollieren, ob das für den **Chassis Communicator** gewählte Gerät auch tatsächlich mit dem Chassis verbunden ist.
- ob irgend ein Pin der Rückwandplatine bei der Modulinstallation beschädigt worden ist.
- die korrekte Platzierung und Konfiguration der Module. Wenn die automatische Modulerkennung nicht aktiviert wurde, könnte es sein, dass im Chassis installierte Module nicht in der Software konfiguriert sind oder die in der Software konfigurierten Module nicht mit den installierten Modulen des Chassis übereinstimmen.

### **Ist es möglich, den Netzbetriebszustand des Chassis programmatisch festzustellen?**

Nur indirekt. Sie können die Kommunikation mit den konfigurierten Modulen testen, indem Sie die Funktion SCXI\_ModuleID\_Read des NI-DAQ verwenden oder mit einem speziellen LabVIEW-VI. Dieses VI ist durch Eingabe des Infocodes rdtscp unter ni.com/express erhältlich.

# SCXI™ クイックスタートガイド

### 計測用信号調節拡張システム

この文書では、データ集録 (DAQ) デバイスの取り付け、構成、テスト が既に完了していることを前提としています。完了していない場合は、 DAQ デバイスに付属の『DAQ Quick Start Guide for NI-DAQ 7.0』の 説明に従ってそれらを完了させてから続行してください。この文書では、 PXI シャーシ、PXI コンビネーションシャーシ、SCXI-1000DC シャーシ、 SCXI スイッチモジュール、マルチシャーシシステム、およびモジュール のパラレルモード操作については扱いません。これらの情報については、 モジュール、シャーシ、またはケーブルアダプタのマニュアルを参照して ください。SCXI スイッチモジュールを使用する場合は、『NI Switches Getting Started Guide』を参照してください。

# 目次

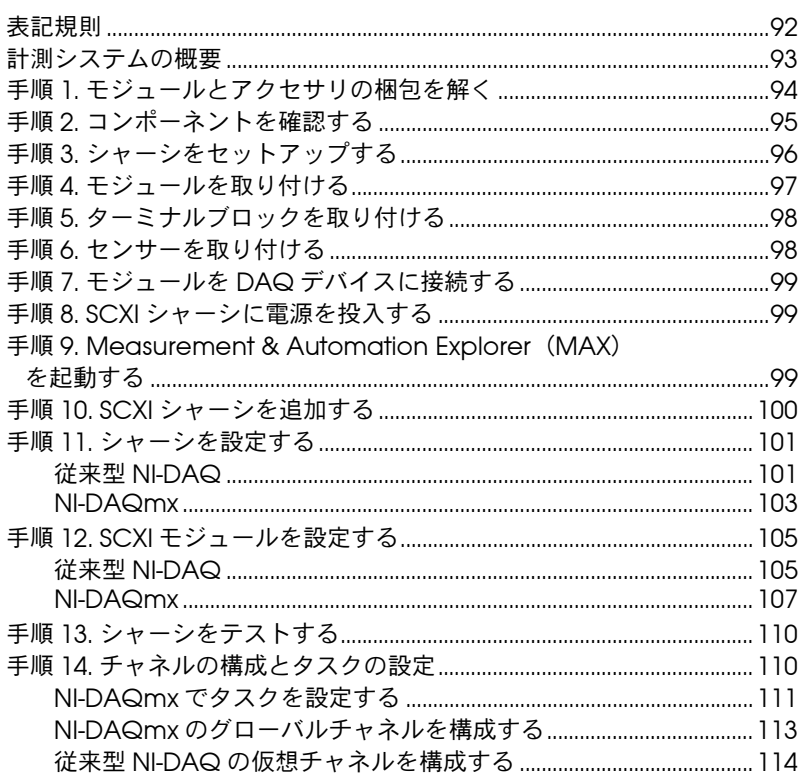

CVI™、 LabVIEW™、 Measurement Studio™、 National Instruments™、 NI™、 ni.com™、NI-DAQ™, SCXI™ は、National Instruments Corporation の商標です。 本書に掲載されている製品および会社名は該当各社の商標または商号です。National Instruments の製品を保護する特許については、**ヘルプ→特許**を選択すると表<br>示される製品情報(該当する場合)、この CD にある patents . txt ファイル(該当する場合)および / または ni . com/patents を参照してください。

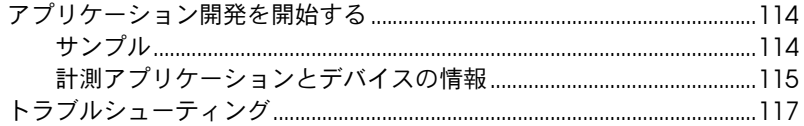

# <span id="page-89-0"></span>表記規則

本書では以下の表記規則を使用します。

- → →記号に沿って、入れ子のメニュー項目やダイアログボックスをたどって いくと、最終的に必要な操作を実行することができます。ファイル→ペー ジ設定→オプションという順になっている場合、まずファイルメニューを プルダウンし、次にページ設定項目を選択して、最後のダイアログボック スからオプションを選択します。
- $\bigcirc$ このアイコンは、注意すべき重要な情報があることを示しています。
- このアイコンは、人体への損傷、データの損失、システムのクラッシュな どを防止するための注意事項があることを示しています。
- **太字** しゅう ホーム 太字のテキストは、メニュー項目やダイアログボックスなど、ソフトウェ アでユーザが選択(クリック)する必要のある項目を表します。また、フ ロントパネル上のパラメータ名、制御器やボタン、ダイアログボックスま たはその一部、メニュー名、パレット名も表します。
- 下線 下線つきのテキストは、重要な事項を示します。
- 斜体 このフォントスタイルは変数を示します。または、ユーザが入力する必要 がある語または値のプレースホルダを示します。
- monospace このフォントのテキストは、キーボードから入力する必要のあるテキスト や文字、コードの一部、プログラムサンプル、構文例を表します。また、 ディスクドライブ名、パス名、ディレクトリ名、プログラム名、サブプロ グラム名、サブルーチン名、デバイス名、関数名、演算名、変数名、ファ イル名と拡張子、引用するコードにも使います。ただし、日本語の文字の 入力や表示は、前後の文と区別するため、「」で囲んでいる場合もありま す。

# <span id="page-90-0"></span>計測システムの概要

図 [1](#page-90-1) はこの計測システムの概要で、実際の物理現象がどのような流れで 計測アプリケーションに取り入れられるかを示しています。信号調節シス テムでは、センサーとトランスデューサを使用して信号を計測し、アプリ ケーションソフトウェアで解析して、その解析結果が出力されます。

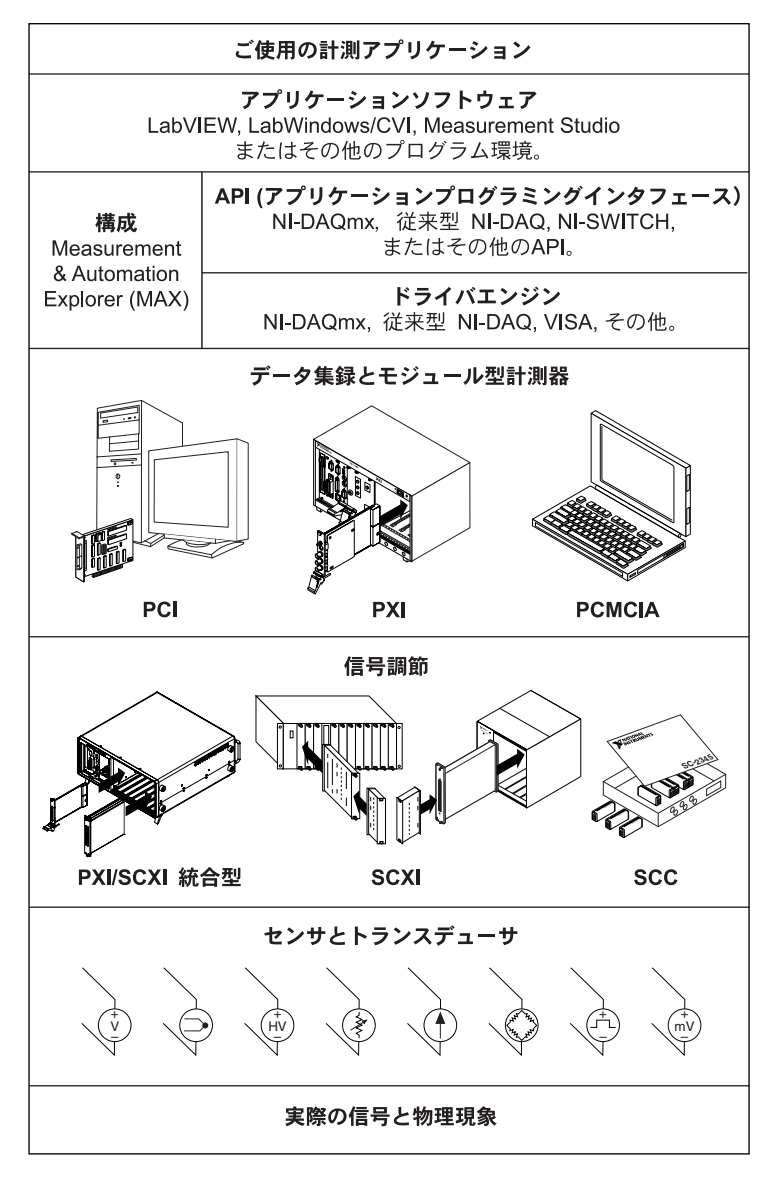

<span id="page-90-1"></span>図 **1** 計測システムの概要

# <span id="page-91-0"></span>手順 **1.** モジュールとアクセサリの梱包を解く

ご使用のモジュールは、静電気による損傷(ESD、静電破壊)を防ぐた め、静電防止の梱包で出荷されています。これは、静電破壊によってモ ジュールの部品が損傷を受けるおそれがあるためです。

 $\sqrt{N}$ 注意 露出しているコネクタピンには絶対に触れないでください。

> モジュールを扱うときにこのような損傷を回避するには、以下の予防措置 を講じてください。

- 接地ストラップを使用したり、接地された物体に触れたりして、身体 を接地する。
- 静電防止の梱包をシャーシの金属部分に接触させてから、モジュール を梱包箱から取り出す。

モジュールを箱から取り出し、部品がゆるんでいないかどうか、また、損 傷箇所がないかどうかを調べます。モジュールが損傷している場合は、ナ ショナルインスツルメンツまでご連絡ください。損傷しているモジュール はシャーシに取り付けないでください。

モジュールを使用しないときは、静電防止の梱包に保管してください。

保安と準拠については、デバイスのマニュアルを参照してください。

# <span id="page-92-0"></span>手順 **2.** コンポーネントを確認する

必要なコンポーネントが梱包されているかどうかを確認します。

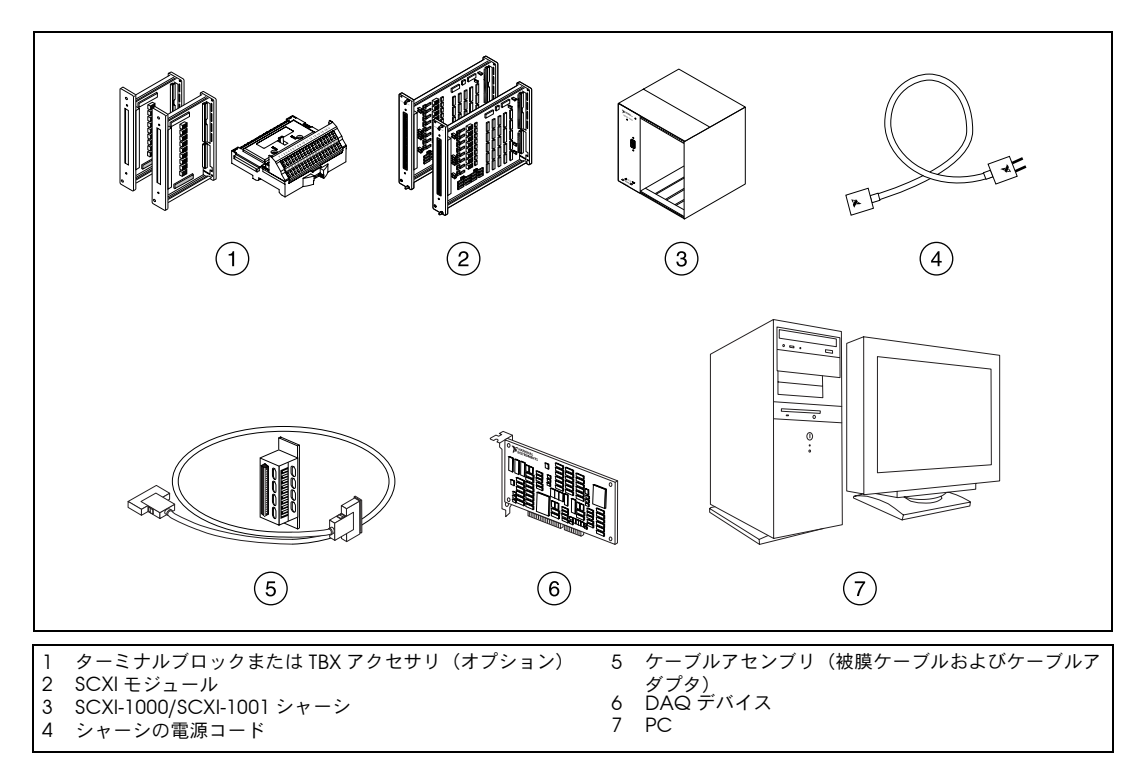

# <span id="page-93-0"></span>手順 **3.** シャーシをセットアップする

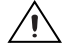

注意 適切な静電破壊防止対策により身体が接地されていることを必ず確認してから、 ハードウェアを取り付けてください。

- 1. シャーシの電源を切り、コードを抜いてください。
- 2. シャーシのアドレススイッチをオフに設定します。下の図では、ス イッチはすべてオフの位置にあります。
- $\mathbb{N}$ メモ 旧タイプのシャーシには、正面パネルの内側にジャンパを使用し、シャーシア ドレススイッチを使用しないものがあります。ヒューズと AC 電源の選択に関 しても異なります。詳細については、それぞれのシャーシ関連文書を参照して ください。
	- 3. 適切な電源設定(100/120/220/240 VAC)を確認します。

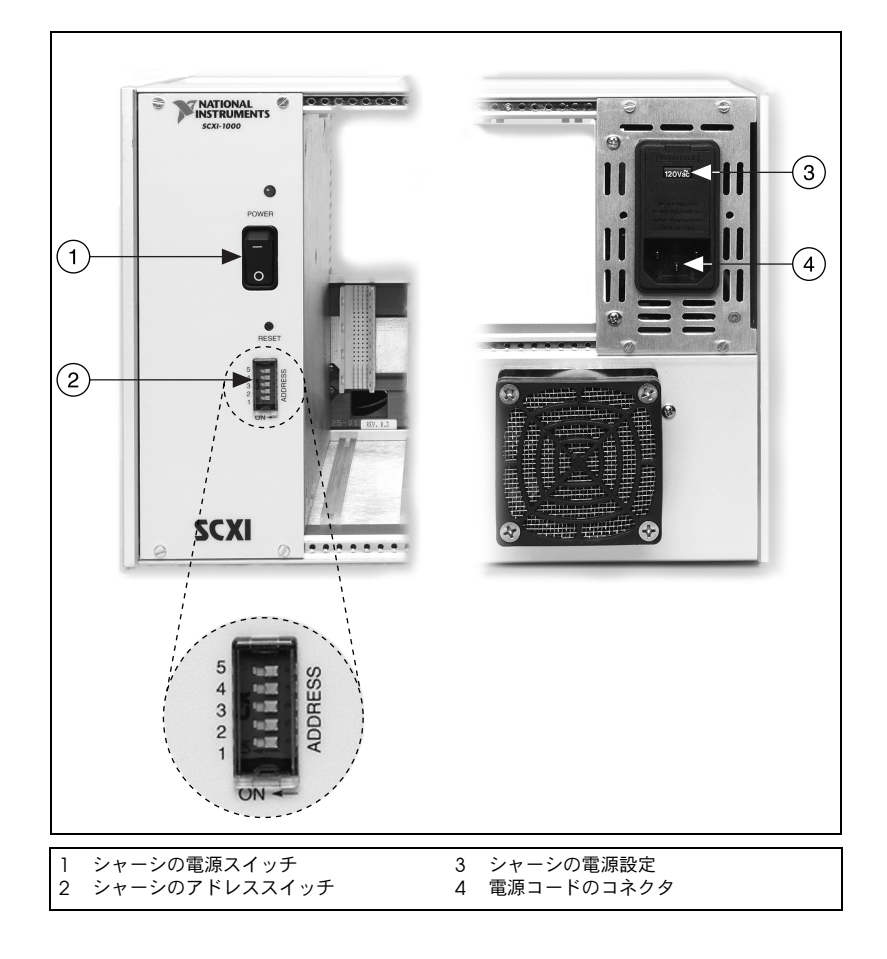

4. 電源コードを接続します。

# <span id="page-94-0"></span>手順 **4.** モジュールを取り付ける

- Л 注意 シャーシの電源がオフであることを確認してください。
	- 1. すべてのモジュールをシャーシに挿入します。
	- 2. モジュールのつまみネジを締めます。

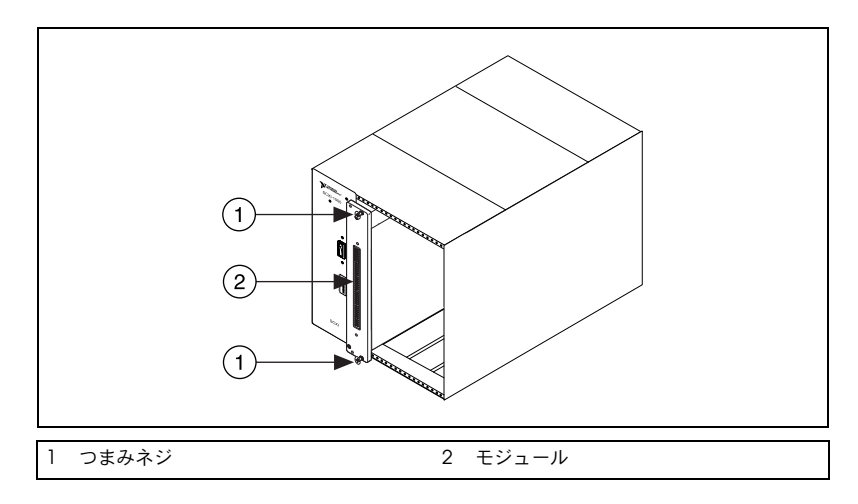

# <span id="page-95-0"></span>手順 **5.** ターミナルブロックを取り付ける

モジュールの正面にターミナルブロックを取り付けます。正しいターミナ ルブロックおよびモジュールの組み合わせについての情報は、ni.com/ jp/products を参照してください。TBX アダプタを使用している場合は、 ターミナルブロックの TBX のインストレーションガイドを参照してくだ さい。

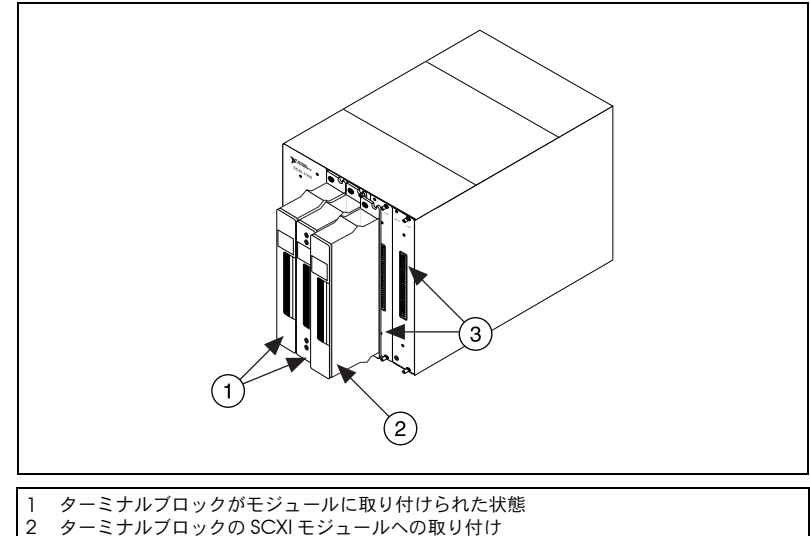

3 SCXI モジュールの正面パネル

# <span id="page-95-1"></span>手順 **6.** センサーを取り付ける

センサーをターミナルブロックまたはアクセサリの端子に配線します。

- 信号接続については、モジュールまたはアクセサリのマニュアルを参 照してください。
- SCXI システムのいずれかのモジュールにスイッチまたはジャンパ設 定がある場合は、より詳しいハードウェア設定について『SCXI 入門』 を参照してください。
- センサーについては、以下の文書を参照してください。
	- センサーを使用する場合は、ni.com/sensors を参照してくだ さい。
	- LabVIEW を使用する場合は、LabVIEW に付属している 『LabVIEW Measurements Manual』を参照してください。こ のマニュアルは ni.com/manuals(英語)からも参照できます。
	- 他のアプリケーションソフトウェアを使用する場合、一般的な計 測については『NI-DAQmx Help』を参照してください。ヘルプ ファイルは、スタート→プログラム→ **National Instruments** → **NI-DAQ** → **NI-DAQmx Help** から表示することができます。

# <span id="page-96-0"></span>手順 **7.** モジュールを **DAQ** デバイスに接続する

- 1. 必要に応じてケーブルアダプタを取り付けます。
	- システムに複数のモジュールがある場合は、どのモジュールが下 のリストで一番目にあるかを調べます。そして、ケーブルアダプ タをその SCXI モジュールの後部コネクタに取り付けます。
		- SCXI-1520、SCXI-1530、SCXI-1531、SCXI-1540、 SCXI-1581、SCXI-1140
		- SCXI-1102、SCXI-1102/B/C、SCXI-1104/C、SCXI-1112、 SCXI-1125、SCXI-1126、SCXI-1141、SCXI-1142、SCXI-1143
		- SCXI-1100、SCXI-1120/D、SCXI-1121、SCXI-1122
		- SCXI-1124、SCXI-116*x*
	- モジュールが 1 つしかない場合は、ケーブルアダプタをそのモ ジュールに取り付けてください。

付属のネジを使用して、アダプタをシャーシに固定します。

- 注意 抵抗を感じた場合、アダプタを無理に押し込まないでください。アダプタを無 理に押し込もうとすると、ピンが曲がるおそれがあります。
	- 2. ケーブルの一端をアダプタまたはモジュールに、もう一端を DAQ デ バイスに接続します。どの SCXI モジュールが DAQ デバイスに接続 されているかに留意してください。この情報は後で必要となります。

# <span id="page-96-1"></span>手順 **8. SCXI** シャーシに電源を投入する

シャーシの電源スイッチは、手順 3 に示すとおりです。

# <span id="page-96-2"></span>手順 **9. Measurement & Automation Explorer** (**MAX**)を起動する

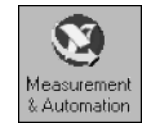

デスクトップにある **Measurement & Automation** アイコンをダブルク リックして MAX を起動します。

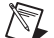

メモ RT シリーズの製品に付属の SCXI の構成についての説明は、ni.com/support/ install から Hardware Installation Wizard を参照してください。 **Hardware Configuration** を選択して **Real-Time Configuration Wizard** をク リックします。

<span id="page-97-0"></span>1. デバイスとインタフェースを右クリックして、新規作成を選択します。

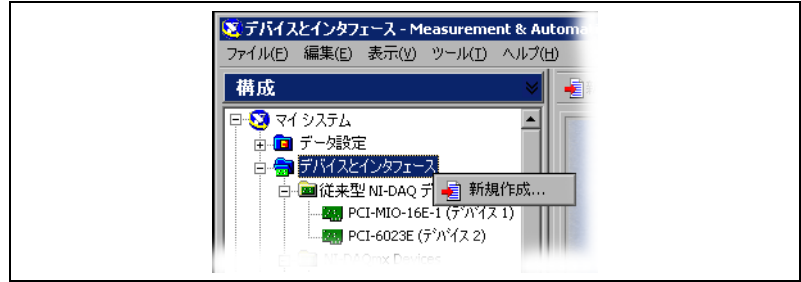

2. 新規作成のウィンドウから SCXI シャーシを選択します。 複数の NI-DAQ API を使用してアプリケーションの SCXI シャーシを 制御する場合は、使用している NI-DAQ API のそれぞれに シャーシ

を追加してください。 • 従来型 NI-DAQ を使用している場合は、従来型 **NI-DAQ** デバイ スの下にあるシャーシを選択します。

• NI-DAQmx を使用する場合は、**NI-DAQmx** デバイス→ **NI-DAQmx SCXI Chassis** を選択し、その下にあるシャーシを 選択します。

従来型 NI-DAQ および NI-DAQmx の両方でデバイスがサポートされ ていて、両方ともインストールされている場合は、同じデバイスは 「デバイスとインタフェース」の従来型 NI-DAQ デバイスフォルダお よび NI-DAQmx フォルダの下にそれぞれ表示されます。

- $\mathbb{N}$ メモ 従来型 NI-DAQ および NI-DAQmx アプリケーションプログラミングインタ フェース (API) についての詳細は、『DAQ Quick Start Guide for NI-DAQ 7.0』を参照してください。
	- 3. 終了したら、終了をクリックします。構成ウィンドウが表示されま す。詳細については、「手順 11. [シャーシを設定する」](#page-98-0)を参照してく ださい。

デバイスが自動的に表示されない場合には、<F5> を押して MAX の表示 を更新します。デバイスがまだ認識されないときは、ni.com/ support/install のトラブルシューティングを参照してください。

従来型 NI-DAQ を使用する場合は、別の方法で SCXI シャーシを追加する こともできます。デバイスとインタフェースを右クリックして従来型 **NI-DAQ** デバイスを選択したら、**Add SCXI Chassis** を選択します。

NI-DAQmx を使用する場合は、別の方法で SCXI シャーシを追加するこ ともできます。デバイスとインタフェースの下にある **NI-DAQmx** デバイ スを右クリックして、**Create New NI-DAQmx Device** を選択します。 **NI-DAQmx SCXI Chassis** を選択してシャーシを選びます。

# <span id="page-98-0"></span>手順 **11.** シャーシを設定する

構成の手順は、シャーシの制御に使用する NI-DAQ API(従来型 NI-DAQ または NI-DAQmx)によって異なります。

### <span id="page-98-1"></span>従来型 **NI-DAQ**

従来型 NI-DAQ を使用する場合、SCXI シャーシを構成するには、図にも 示されている以下の手順に従ってください。

- 1. SCXI シャーシの ID を選択します。ID には 1 ~ 3,200 の任意の整数 を使用することができます。この ID を使用してアプリケーションの シャーシを識別してください。
- 2. シャーシのアドレス設定を入力します。シャーシのアドレスには、 0 ~ 31 の任意の値を使用することができます。設定が SCXI シャー シのシャーシアドレスのスイッチと一致していることを確認してくだ さい。「手順 3. [シャーシをセットアップする」](#page-93-0)にシャーシのスイッチ の位置についての情報が載っています。次へをクリックします。
- 3. SCXI モジュールを自動検出するかどうかを選択します。次へをク リックします。

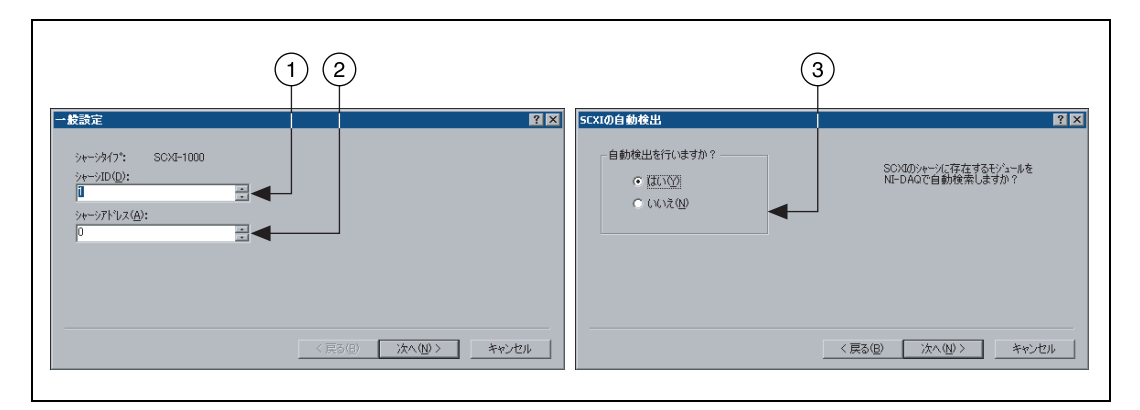

- 4. DAQ デバイスを選択します。このデバイスは、シャーシとコン ピュータの間の通信パスのように動作します。次へをクリックします。
- 5. ケーブルで通信デバイスに接続した SCXI モジュールを選択します。 シャーシにモジュールが 1 つしかない場合、デフォルトで NI-DAQ はそのモジュールを選択します。
- 6. 完了をクリックして設定を承諾します。

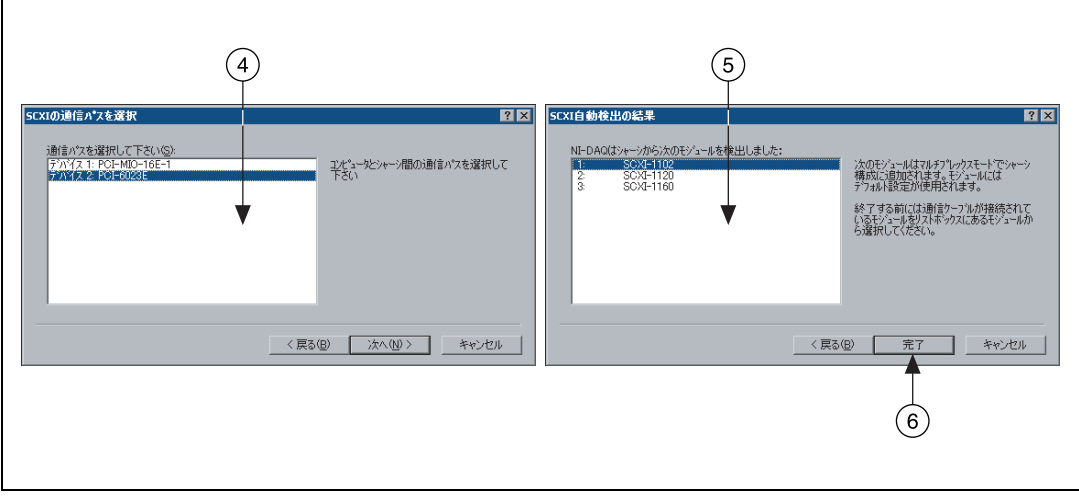

# <span id="page-100-0"></span>**NI-DAQmx**

NI-DAQmx を使用する場合は、以下の手順に従って図のようにシャーシ を構成してください。

- 1. **Chassis Communicator** から、SCXI 通信モジュールにケーブルで 接続した DAQ デバイスを選択します。MAX が DAQ デバイスを 1 つだけ検出している場合は、デフォルトによりそのデバイスが選択さ れ、このメニューは操作不可となります。
- 2. **Communicating SCXI Module Slot** から、Chassis Communicator に接続されているモジュールスロットを選択します。
- 3. **Chassis Address** にシャーシアドレスの設定を入力します。設定が SCXI シャーシのアドレス設定と一致することを確認してください。
- 4. SCXI モジュールを自動検出するかどうかを選択します。モジュール を自動検出しない場合は、Communicating SCXI Module Slot 設定 が無効になります。
- 注意 モジュールの自動検出が原因で、モジュールが不明な状態や望ましくない状態 になるおそれがあります。自動検出において問題が発生する原因となる可能性 のある、すべてデバイスをシステムから外してください。

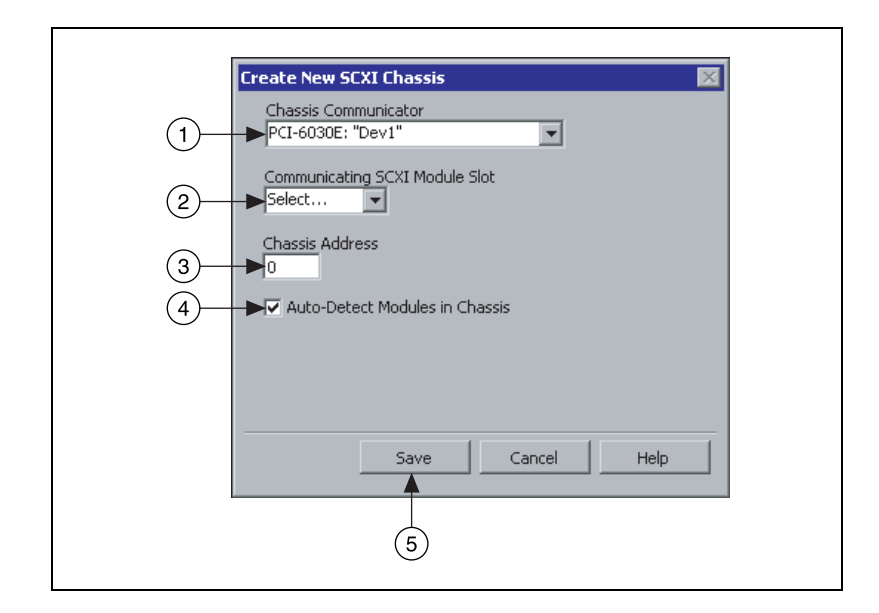

5. **Save** をクリックします。

- 6. SCXI Chassis Configuration ウィンドウが開きます。デフォルトに より、**Modules** タブが選択されます。モジュールを自動検出しな かった場合は、**Modules** リストボックスから SCXI モジュールを選 択します。モジュールを正しいスロットに配置してください。
- 7. MAX は Device Name フィールドにデフォルトの名前を表示しま す。デバイス名を変更するには、そのフィールドをクリックして SCXI モジュールの固有の ID を英数字で入力します。
- 8. アクセサリを使用する場合は、**Accessory** からそれを選択します。
- 9. 構成オプションの詳細は、**Details** をクリックしてください。詳細に ついては、「手順 12. SCXI [モジュールを設定する」](#page-102-0)を参照してくださ い。
- 10. シャーシの設定を変更する必要がある場合は、**Chassis** をクリック します。通常、シャーシの設定を変更する必要はありません。

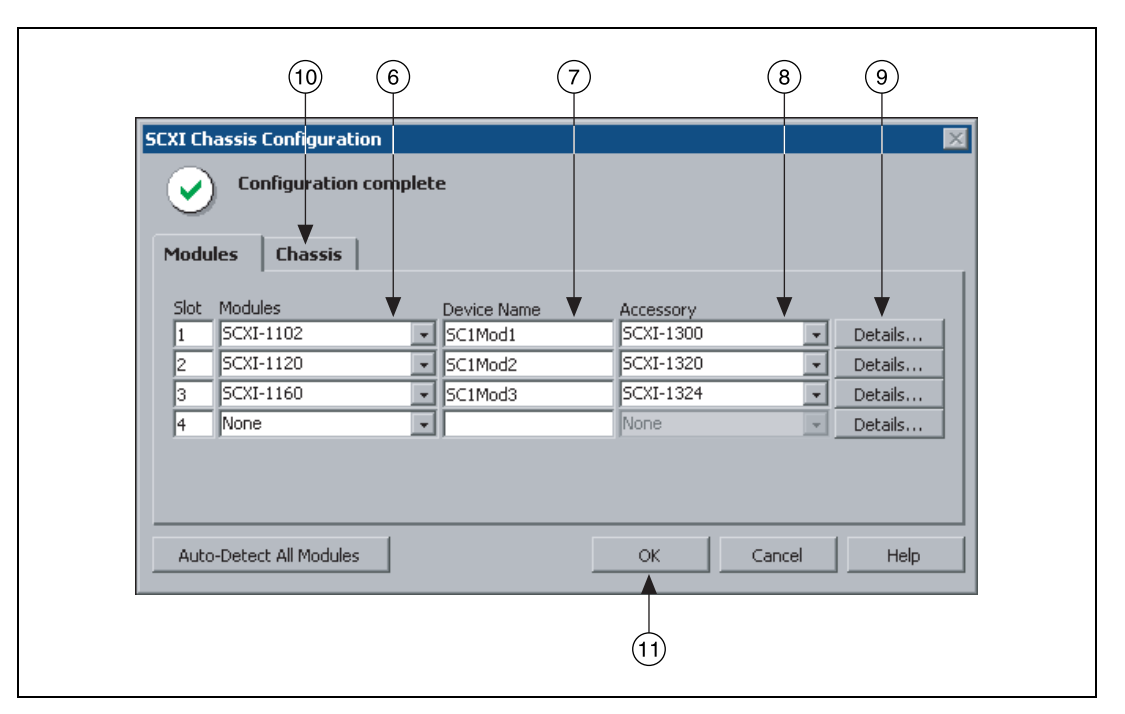

11. **OK** をクリックして、このシャーシ設定を承諾、保存します。

 $\mathbb{N}$ メモ<br>メモ モジュール情報を入力しないと、シャーシの構成を保存することはできません。 SCXI Chassis Configuration ウィンドウ上部のメッセージは、構成の状態を示 します。メッセージにエラー表示された場合、保存することはできません。 メッセージボックスに警告が表示された場合も構成を保存することはできます が、警告が出された問題を解消してから構成を保存することを推奨します。

# <span id="page-102-0"></span>手順 **12. SCXI** モジュールを設定する

構成の手順は、モジュールをプログラムするために使用する NI-DAQ API、つまり、従来型 NI-DAQ か NI-DAQmx かによって異なり ます。

### <span id="page-102-1"></span>従来型 **NI-DAQ**

従来型 NI-DAQ を使用する場合、以下の手順に従って、SCXI モジュール を構成してください。

- 1. デバイスとインタフェースの下にある従来型 **NI-DAQ** デバイスを選 択して、シャーシを選択します。
- 2. モジュールのスロットを右クリックしてプロパティを選びます。

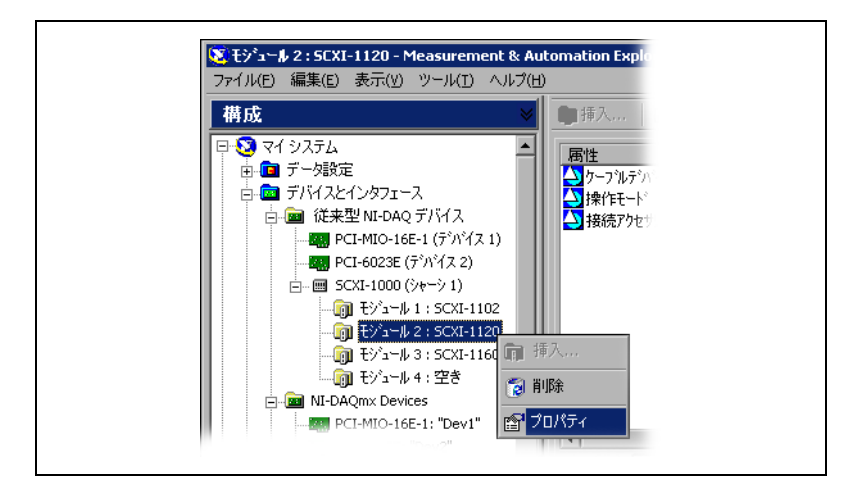

- 3. デフォルトにより、一般設定タブが選択されます。モジュールに接続 する DAQ デバイスを接続先から選択します。DAQ デバイスが シャーシを制御する場合は、チェックボックスにチェックマークを付 けます。
- 4. 操作モード(マルチプレクスまたはパラレル)設定が必要なモジュー ルもあります。モードを操作モードから選択します。

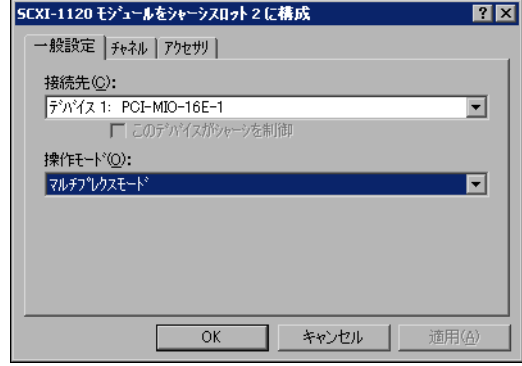

5. 各チャネルに、ソフトウェア選択可能フィルタ、ゲイン設定の両方あ るいは片方の特徴を備えたモジュールもあります。使用可能な設定は モジュールによって異なります。該当する場合、チャネルタブをク リックして、表示されたフィールドから設定を選択します。

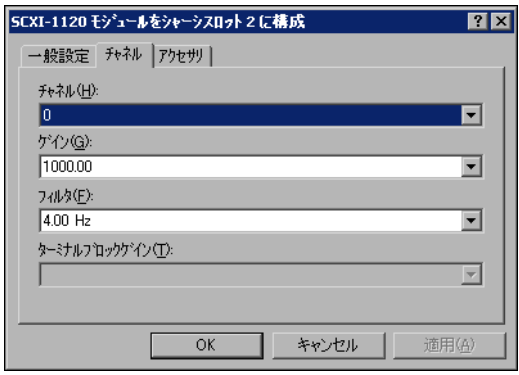

- 6. アクセサリタブをクリックします。アクセサリリストボックスから対 応するデバイスを選択します。
- 7. **OK** をクリックして設定を承諾します。

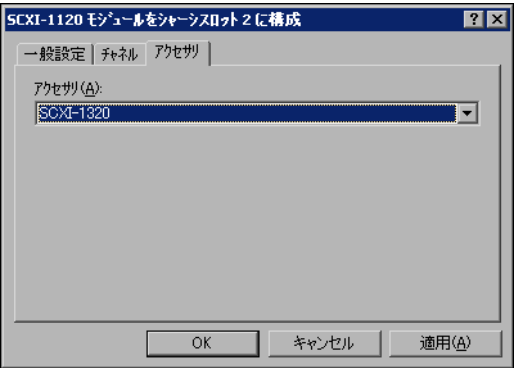

## <span id="page-104-0"></span>**NI-DAQmx**

NI-DAQmx を使用する場合、以下の手順に従ってモジュールを構成して ください。マルチプレクスモードで SCXI システムに単一の MIO デバイ スを使用している場合には、この手順を省略することができます。

- 1. デバイスとインタフェースの下にある **NI-DAQmx** デバイスを選択し て、シャーシを選択します。
- S 1: SCXI-1141: "SC1Mod1" Measurement & Automation Explorer ファイル(E) 編集(E) 表示(y) ツール(I) ヘルプ(H) 構成 Properties... 日·53 マイシステム 名前 由6 データ設定 Cabled Device 白品 デバイスとインタフェース Digitizer Device Operating Mode 白-- 图従来型 NI-DAQ デバイス Connected Accesso ---<mark>-22</mark> PCI-MIO-16E-1 (デノ\゙イス 1) Slot Number **由 國 SCXI-1000 (シャーシ 1) E-RO NI-DAQmx Devices EN** PCI-6023E: "Dev2" **hem SCXI-1000: "SC1"** - 0 1: SCXI-1141: "SC1Mod1 - 3 2: SCXI-1102: "SC1Mod2" **署** Test Panels... Reset Module ... [ 3: SCXI-1104: "SC1Mod3" July 4: SCXI-1125: "SC1Mod4" Rename  $\Box$  GPIBO (PCI-GPIB) al Delete 由-PXI PXIシステム (指定なし) 由…」 ポート(シリアル&パラレル) Properties...
- 2. そのモジュールを右クリックして **Properties** を選択します。

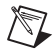

メモ SCXI Chassis Configuration ウィンドウの **Modules** タブを選択して **Details** をクリックする方法でも、モジュールのプロパティにアクセスすることができ ます。

3. ジャンパ選択が可能な設定の SCXI モジュールもあります。そのよう なモジュールを構成する場合は、**Jumpers** タブをクリックしてハー ドウェアで選択した設定を入力します。

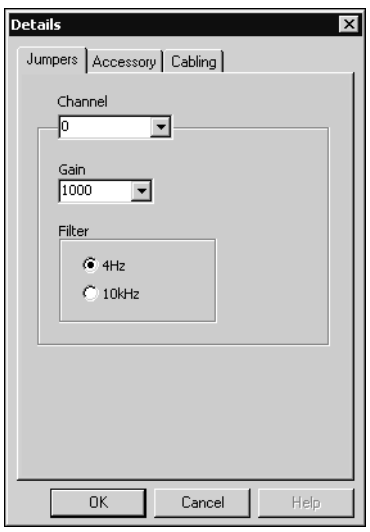

- 4. **Accessory** タブをクリックします。
- 5. シャーシ構成中に選択したアクセサリを変更するには、**Accessory** ドロップダウンリストボックスからモジュールのアクセサリを選択し ます。
- 6. **Configure** をクリックして設定を承諾します。すべてのアクセサリ に設定があるとは限りません。詳細については、アクセサリのマニュ アルを参照してください。

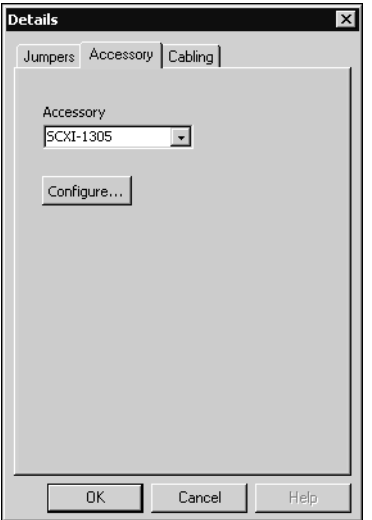

7. AI モジュールを使用している場合は、**Cabling** タブをクリックして ください。

 $\mathbb{N}$ 

メモ 標準のマルチプレクスモードの操作を使用している場合には、Cabling タブの 情報を調整する必要はありません。パラレルモードの操作、マルチシャーシ構 成、または別の特別な構成を使用している場合には、**Cabling** タブのオプショ ンを調整してください。

- 8. **Which device connects to this module?** ドロップダウンリスト ボックスから、SCXI モジュールに接続した DAQ デバイスを選択し ます。通常、この時点で選択したデバイスは、Module Digitizer と 同じです。
- 9. **Module Digitizer** ドロップダウンリストボックスから DAQ デバイ スを選択します。そのデバイスは **Which device connects to this module?** リストボックスから選択したデバイスとは異なる可能性が あります。
- 10. パラレルモードで操作している場合は、**Parallel Mode** をクリック します。
- 11. デイジーチェーン接続のシャーシにモジュールが取り付けられている 場合は、**Multichassis Daisy-Chain Index** ドロップダウンリスト ボックスからインデックス番号を選択します。2 つ以上のシャーシが 追加、保存されたときのみ、リストボックスが表示されます。
- 12. **OK** をクリックします。

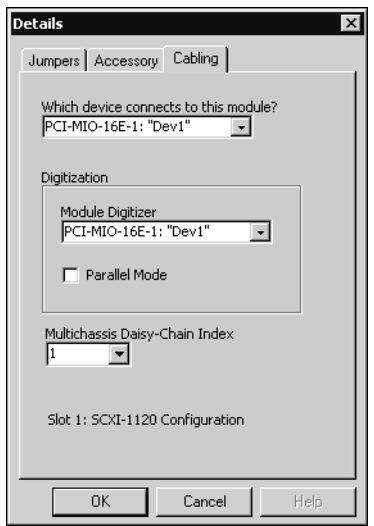

ソフトウェア構成可能なプロパティについては、『従来型 NI-DAQ 用 Measurement & Automation Explorer のヘルプ』または 『Measurement & Automation Explorer の NI-DAQmx のヘルプ』を参 照してください。MAX にあるこのヘルプを開くには、ヘルプ→ヘルプト

ピック→従来型 **NI-DAQ** またはヘルプ→ヘルプトピック→ **NI-DAQmx** を 選択してください。

# <span id="page-107-0"></span>手順 **13.** シャーシをテストする

MAX がシャーシを認識したかどうか確認します。

- 1. デバイスとインタフェースの下でテストする NI-DAQ API にある シャーシ名を右クリックします。
- 2. **Test** を選択します。NI-DAQmx を使用してテストに失敗した場合 は、その失敗について説明するメッセージが表示されます。

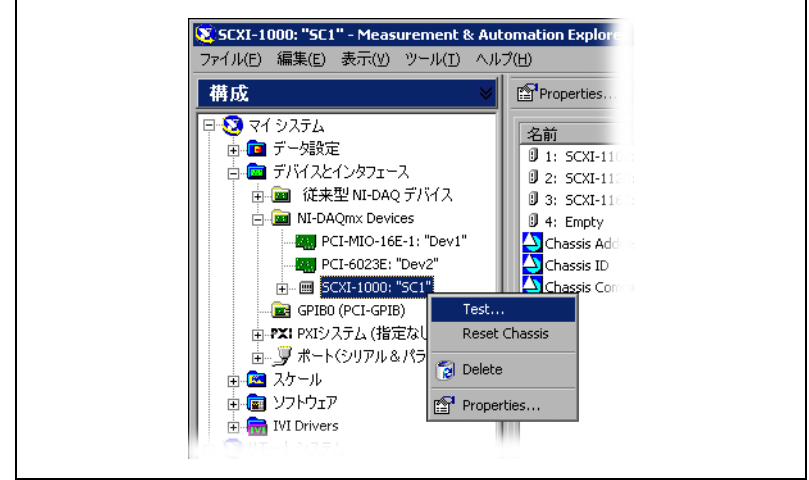

# <span id="page-107-1"></span>手順 **14.** チャネルの構成とタスクの設定

物理チャネルとは、アナログ / デジタル信号を計測または生成できる端子 またはピンのことです。これに対して、仮想チャネルとは、名前、物理 チャネル、入力端子接続、計測または生成のタイプ、およびスケール情報 を含む設定のコレクションです。従来型 NI-DAQ とそれ以前のバージョ ンでは、仮想チャネルの構成は、どのチャネルがどの計測に使用されてい るかを登録するオプション機能です。NI-DAQmx では、仮想チャネルは すべての計測に不可欠です。

従来型 NI-DAQ では、MAX を使用して仮想チャネルを構成しますが、 NI-DAQmx では、DAQ アシスタントで仮想チャネルを構成することが できます。この DAQ アシスタントは、MAX やアプリケーションソフト ウェアから開くことができます。また、アプリケーションプログラムで、 NI-DAQmx API を使用して仮想チャネルを構成することもできます。

タスクとは、NI-DAQmx で使用される新しい重要な概念で、タイミング、 トリガ、その他のプロパティ情報とともに、単一または複数の仮想チャネ
ルを集めたものです。概念としては、タスクは実行する計測または生成を 意味しています。タスク内の構成情報はすべて設定または保存して、アプ リケーションで使用することができます。

NI-DAQmx では、仮想チャネルをタスクの一部として、またはタスクか ら切り離して構成できます。タスク内に作成した仮想チャネルは、ローカ ルチャネルです。タスク外に定義した仮想チャネルは、グローバルチャネ ルです。グローバルチャネルは、MAX 内あるいはアプリケーションソフ トウェア内に作成して、MAX に保存することができます。また、どのア プリケーションでも使用することができる上、さまざまなタスクにそれら を追加することもできます。グローバルチャネルを変更した場合は、その 変更がそのグローバルチャネルに関連するすべてのタスクに影響を及ぼし ます。通常、ローカルチャネルを使用するほうが簡単です。

## **NI-DAQmx** でタスクを設定する

NI-DAQmx を使用する場合は、DAQ アシスタントでタスクを構成しま す。DAQ アシスタントでタスクおよびチャネルを作成するには、NI アプ リケーションソフトウェアパッケージのバージョン 7.0 を必ず使用して ください。

- MAX でデータ設定を右クリックして、新規作成を選択します。新規 作成ウィンドウで **NI-DAQmx Task** を選択して、次へをクリックし ます。
- また、NI アプリケーションソフトウェアの中から直接 DAQ アシス タントを開くこともできます。
	- LabVIEW では、さまざまな方法で DAQ アシスタントを開くこ とができます。
		- 『LabVIEW 入門』の説明に従って、DAQ アシスタント Express VI を Express 入力パレットから取り出します。
		- DAQmx タスク名制御器を使用して DAQ アシスタントを開 くこともできます。制御器を右クリックして、新規タスクを 選択します。『Taking an NI-DAQmx Measurement in LabVIEW』には、DAQmx タスク名制御器でタスクを作成 する方法およびタスクのためのコードを生成する方法につい て、段階的な説明が記載してあります。LabVIEW では、 ヘルプ→ **Taking an NI-DAQmx Measurement** を選択し てチュートリアルを開きます。
	- LabWindows™/CVI™ では、**Tools** → **Create/Edit DAQmx Tasks** を選択します。
	- Measurement Studio では、Visual Studio .NET を開いて、 **Project → Add New Item** を選択して Add New Item ダイアロ グボックスを開きます。Categories ぺーンで、**Measurement Studio** → **Assistants** を選択します。Templates ぺーンでは、 **DAQmx Task Class** を選択します。

DAQ アシスタントが開きます。

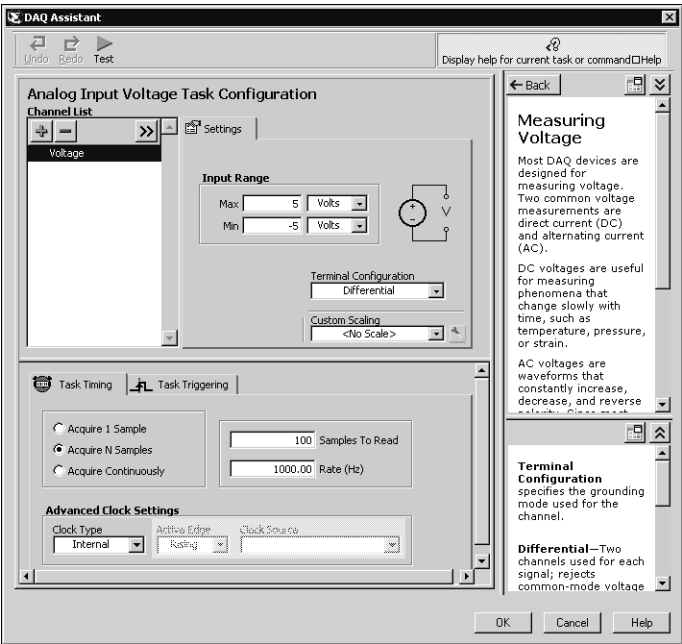

新しいタスクを作成するには、オンラインの説明に従ってください。

- 1. アナログ入力などの I/O タイプを選択します。
- 2. 実行する計測または生成を選択します。
- 3. 使用するセンサーを選択します(該当する場合)。
- 4. チャネルを選択して、タスクを追加します。グローバルチャネルをタ スクに追加するか、タスク内のローカルチャネルを作成する物理チャ ネルを選択します。
- 5. 必要に応じて、その計測に適した設定、タイミング、およびトリガを 設定します。
- 6. タスクを保存します。
	- LabVIEW または LabWindows/CVI から DAQ アシスタントを 開いて、**OK** をクリックします。
	- Measurement Studio から DAQ アシスタントを開いた場合は、 **File** → **Save** を選択します。

これで、アプリケーションでタスクを使用することができます。タスクや コード生成についての詳細は、『DAQ Assistant Help』を参照するか、ア プリケーションソフトウェアのマニュアルを参照してください。

### **NI-DAQmx** のグローバルチャネルを構成する

NI-DAQmx を使用する場合は、DAQ アシスタントでグローバルチャネ ルを構成します。

- MAX でデータ設定を右クリックして、新規作成を選択します。新規 作成ウィンドウで、**NI-DAQmx Global Channel** を選択して、次へ をクリックします。
- DAQ アシスタントは、LabVIEW 7.0、LabWindows/CVI 7.0、また は Measurement Studio 7.0 内から直接開くこともできます。
	- LabVIEW では、DAQmx Global Channel 制御器を使用して DAQ アシスタントを開いてください。制御器を右クリックし て、新規チャネル(**DAQ** アシスタント)を選択します。
	- LabWindows/CVI または Measurement Studio では、前述の ように最初にタスクを必ず作成してください。DAQ アシスタン トでは、**Add Existing DAQmx Global Channels** をクリック して、タスクにグローバルチャネルを追加します。

DAQ アシスタントが開きます。新しいグローバルチャネルを作成するに は、オンラインの説明に従ってください。

- 1. アナログ入力などの I/O タイプを選択します。
- 2. 実行する計測または生成を選択します。
- 3. 使用するセンサーを選択します(該当する場合)。
- 4. 使用する物理チャネルを選択します。
- 5. その計測に適した設定を構成します。
- 6. タスクを保存します。
	- LabVIEW または LabWindows/CVI から DAQ アシスタントを 開いて、**OK** をクリックします。
	- Measurement Studio から DAQ アシスタントを開いた場合は、 **File** → **Save** を選択します。

これで、アプリケーションでのグローバルチャネルの使用およびグローバ ルチャネルのタスクへの追加ができるようになりました。チャネルやコー ド生成についての詳細は、『DAQ アシスタント ヘルプ』を参照するか、 アプリケーションソフトウェアのマニュアルを参照してください。

#### 従来型 **NI-DAQ** の仮想チャネルを構成する

従来型 NI-DAQ を使用するときは、MAX で仮想チャネルを構成します。

- 1. MAX でデータ設定を右クリックして、新規作成を選択します。
- 2. 新規作成ウィンドウで仮想チャネルを選択し、終了をクリックしま す。新規作成ウィザードが開きます。

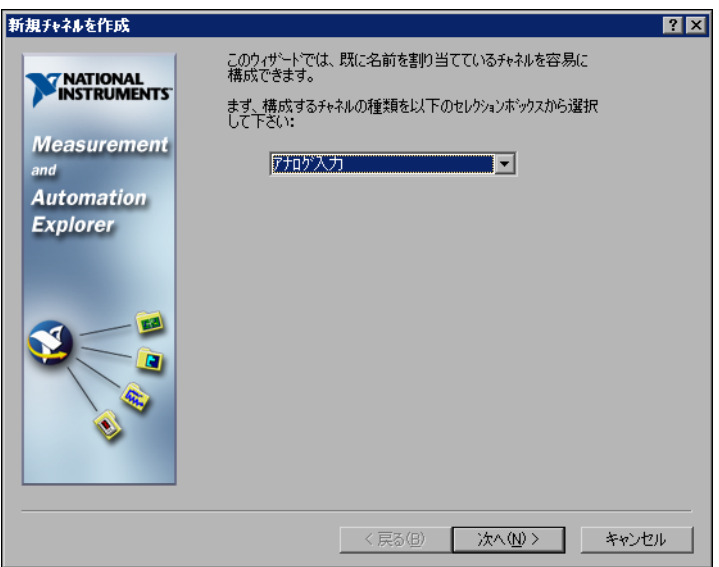

3. 新規作成チャネルウィザードの説明に従って、新しいチャネルを作成 します。さまざまなチャネルタイプの構成についての詳細は、従来型 『NI-DAQ Measurement & Automation Explorer ヘルプ』を参照 してください。

## アプリケーション開発を開始する

## サンプル

各 API にはプログラミングサンプルのコレクションが含まれており、 アプリケーション開発を手がける際に役立ちます。サンプルのコードは、 変更したり、アプリケーションに保存したりすることができます。サンプ ルを使用すると、新しいアプリケーションを開発したり、サンプルのコー ドを既存のアプリケーションに加えたりすることができます。

お望みの LabVIEW および LabWindows/CVI のサンプルを見つけるに は、以下の要領で NI サンプルファインダを開いてください。

- LabVIEW では、ヘルプ→サンプルの検索を選択します。
- LabWindows/CVI では、**Help** → **NI Example Finder** を選択します。

Measurement Studio、Visual Basic および ANSI C のサンプルは、以 下のディレクトリにあります。

- Measurement Studio でサポートされる言語の NI-DAQmx のサン プルは、以下のディレクトリにあります。
	- MeasurementStudio¥VCNET¥Examples¥DAQmx
	- MeasurementStudio¥DotNET¥Examples¥DAQmx
- Visual Basic 用の従来型 NI-DAQ サンプルは、以下のディレクトリ にあります。
	- NI-DAQ¥Examples¥Visual Basic with Measurement Studio ディレクトリには、Measurement Studio の ActiveX コント ロールを使用した場合の Visual Basic のサンプルがあります。
	- NI-DAQ¥Examples¥VBasic ディレクトリには、 Measurement Studio を使用しない Visual Basic のサンプルが あります。
- ANSI C 用 NI-DAQmx サンプルは、NI-DAQ¥Examples¥DAQmx ANSI C Dev ディレクトリにあります。
- ANSI C 用従来型 NI-DAQ サンプルは、NI-DAQ¥Examples¥VisualC ディレクトリにあります。

その他のサンプルについては、ni.com/zone を参照してください。

## 計測アプリケーションとデバイスの情報

各アプリケーションソフトウェアのパッケージおよびドライバには、計測 および計測デバイス制御用アプリケーションの構築についての情報が含ま れています。以下のリファレンス文書では、NI-DAQ 7.0、NI アプリケー ションソフトウェアのバージョン 7.0(該当する場合)を使用しているこ とを想定して記載されています。

## **LabVIEW**

はじめてご使用になる場合には、『LabVIEW 入門』をお読みになり、 LabVIEW の基本操作を習得してください。スタート→プログラム→ **National Instruments** → **LabVIEW** → **LabVIEW** ドキュメントライブラ リを表示を選択します。

『LabVIEW Measurements Manual』には従来型 NI-DAQ および NI-DAQmx の API の概要が載っており、計測の概念が説明されていま す。スタート→プログラム→ **National Instruments** → **LabVIEW** → **LabVIEW** ドキュメントライブラリを表示を選択します。

『Taking an NI-DAQmx Measurement in LabVIEW』ヘルプのチュート リアルでは、LabVIEW での計測をセットアップする方法が段階ごとに説 明されています。また、新しい重要な特徴や概念の説明も記載してありま す。ヘルプ→ **Taking an NI-DAQmx Measurement** を選択してチュー トリアルを開きます。

『LabVIEW 従来型 NI-DAQ VI リファレンスヘルプ』および『LabVIEW NI-DAQmx VI Reference Help』には、LabVIEW VI およびプロパティ についての説明があります。LabVIEW のヘルプからオンラインヘルプを 開き、VI と関数リファレンスでお使いの API についてご参照ください。

# **LabWindows/CVI**

『LabWindows/CVI Help』のデータ集録ライブラリには、従来型 NI-DAQ および NI-DAQmx の API の概要、計測の概念、関数のリファレ ンスが含まれます。LabWindows/CVI では、**Help** → **Contents** を選択 します。

## **Measurement Studio**

『NI Measurement Studio Help 』には、NI-DAQmx API の概念、計測 タスクおよび概念、関数リファレンスについて記載されています。このヘ ルプファイルは Visual Studio .NET のマニュアルに統合されています。 Visual Studio .NET では、**Help** → **Contents** を選択します。

『Measurement Studio Reference』には、従来型 NI-DAQ API の概要 や、計測の概念、関数リファレンスが記載されています。Visual Studio .NET では、**Measurement Studio** → **Measurement Studio Reference** を選択します。

## **ANSI C - NI** アプリケーションソフトウェア不使用

『Traditional NI-DAQ User Manual』および『NI-DAQmx Help』には API の概念についてが記載されています。『NI-DAQmx Help』にも、計 測の概念についての一般情報が記載されています。『Traditional NI-DAQ C Reference Help』および『NI-DAQmx C Reference Help』には、C 関数と属性についての説明が記載されています。スタート→プログラム→ **National Instruments** → **NI-DAQ** を選択して、使用している NI-DAQ API のマニュアルのタイトルを選択します。

## **.NET** 言語 **- NI** アプリケーションソフトウェア不使用

『NI Measurement Studio Help 』には、NI-DAQmx API の概念、計測 タスクおよび概念、関数リファレンスについて記載されています。このヘ ルプファイルは Visual Studio .NET のマニュアルに統合されています。 Visual Studio .NET では、**Help** → **Contents** を選択します。

 $\mathbb{N}$ 

メモ Visual Studio .NFT を使わずに .NFT 言語を使用する場合は、 『NI Measurement Studio Help』を表示できない可能性があります。

## デバイスの文書

NI-DAQ 7.0 には Device Document Browser があり、サポートのある DAQ、SCXI やスイッチデバイスのオンライン文書(デバイスのピンの並 び順、特性、操作を説明したヘルプファイル、デバイスのドキュメント (PDF)など)が含まれます。CD を挿入して Device Document Browser を使用すると、各デバイスのドキュメントを検索、表示、印刷 することができます。Device Document Browser をインストール後、 デバイスの文書はスタート→プログラム→ **National Instruments** → **NI-DAQ** → **Browse Device Documentation** から表示できます。

#### **SCXI** およびスイッチのマルチシャーシ構成

『SCXI-1346 Shielded Multi-Chassis Cable Installation Guide』には、 SCXI および Switch のマルチシャーシのアプリケーション開発のための セットアップの詳細が記載されています。

#### スイッチ

『NI Switches Help』には、スイッチモジュールおよび NI-SWITCH 計測器 ドライバ用の技術プログラムサポートがあります。

『NI-SWITCH Instrument Driver Quick Reference Guide』には、API の 概要および関数 /VI の概念の説明が記載されています。

## カスタマートレーニング

ナショナルインスツルメンツでは、NI 製品を使用してアプリケーション 開発を行うためのトレーニングコースを用意しています。トレーニング コースへのご登録、またはそのコース概要については、ni.com/jp/ training をご覧ください。

#### 技術サポート

その他のサポートについては、ni.com/support/ja または ni.com/ zone を参照してください。

# トラブルシューティング

シャーシの電源はオンで、モジュールはマルチプレクスモードに構成され ていますが、どのチャネルでも良いデータが集録できません。何が原因で しょうか **?**

SCXI のシャーシにはバックプレーンフューズが装備されていて、 SCXI-1000 シャーシでは 1.5 A、SCXI-1001 シャーシでは 4 A に設定され ています。このため、フューズの片方または両方が切断される可能性があ ります。

SCXI-1000 では、バックプレーンフューズはファンの後方にあります。 SCXI-1001 では、バックプレーンフューズは、シャーシを後ろから見て 右手のファン後方、電源入力モジュールの付近にあります。

フューズのチェックまたは取り替えには、以下の手順に従ってください。

- 1. シャーシの電源をオフにして、電源コードを外します。
- 2. ファンとフィルタをシャーシ後部に固定している 4 つのネジを外し ます。最後のネジを外したら、ファンのワイヤに損傷を与えないよう に注意してそれを手で保持します。
- 3. バックプレーンに銅 + 記号が付いているフューズはアナログ電源 (正)用、銅 - 記号が付いているフューズはアナログ電源用です。 フューズが飛んだかどうかをチェックするには、導線をオームメータ に接続します。読み取り値が 0 Ωなら、フューズを交換してください。
- 4. 先の細くとがったペンチを使用して、注意してフューズを取り出します。
- 5. 新しいフューズを用意します。部品の長さ(フューズのソケット間の 寸法)が 12.7 mm (0.5 in.) になるようにフューズの導線を曲げて、 その導線の曲げた部分から先端までの長さが 6.4 mm (0.25 in.) にな るように切ります。
- 6. 先の細くとがったペンチを使用して、フューズをソケット穴へ挿入し ます。
- 7. 必要に応じて、他のフューズも同じように処理します。
- 8. ファンのラベルがある方を下にして、ファンとフィルタをファン穴に 合わせます。4 つのネジをまた取り付け、組み立てが固定しているか どうかを確認します。

#### シャーシの電源をオンにしたままモジュールをうっかり外してしまいまし た。そのままモジュールを元どおり取り付けましたが、シャーシがよく動 作しません。結局、シャーシに電源が入らなくなってしまいました。どう したらよいでしょうか **?**

SCXI モジュールはホットスワップ非対応のため、フューズが飛んでし まった可能性があります。フューズを取り替えても問題が解消しない場合 は、デジタルバス回路または SCXI モジュールが損傷を受けた可能性があ ります。ni.com/jp/support から、ナショナルインスツルメンツの技術 サポートにお問い合わせください。

#### **MAX** は、テスト中はシャーシを認識しないのですか **?** どうしたらよいで しょうか **?**

以下の項目を確認してください。

- シャーシに電源が入っていることを確認します。
- シャーシが DAQ デバイスに正しく接続されていることを確認しま す。複数の DAQ デバイスが PC に取り付けられている場合には、 **Chassis Communicator** として選択されたデバイスが実際にシャー シに接続されていることを確認します。
- モジュールの取り付けの際にバックプレーンのピンが曲げられなかっ たかどうかを確認します。
- モジュールの取り付け方および構成が正しいことを確認します。モ ジュールが自動検出されなかった場合、シャーシに取り付けられたモ ジュールはソフトウェアで構成されない可能性があります。また、ソ フトウェアで構成されたモジュールが、シャーシに取り付けたモ ジュールと一致していない可能性があります。

#### シャーシに電源が入っているかどうかをプログラムで検出できますか **?**

できないこともありません。NI-DAQ の SCXI\_ModuleID\_Read を通じ て、または ni.com/express で情報コード、rdtscp を入力すると入手 できる LabVIEW VI を使用して、構成されたモジュールと通信できるか どうかを判断することができます。